# **Autodesk InfraWorks 360**

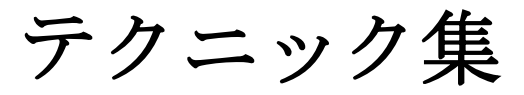

# **2016** 年 **11** 月

## InfraWorks 360 テクニック

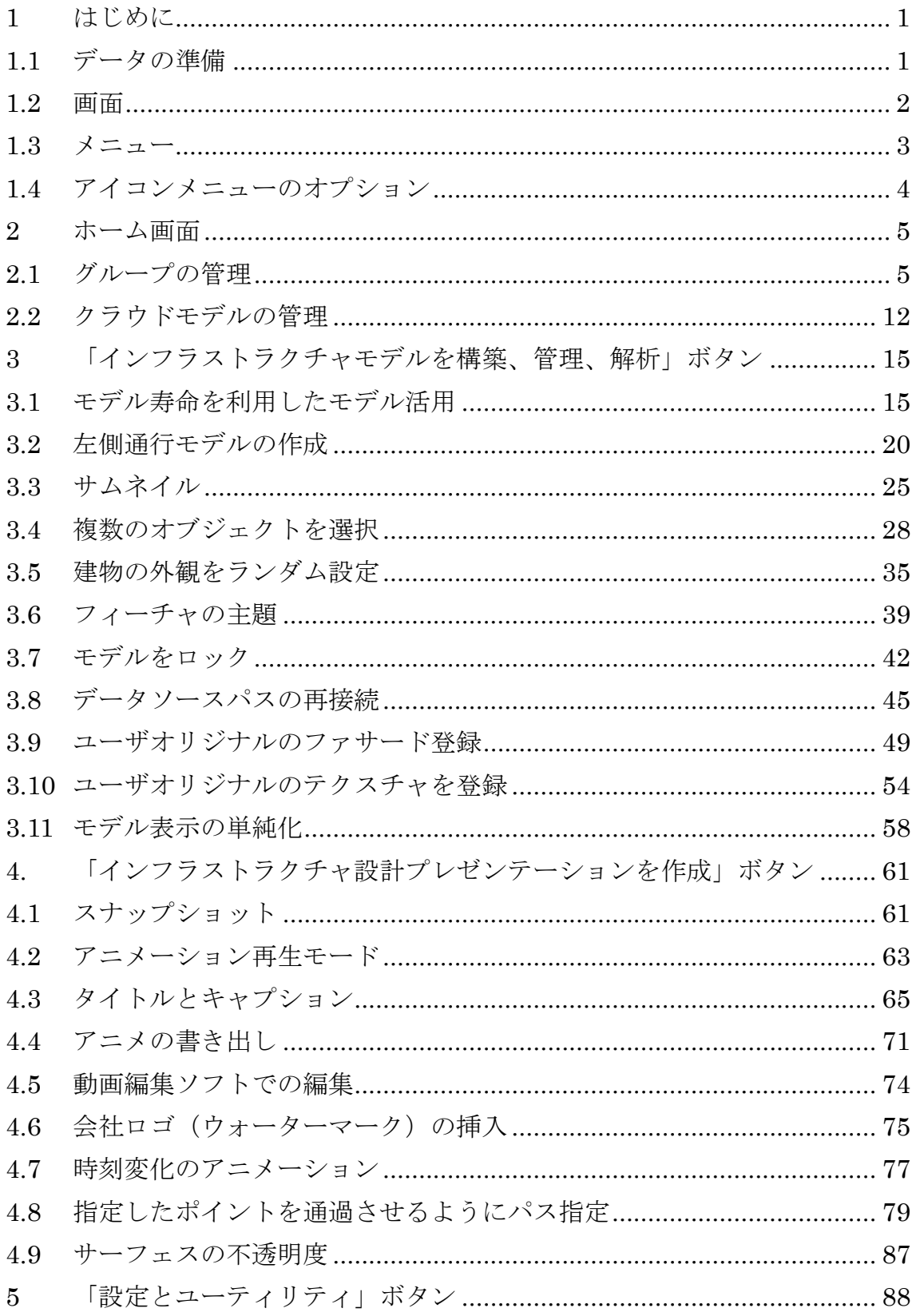

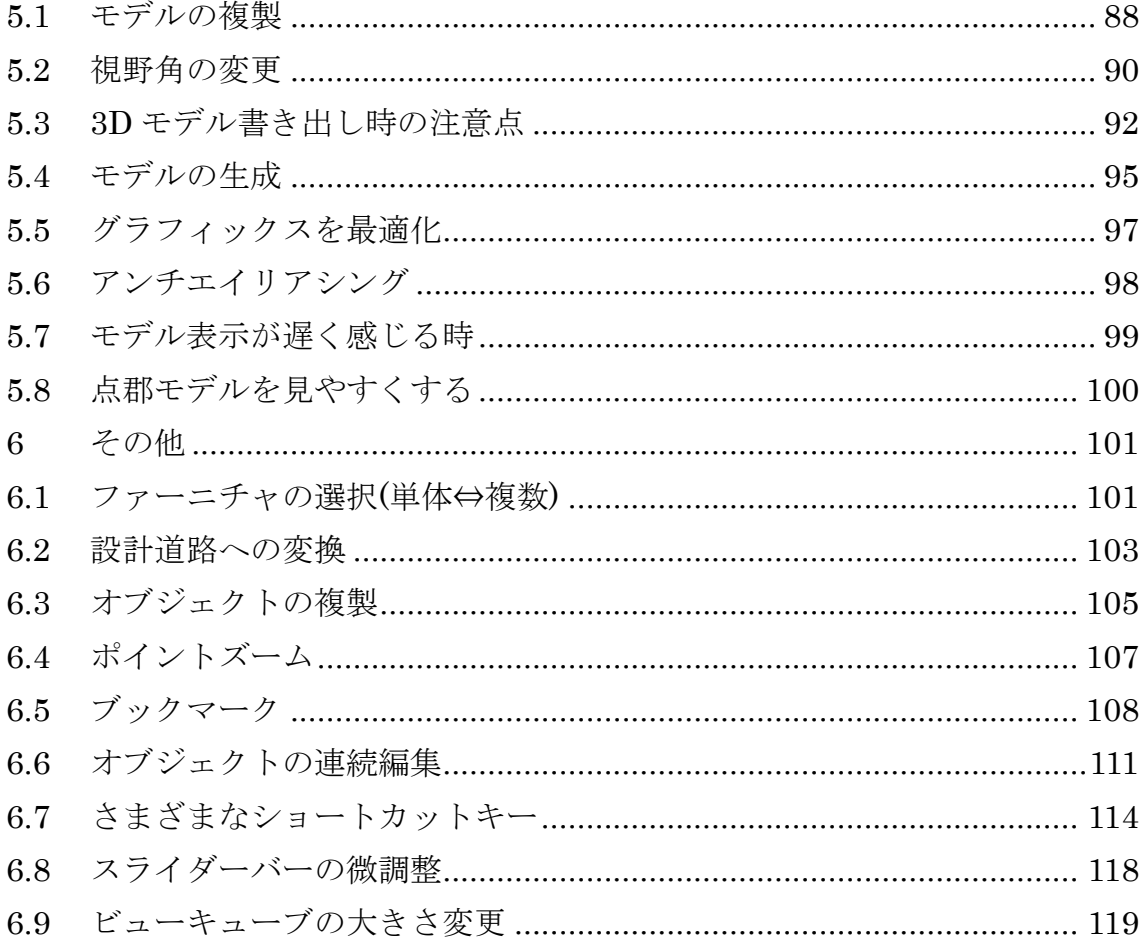

#### <span id="page-3-0"></span>1 はじめに

Autodesk®InfraWorks 360 では、構築環境や自然環境のモデルをすばやく簡単に作成す ることができ、インフラプロジェクトのコンセプトデザイン案を作成、評価し、よりわかり やすく、効果的に伝達することができます。

本テキストは、Autodesk®InfraWorks 360 をお使いいただく際のテクニックをまとめた ものです。Autodesk®InfraWorks 360 の基本的な機能は Autodesk®InfraWorks 360 セルフ トレーニングテキストをご覧ください。

<span id="page-3-1"></span>1.1 データの準備

テクニック集で使用しているデータは「Technique.zip」フォルダに用意してありますの で、確認の際にお使いいただけます。

データの地図は、国土地理院長の承認を得て、同院発行の基盤地図情報を使用したもので す。

(承認番号平 25 情使、第 203 号)」

#### <span id="page-4-0"></span>1.2 画面

Autodesk InfraWorks 360 の初期画面です。

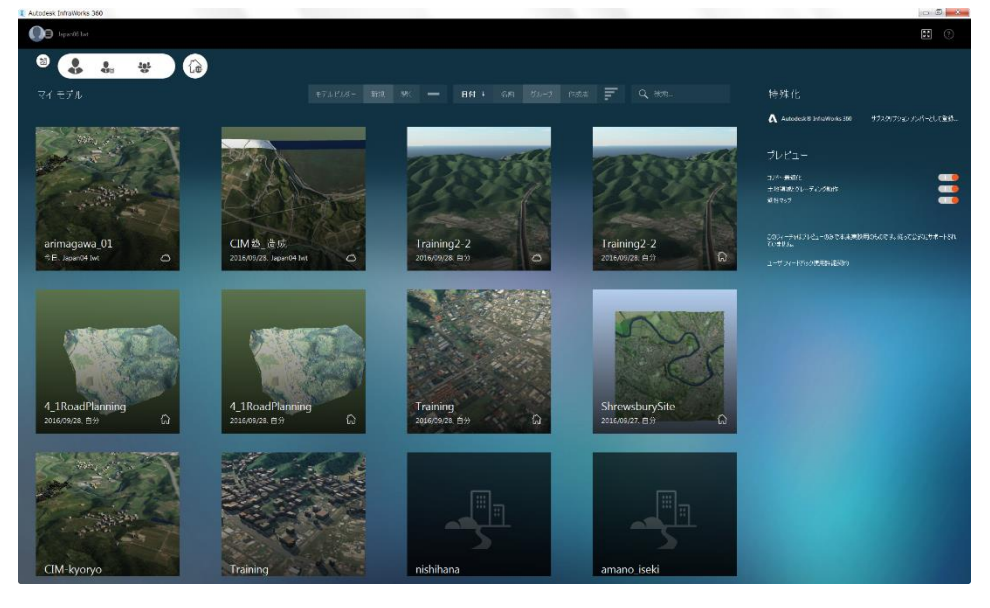

Autodesk InfraWorks 360 は画面全体にモデルを表示して設計を行えます。

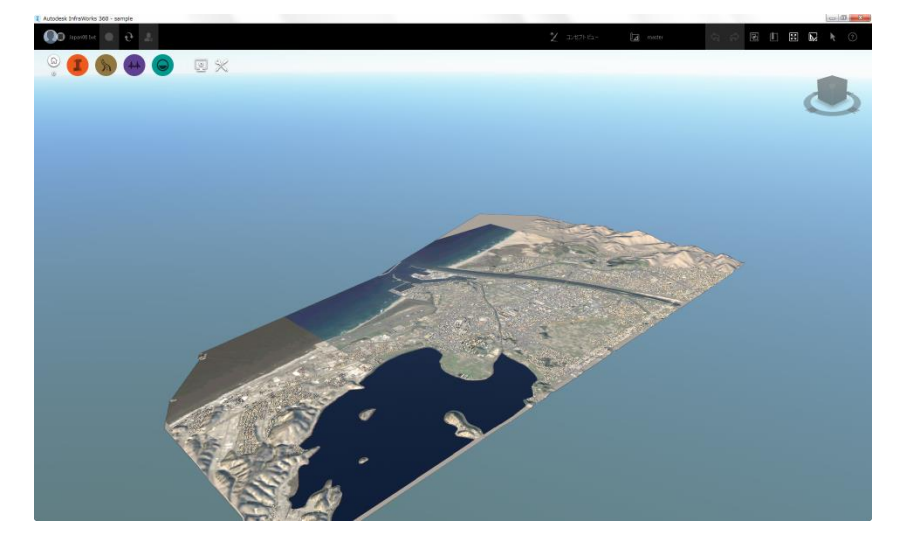

#### <span id="page-5-0"></span>1.3 メニュー

メニューは画面左上にアイコンがあり、設計ロールに応じてメニューを展開して使用し ます。Autodesk InfraWorks 360 およびオプション製品によって表示されるメニューが異 なります。以下はすべてのオプション製品を含んだアイコン表示です。

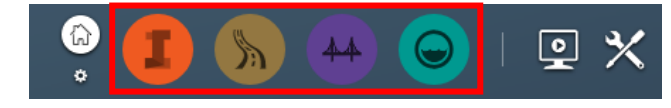

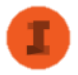

「インフラストラクチャモデルを構築、管理、解析」アイコンボタン

Autodesk InfraWorks 360 で提供されるアイコンです。 モデルを構築、管理、解析するためのツールアイコンが表示されます。

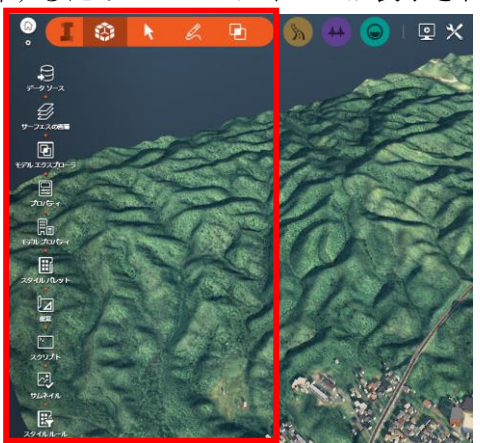

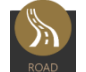

「道路を設計、確認、施工」アイコンボタン

オプション製品の「Roadway Design for InfraWorks 360」で提供されるアイコンです。

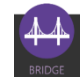

「橋梁を設計、確認、施工」アイコンボタン

オプション製品の「Bridge Design for InfraWorks 360」で提供されるアイコンです。

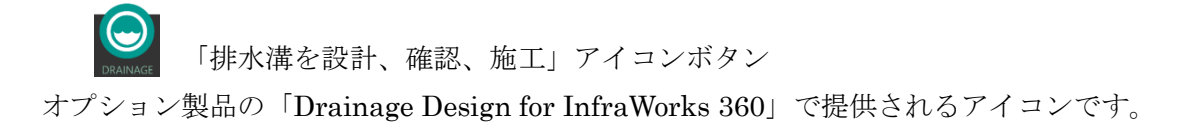

<span id="page-6-0"></span>1.4 アイコンメニューのオプション

アイコンのオプションメニューを選択すると、「ラベルの表示・非表示」「ツールの表示・非 表示」「アイコン背景の影の表示・非表示」を切り替えることができます。

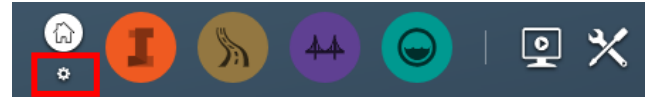

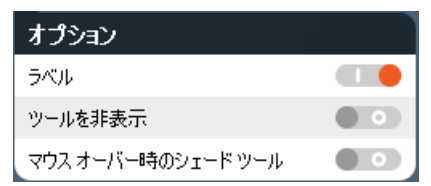

(1) ラベル

アイコンのラベルを表示・非表示できます(デフォルトでスイッチ ON)

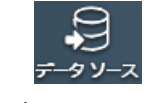

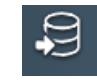

ON 時:ラベル表示 OFF 時:ラベル非表示

(2) ツールを非表示

スイッチを ON にした場合、ツールアイコンが画面の枠外に移動し、作業スペース を広く取ることができます。マウスカーソルを近づけると、画面枠内に移動します。 (デフォルトでスイッチ OFF)

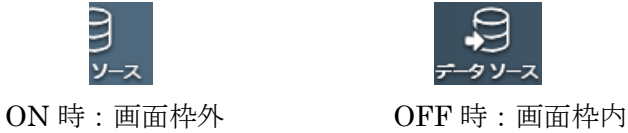

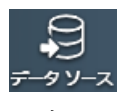

(3) マウスオーバー時のシェードツール スイッチを ON にした場合、ツールアイコンの背景の影が非表示になります。 マウスを近づけると影が表示されます(デフォルトでスイッチ OFF)

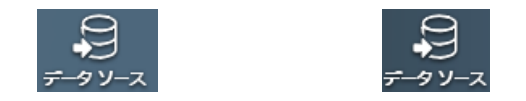

ON 時にマウスを近づけるとツールアイコンの背景に影が表示されます

#### <span id="page-7-0"></span>2 ホーム画面

この章では、ホーム画面のインターフェースを利用したテクニックを紹介します。

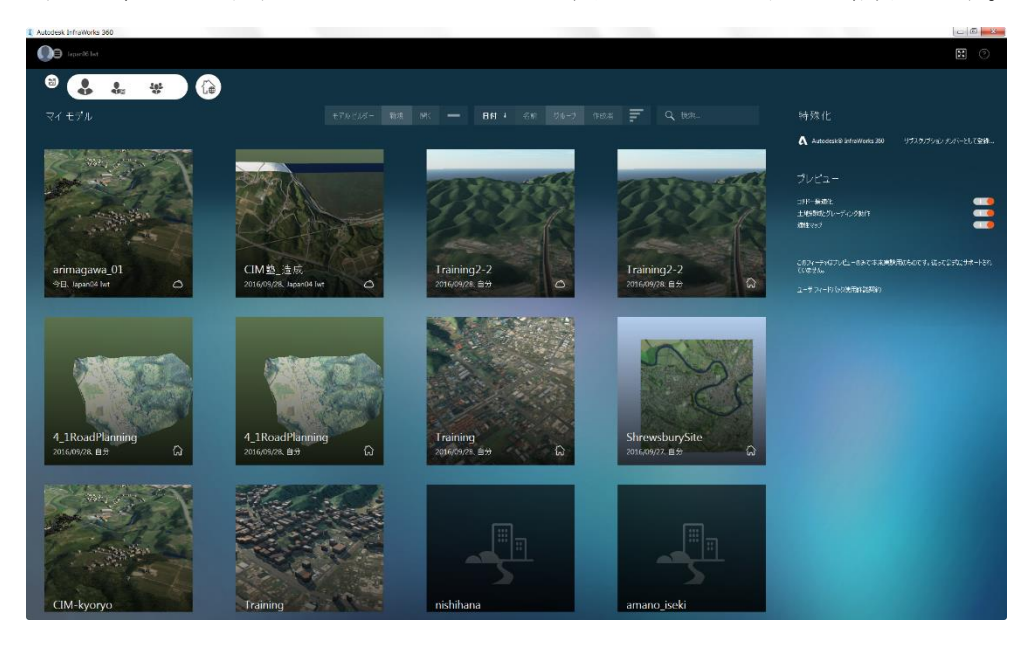

<span id="page-7-1"></span>2.1 グループの管理

「Autodesk®InfraWorks 360(以下 InfraWorks 360)」は、クラウド対応型ソフトウェア であり、クラウドを利用することで多くの人とモデルを共有することが出来ます。

しかし、やみくもにメンバーを増やしてしまうと、プロジェクトに関係のないユーザにモ デルが編集されてしまい、使えなくなってしまうようなことも起こりえます。

そこでここでは、そのような事態に陥ることを防ぐためにグループの作成や管理を行う ための機能を紹介します。

グループの作成や管理には「グループメンバーシップを管理」機能を利用します。

「グループメンバーシップを管理」ダイアログ起動方法

「ホーム画面」左上→「グループとクラウドモデルを管理」→「グループメンバーシップ を管理」を選択します。

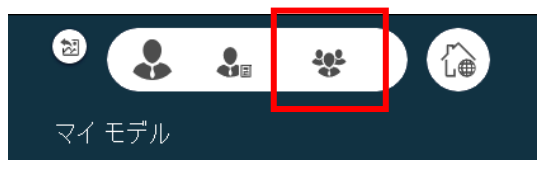

「グループメンバーシップを管理」が起動します。

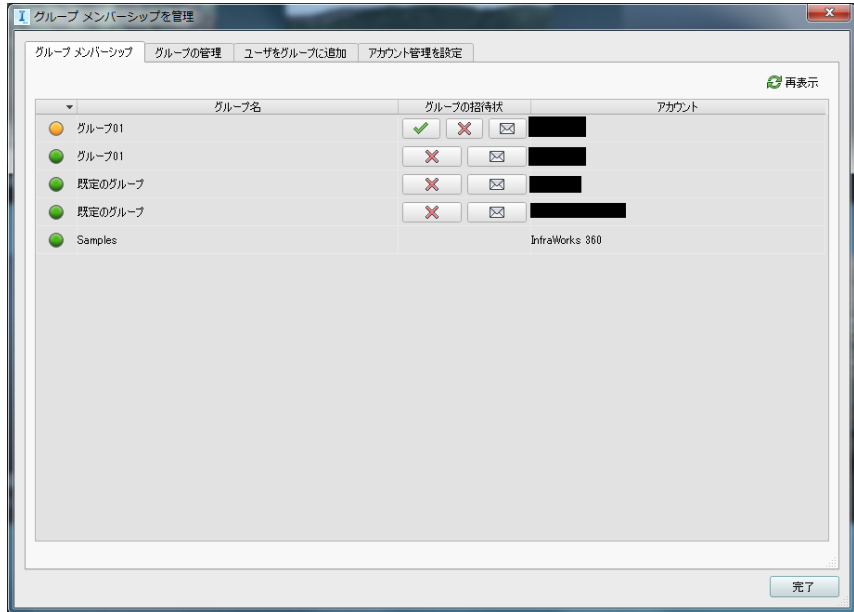

(1)「グループメンバーシップ」タブ

「グループメンバーシップ」には、自分が参加しているグループと招待を受けているグ ループ、Autodesk が作成したサンプル用のグループが表示されます。

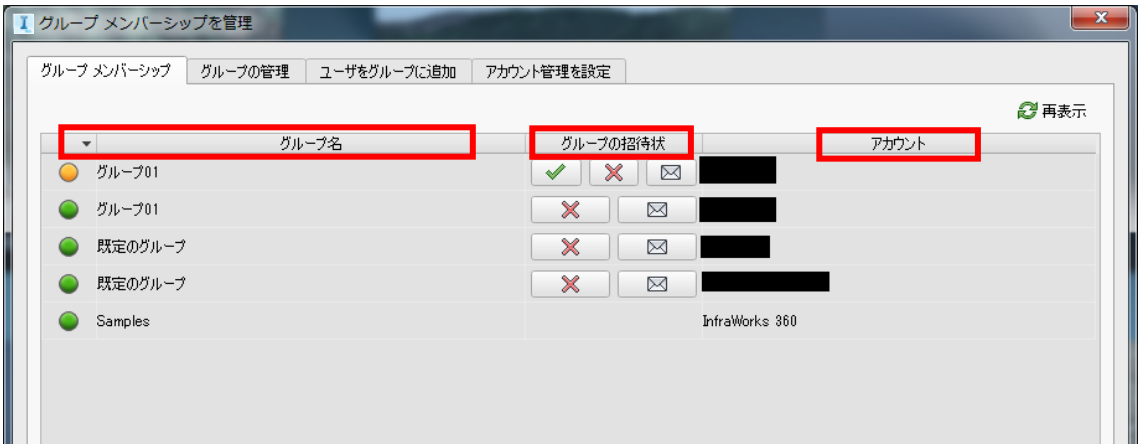

グループ名・・・参加しているグループ、招待を受けているグループ、Autodesk が作成 したサンプル用のグループの名称が表示されます。 なお、参加しているグループとサンプル用のグループには緑、招待を受 けているグループには黄色の○印が付けられます。

グループの招待状・・・グループへの対応を選択出来ます。

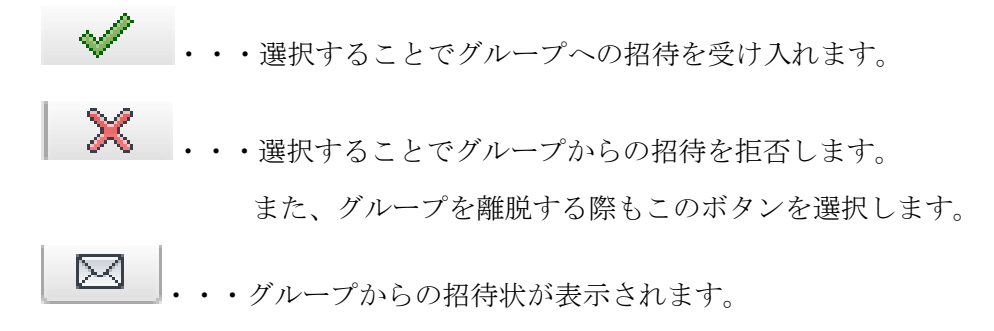

アカウント・・・グループの作成者が表示されます。

(2)「グループの管理」タブ

「グループの管理」タブでは管理者としてグループの作成と削除を行うことが出来ま す。

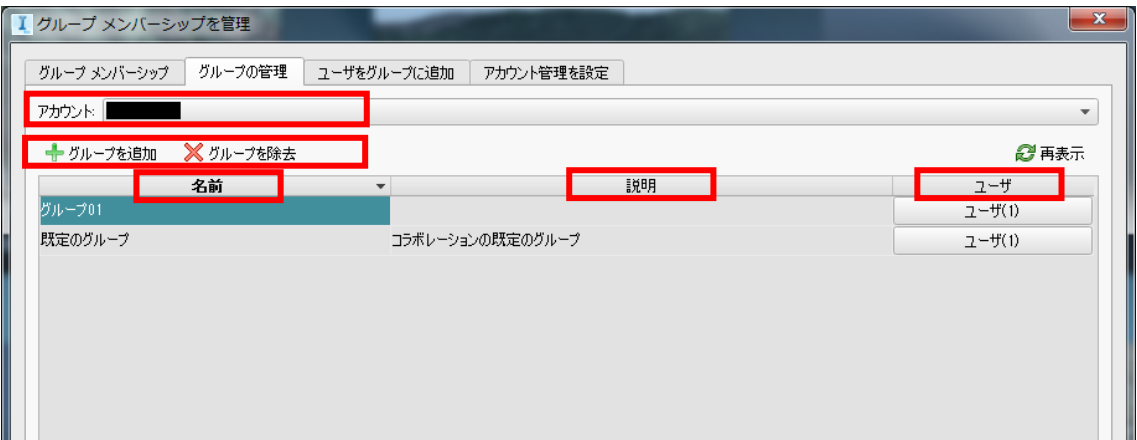

アカウント・・・自分のアカウント名が表示されます。

- グループを追加・・・管理者としてグループを新規作成します。
- グループを削除・・・管理者としてグループを削除します。 他のメンバーからもグループが削除されます。
- 名前・・・アカウントが管理者をしているグループの一覧が表示されます。
- 説明・・・グループの新規作成時に説明を入力していた場合、入力内容が表示されます。
- ユーザ・・・グループに参加しいているメンバーの人数が「ユーザ(○○)」といった形 で表示されます。

(3)「ユーザをグループに追加」タブ

「ユーザをグループに追加」タブではグループへのユーザの招待や削除を行うことが出 来ます。また、各メンバーのグループ内での権利も割り振ることが出来ます。

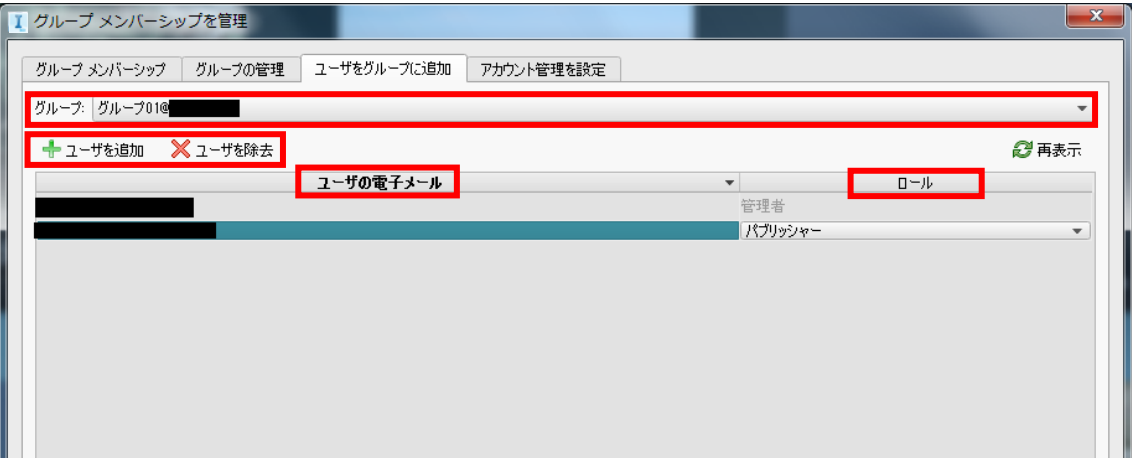

- グループ・・・現在選択中のグループ名が「グループ名@管理者アカウント名」といった 形で表示されます。
- ユーザを追加・・・選択中のグループに新規でユーザを追加します。 選択後、ユーザの電子メール欄に招待したいユーザのメールアドレ スを入力すると招待状が送信されます。
- ユーザを削除・・・選択中のグループからユーザを削除します。
- ユーザの電子メール・・・選択中のグループに参加しているメンバー、または招待中のユ ーザのメールアドレスが表示されます。
- ロール・・・各メンバーのグループ内での立場が表示されます。 立場によってモデルやグループに対する権限に差があり、管理者のみが変更 出来ます。 また、管理者として設定するには、後述の「アカウント管理を設定」タブ にて管理者として登録する必要があります。

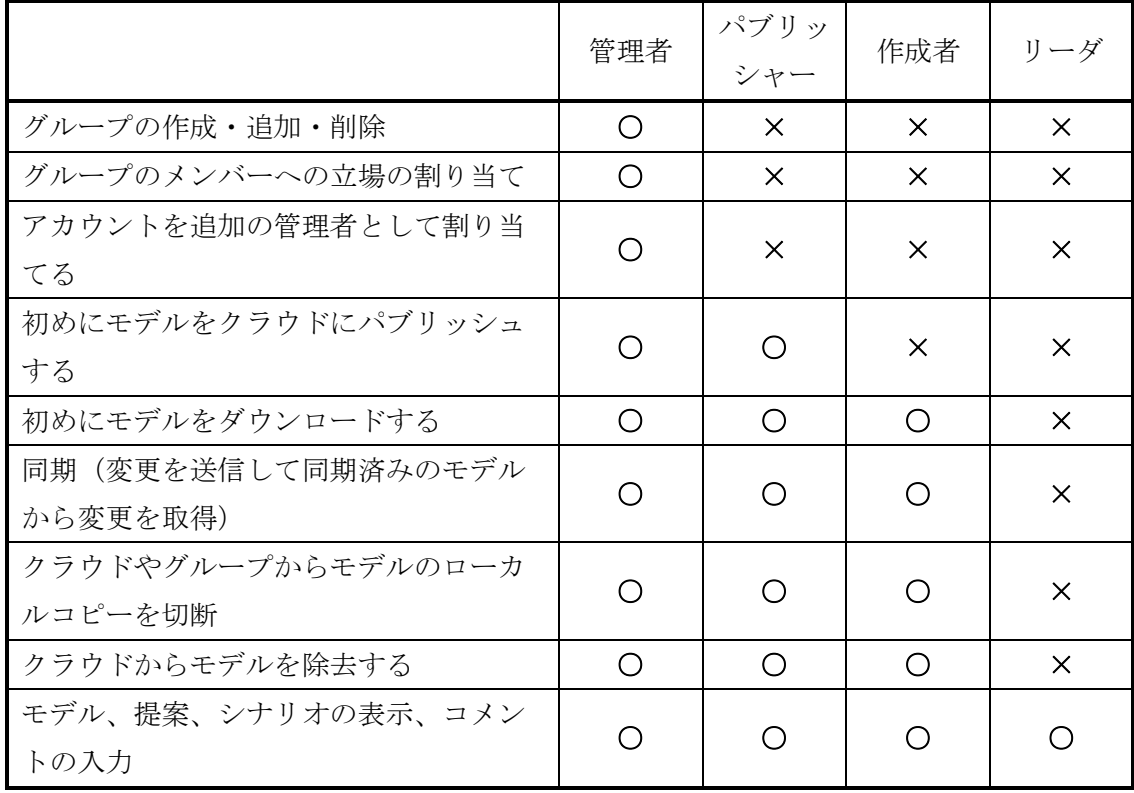

#### 表:立場によるモデルに対する権限の差

(4)「アカウント管理を設定」タブ

「アカウント管理を設定」タブでは特定のユーザを追加の管理者として設定するで、管 理者と同等の権限を特定のユーザに付与することが出来ます。

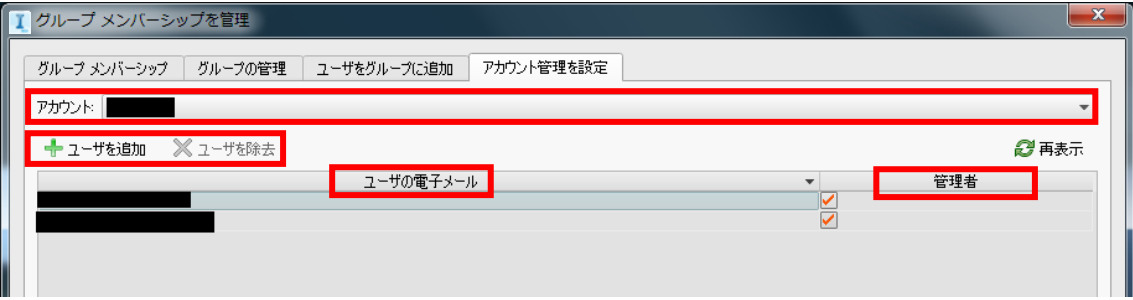

アカウント・・・自分のアカウント名が表示されます。

ユーザを追加・・・管理者として新規でユーザを追加します。 選択後、ユーザの電子メール欄に追加したいユーザのメールアドレ スを入力すると追加されます

ユーザを削除・・・一覧からユーザを削除します。

- ユーザの電子メール・・・追加したユーザのメールアドレスが表示されます。
- 管理者・・・管理者権限のオン・オフが表示されます。 チェックがはいっているとオン、入っていないとオフになります。

以上の「グループメンバーシップを管理」機能を活用することで、プロジェク毎に適切な グループの作成や、モデル利用者の管理を行うことが出来ます。

<span id="page-14-0"></span>2.2 クラウドモデルの管理

「InfraWorks 360」は、クラウド対応型ソフトウェアであり、クラウド上にモデルを保 存することで環境さえ整っていれば、どこでもモデルをダウンロードすることで閲覧や編 集が出来ます。

しかし、多くのモデルを作れば作るほど、クラウド上には大量のモデルが保存され、割り 当てられている保存領域を圧迫してしまいます。

そこでここでは、クラウド上のモデルやシナリオを管理するための機能を紹介します。

クラウド上のモデルやシナリオを管理には「管理」機能を利用します。

「管理」ダイアログ起動方法

「ホーム画面」左上→「グループとクラウドモデルを管理」→「オンラインモデルとシナ リオを管理」を選択します。

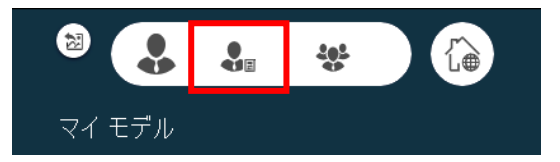

「管理」ダイアログが起動します。

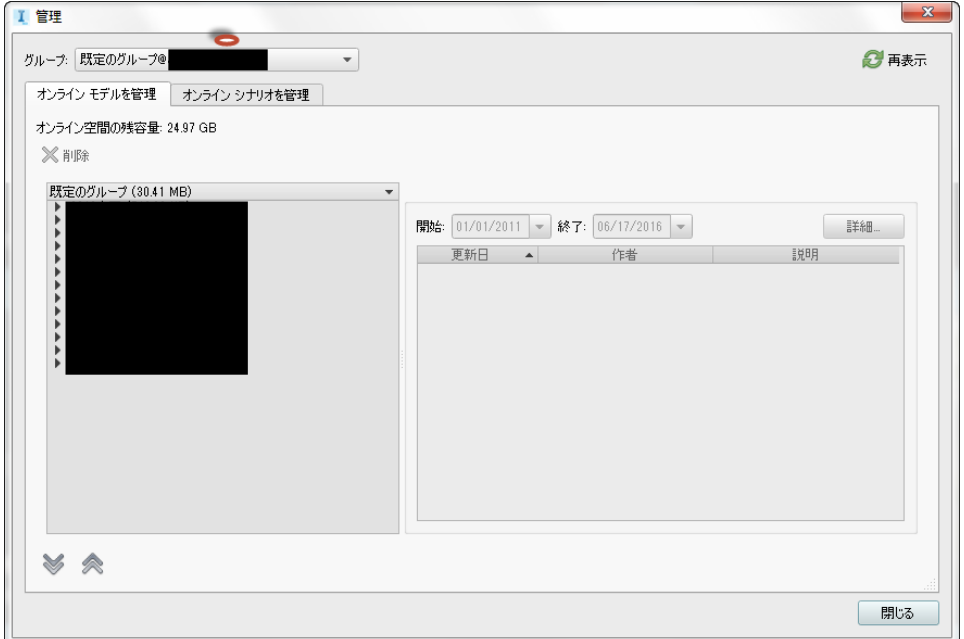

(1)「オンラインモデルを管理」タブ

「オンラインモデルを管理」タブでは選択したグループのモデル一覧が表示され、クラ ウド上のモデルのダウンロードや削除を行うことが出来ます。

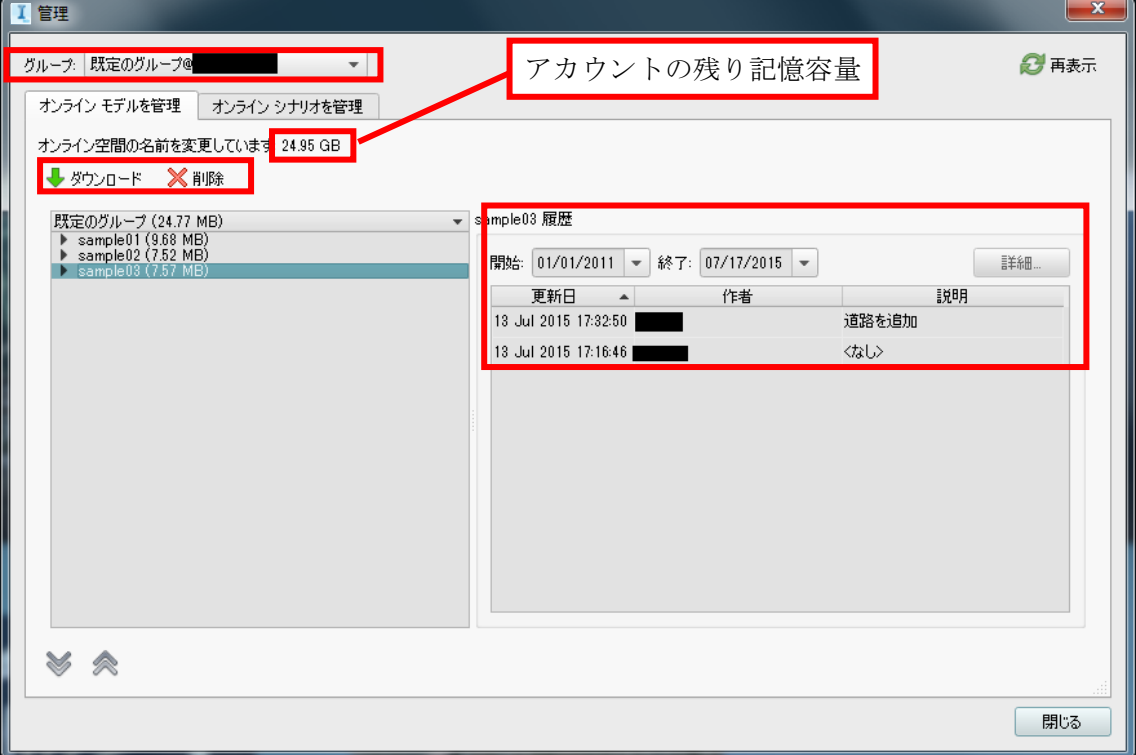

グループ・・・現在選択中のグループが表示されます。

ダウンロード・・・クラウド上から選択したモデルをダウンロードします。

削除・・・クラウド上からモデルを削除します。

履歴・・・選択中のモデルの更新日、更新者、更新の説明が表示されます。 なお説明については、同期を行った際に更新者が記入しなければ〈なし〉と 表記されます。

(2)「オンラインシナリオを管理」タブ

「オンラインシナリオを管理」タブでは、グループ内で同期されたシナリオの一覧が表 示されます。

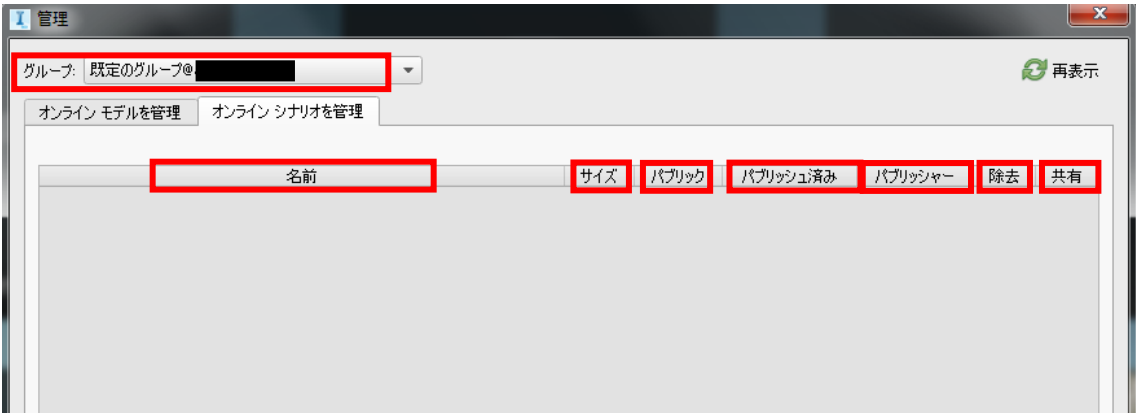

グループ・・・現在選択中のグループが表示されます。

名前・・・シナリオの名前が表示されます。

サイズ・・・シナリオのサイズが表示されます。

- パブリック・・・チェックマークが付いているシナリオは、「InfraWorks 360 iPad app」 を利用してシナリオの閲覧が出来ます。
- パブリッシュ済み・・・同期を行った日時が表示されます。

パブリッシャー・・・同期を行ったユーザ名が表示されます。

- 除去・・・クラウド上からシナリオを削除します。
- 共有・・・「電子メール URL」を選択すると招待状を送ってシナリオを共有することが 出来ます。なお、InfraWorks 360 アカウントを持たない閲覧者「InfraWorks 360 iPad app」が必要です。 「Web ブラウザで開く」を選択するとブラウザを利用してシナリオを閲覧する ことが出来ます。

以上の機能を利用することでクラウド上のモデルとシナリオを管理することが出来ます。

<span id="page-17-0"></span>3 「インフラストラクチャモデルを構築、管理、解析」ボタン

この章では、「インフラストラクチャモデルを構築、管理、解析」内のインターフェース を利用したテクニックを紹介します。

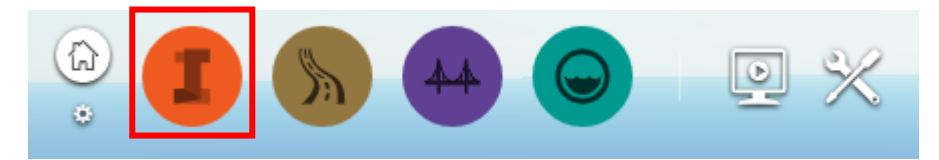

<span id="page-17-1"></span>3.1 モデル寿命を利用したモデル活用

「InfraWorks 360」では、「提案」機能を利用して複数のモデル案を管理することが出来ま す。

しかし、日々の変化を「提案」機能を用いてモデルで再現しようとした場合、日付ごとに 「提案」を用意する必要があります。

そこでここでは、「モデル寿命」を利用して、日々の変化をモデルで再現する方法を紹介 します。

手順①:ファーニチャの「プロパティ」を展開します

任意のファーニチャを選択→右クリックで「プロパティ」を選択します

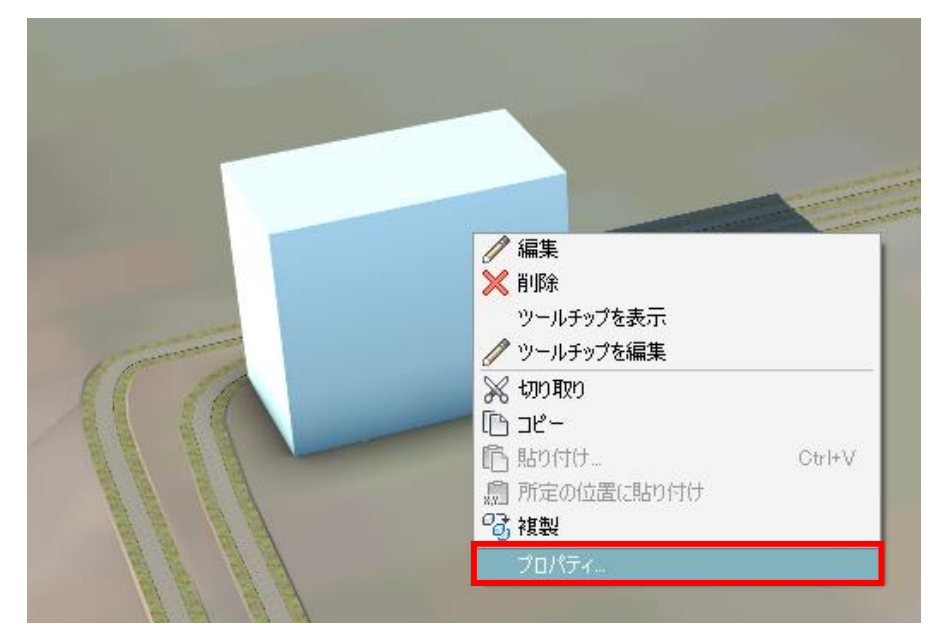

プロパティが表示されます。

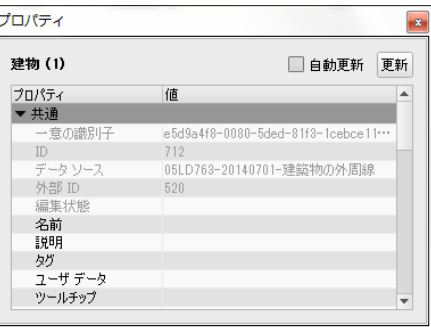

手順②:「プロパティ」内の「寿命」を設定します。

「寿命」欄→「作成日」・「終了日」を入力→「更新」をクリックします。

例 「作成日」・・・2016 年 7 月 1 日

「終了日」・・・2016 年 7 月 3 日

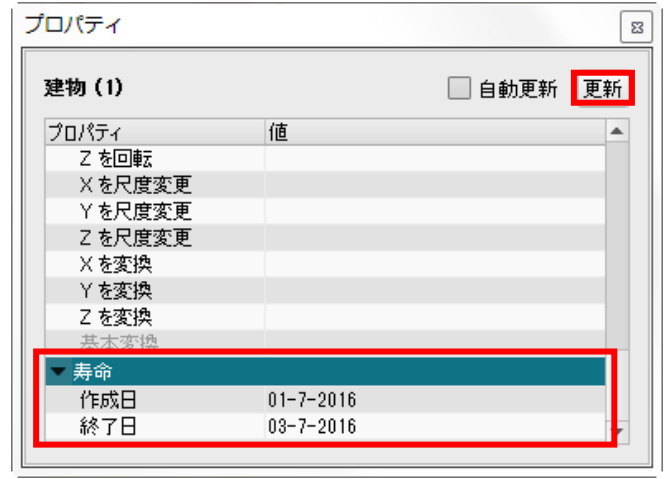

選択したファーニチャの寿命が設定されます。

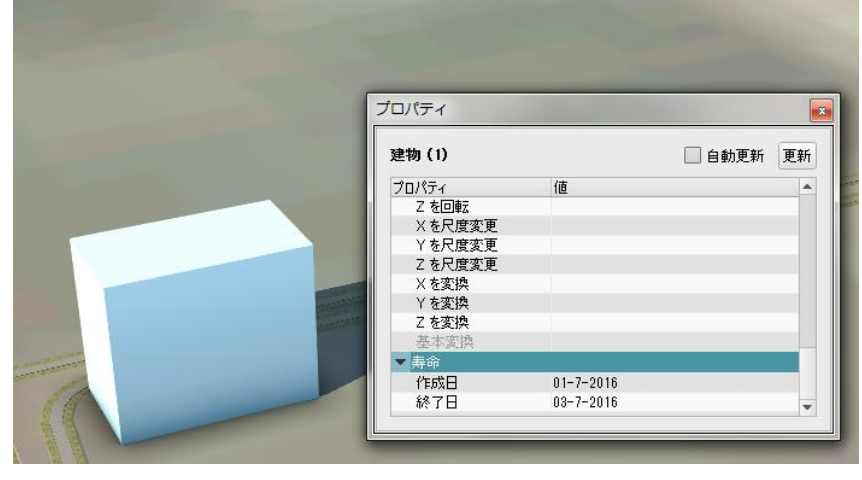

© Copyright 2016 Autodesk, Inc. All rights reserved. Reproduction or copying of images is prohibited.

手順③:モデル全体の時間を設定します。

「インフラストラクチャモデルを構築、管理、解析」→「モデルを作成して管理」 →「モデルプロパティ」を選択します。

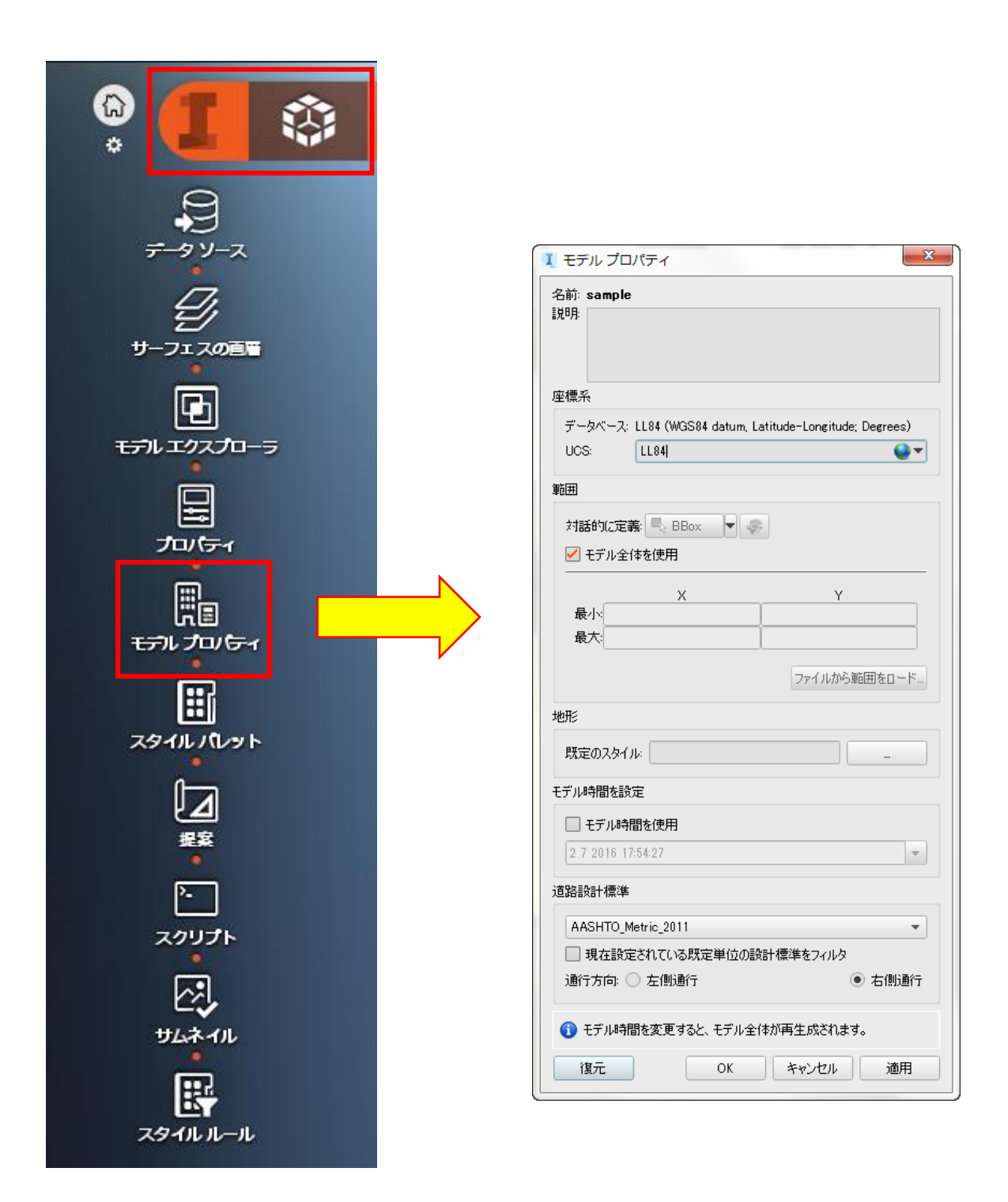

「モデルプロパティ」内の「モデル時間を設定」→「モデル時間を使用」のチェックボッ クスにチェック→日時を選択→「OK」をクリックします。

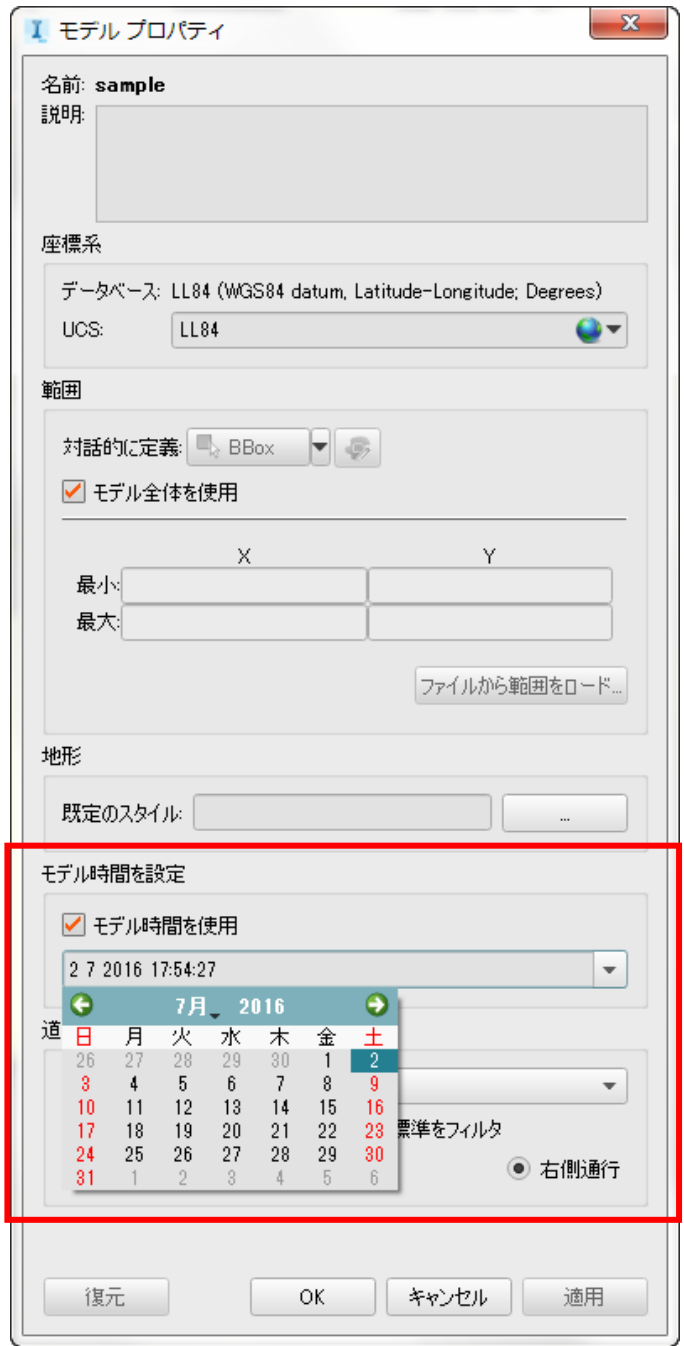

手順②で設定した寿命を考慮したモデルが再作成されます。

## 例

2016 年 7 月2日と設定

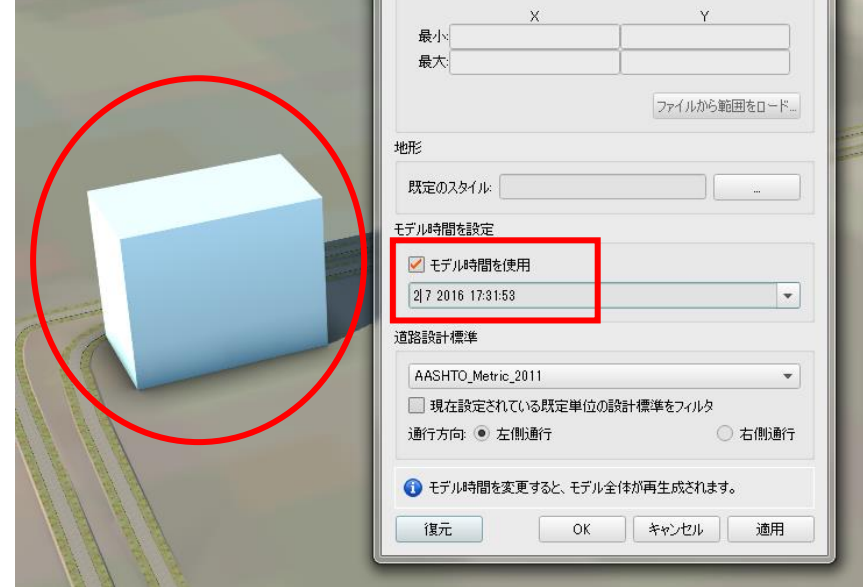

2016 年 7 月10日と設定

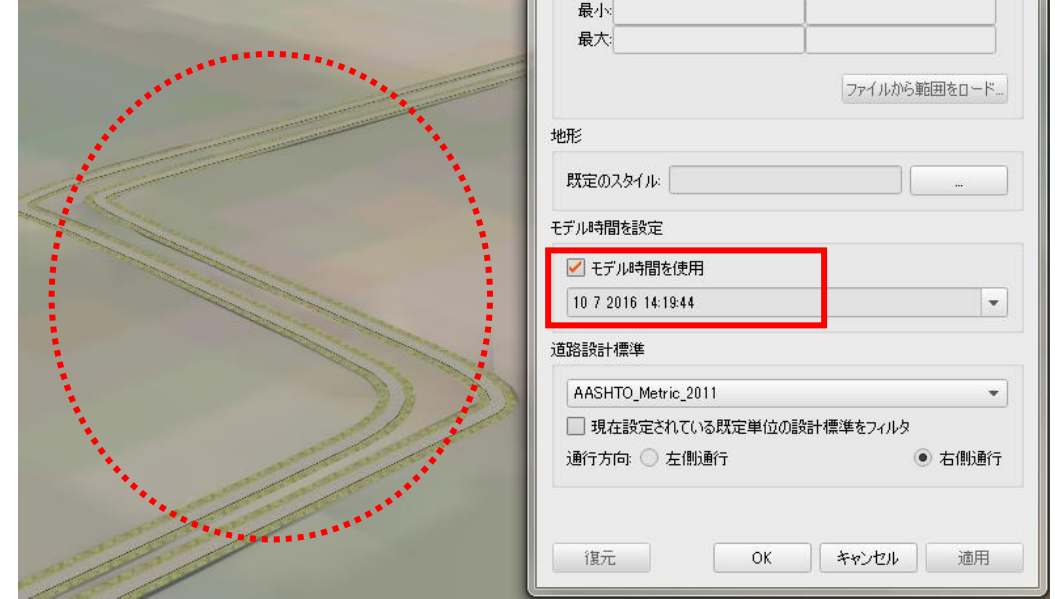

以上の手順で、「提案」機能を利用せずに日々の変化をモデルで再現することも出来ます。

<span id="page-22-0"></span>3.2 左側通行モデルの作成

「Autodesk®InfraWorks 360(以下 InfraWorks 360)」は、米国で開発されているソフトウ ェアなため、モデルは右側通行で表現されています。

しかし、日本は左側通行の国であるためInfraWorks 360で通常通りモデルを作成すると、 違和感を覚える可能性も考えられます。

そこでここでは、左側通行のモデルを作成する方法を紹介します。

新規作成時に左側通行の設定を行う場合

「新規」を選択後「名前」と「保存先」を設定後、

「設計の標準」で「左側通行」を選択後、「OK」をクリックします。

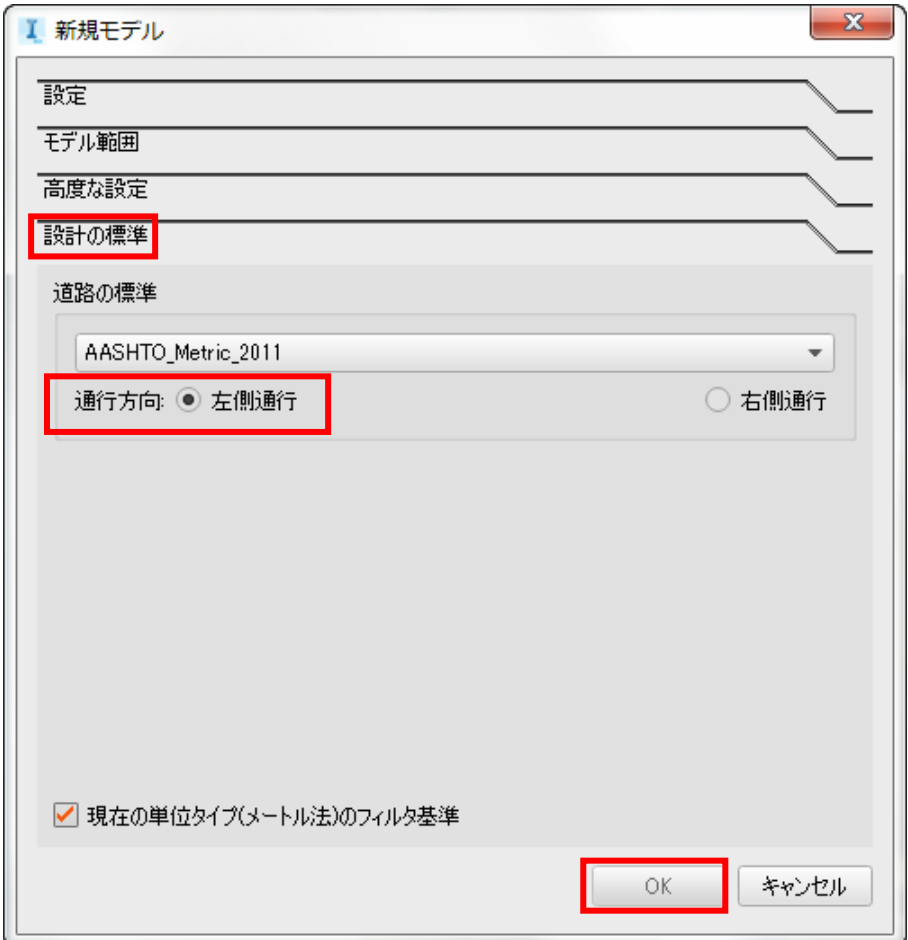

以上の手順で作成された新規モデルについては左側通行でモデルが作成されます。

作成中のモデルを左側通行のモデルに変更する場合。

「インフラストラクチャモデルを構築、管理、解析」→「モデルを作成して管理」 →「モデルプロパティ」を選択します。

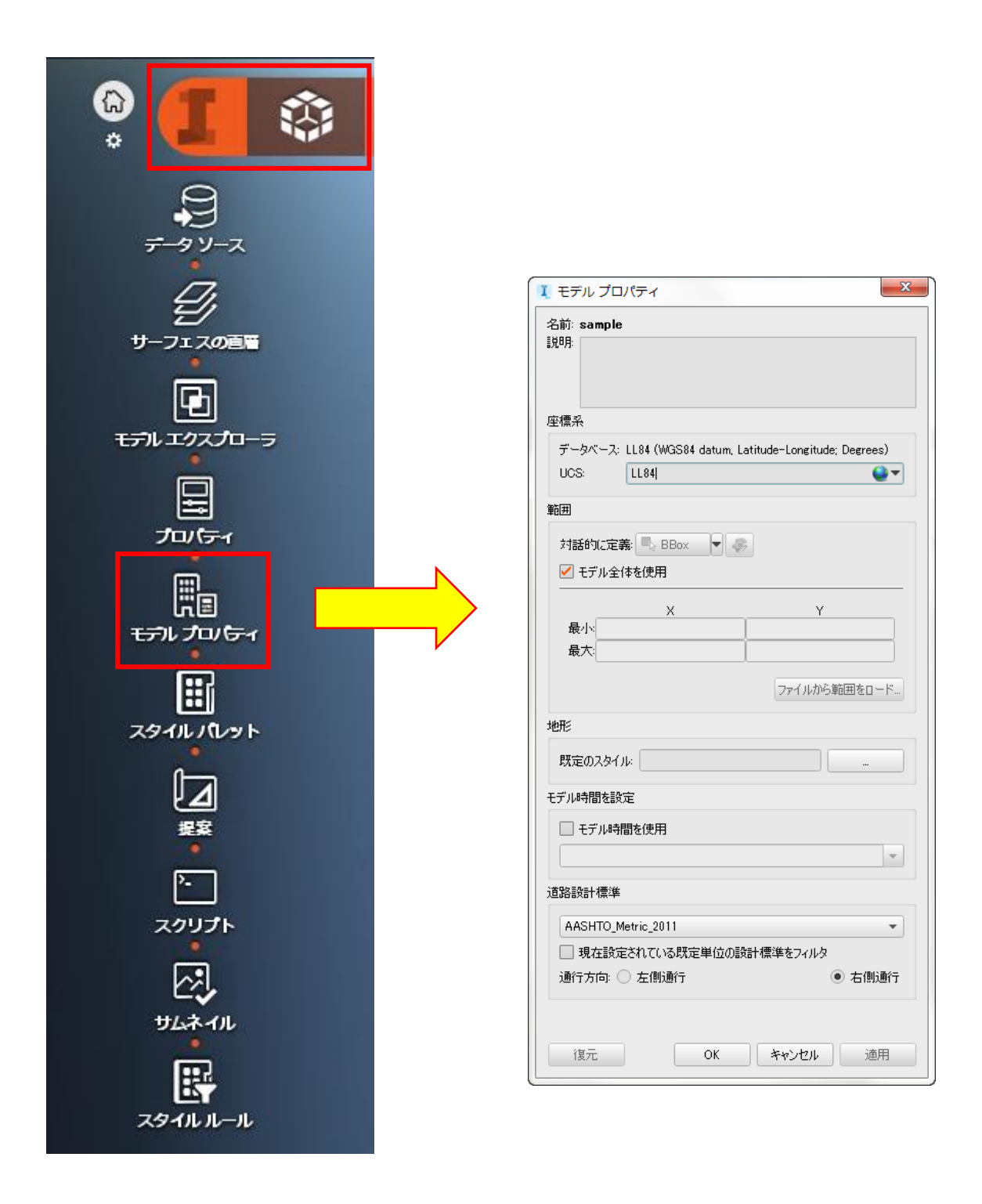

「モデルプロパティ」内の「道路設計標準」で「左側通行」を選択し、「OK」をクリック します。モデルが左側通行に再作成されます。

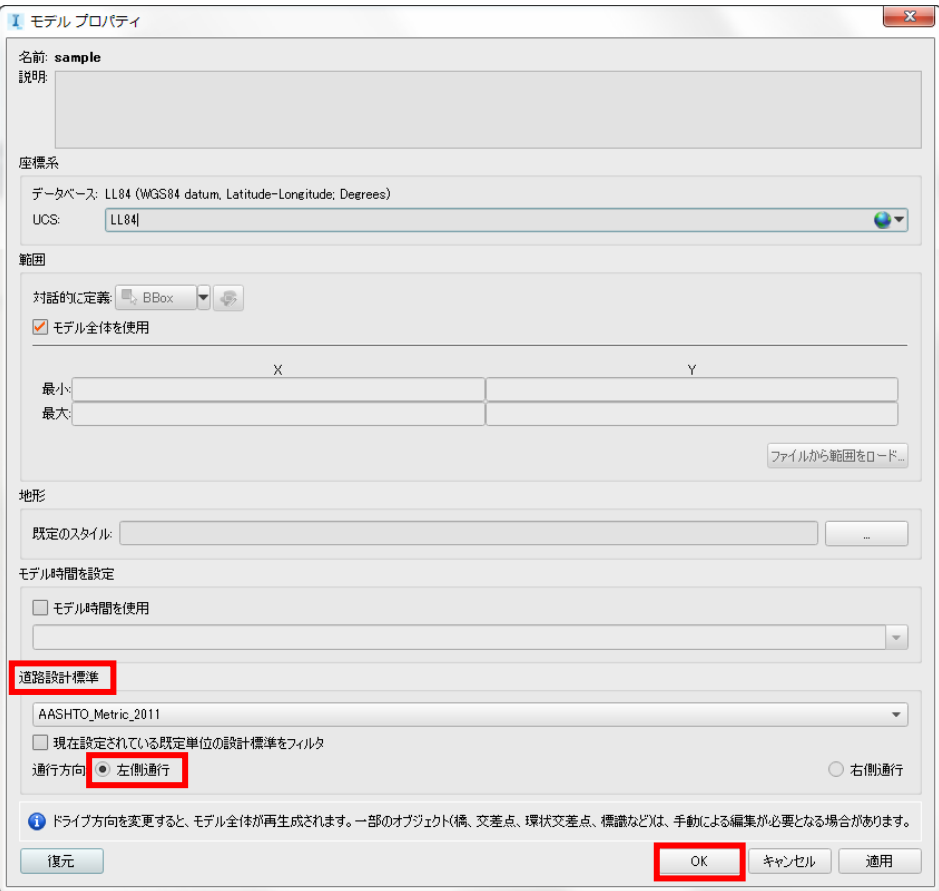

「右側通行」の設計道路が「左側通行」の設計道路に再作成されました。

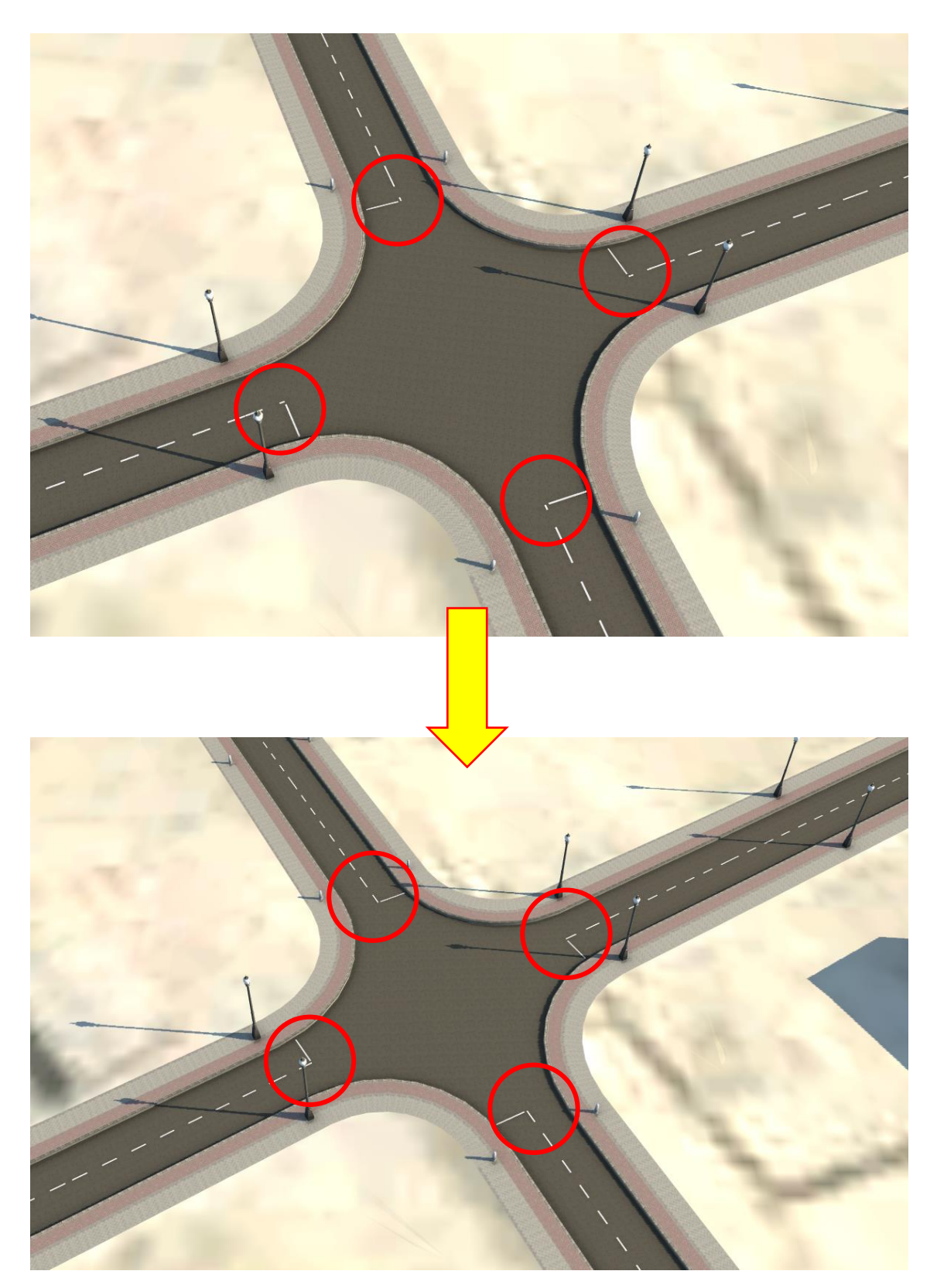

「右側通行」から「左側通行」へのモデルの再作成は「交通シミュレーション」へも影響 を与えます。

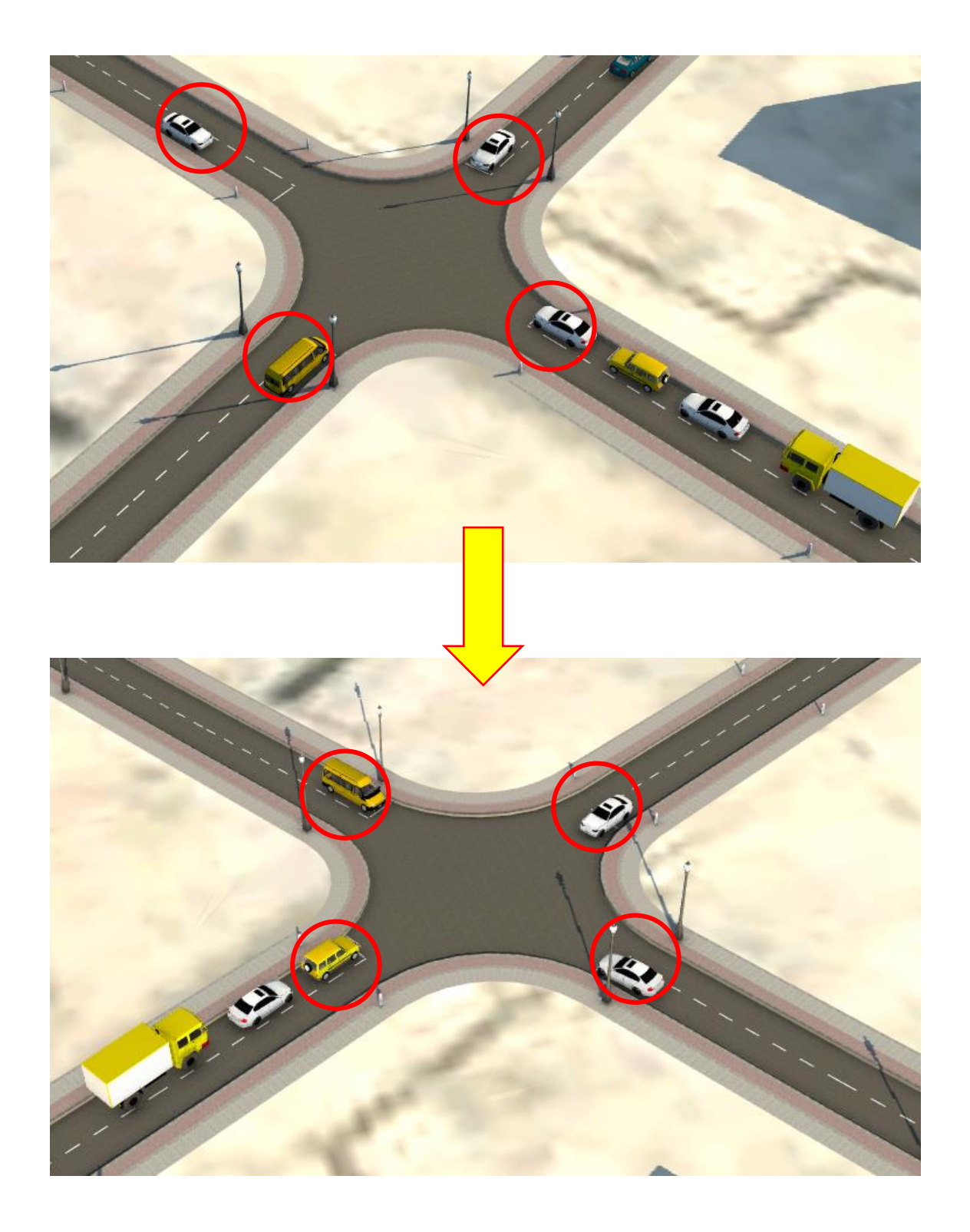

<span id="page-27-0"></span>3.3 サムネイル

「InfraWorks 360」では、作成したモデルの一覧がホーム画面内に表示されます。

しかし、ファイル名の似たモデルが作成され、ホーム画面で見分けがつきにくくなる可能 性があります。

そこでここでは、サムネイル設定機能を利用して、ホーム画面でモデルの見分けがつきや すくなる方法を紹介します。

サムネイルを設定していないため、ファイル名のみ表示されます。

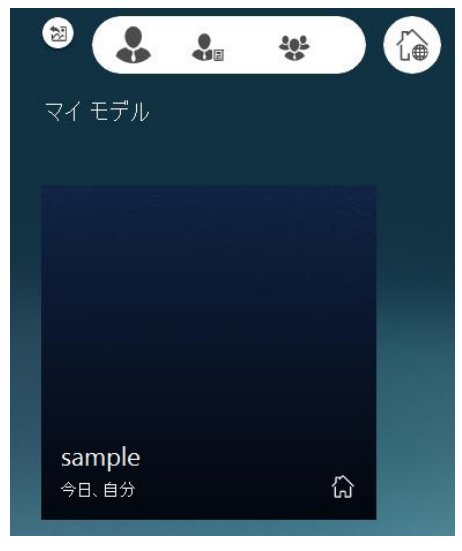

例として、下の画面をサムネイルに設定します。

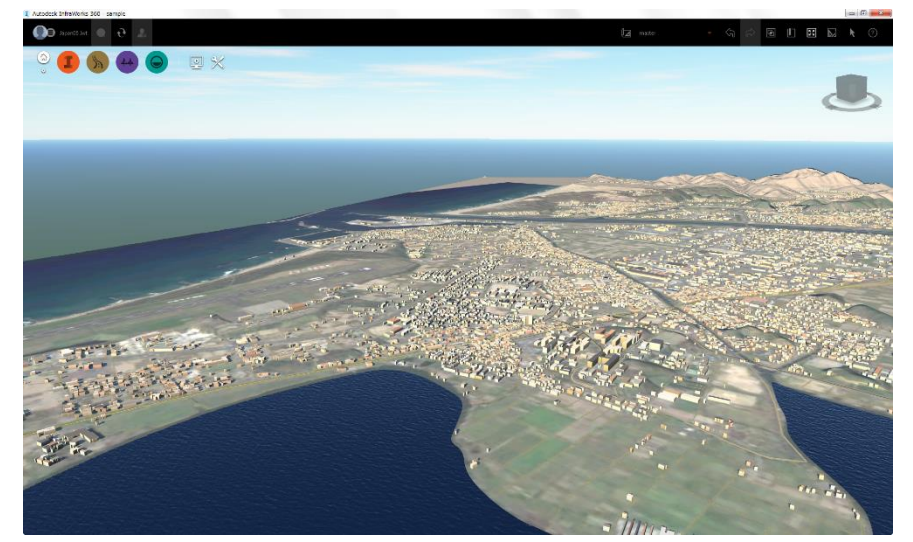

手順①:サムネイルを設定します。

「インフラストラクチャモデルを構築、管理、解析」→「モデルを作成して管理」→「サ ムネイル」を選択します。

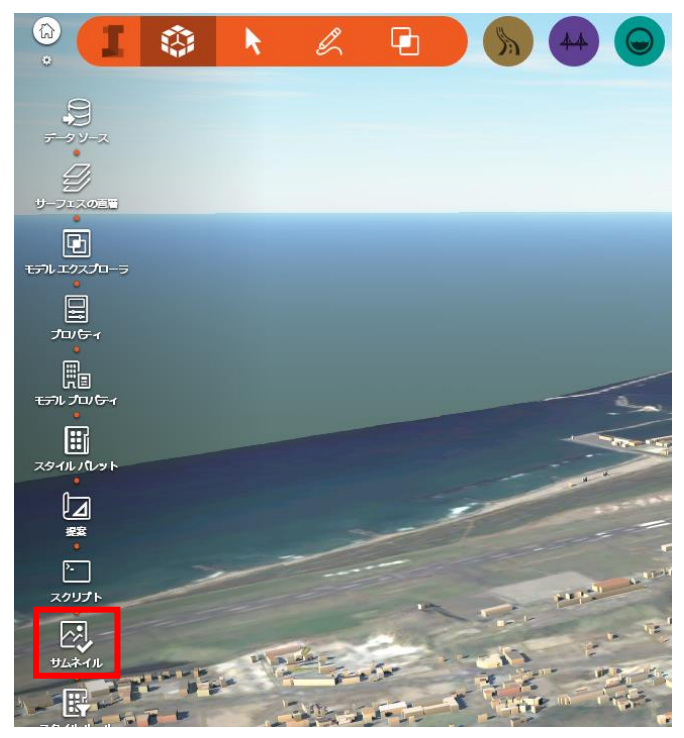

モデル画面がサムネイルに設定されました。

手順②:サムネイルが設定されているかどうか確認します。 画面左上の「ホームに切り替え」をクリックします。

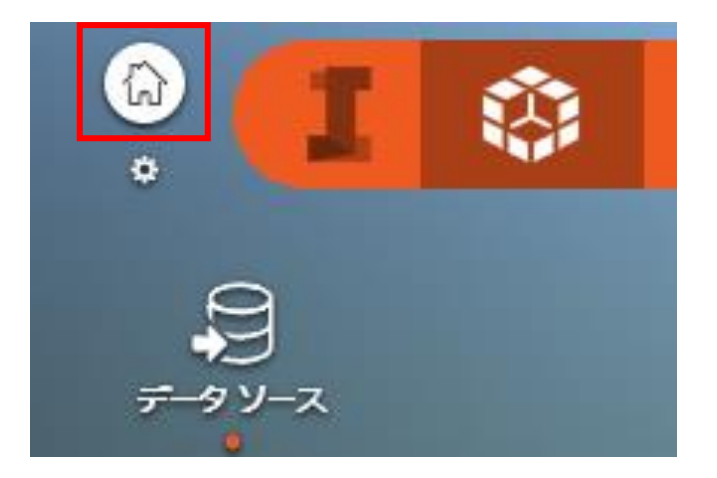

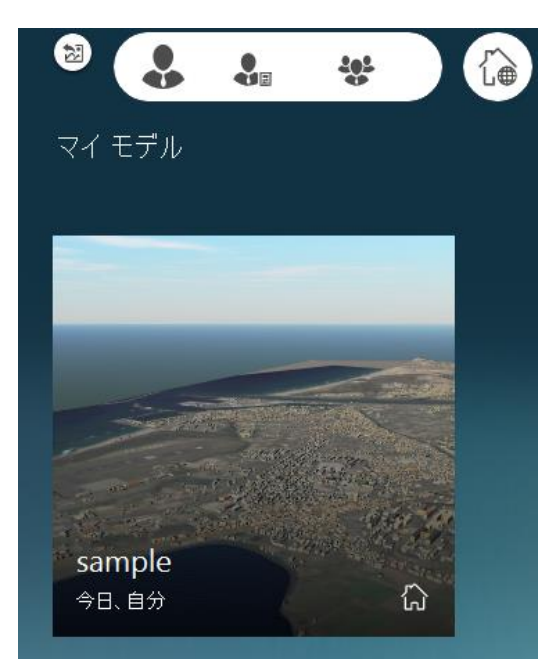

サムネイルが表示されていることを確認します。

以上の手順でサムネイルを設定することが出来ます。

<span id="page-30-0"></span>3.4 複数のオブジェクトを選択

「InfraWorks 360」では、配置したオブジェクトを編集することが出来ます。 しかし、個々のオブジェクトを選択して編集すると、作業に時間が掛かってしまいます。 そこでここでは、複数のオブジェクトを範囲選択する方法を紹介します。

「インフラストラクチャモデルを構築、管理、解析」→「モデルフィーチャーを選択」を クリックすると、いくつかの範囲選択の方法が表示されます。

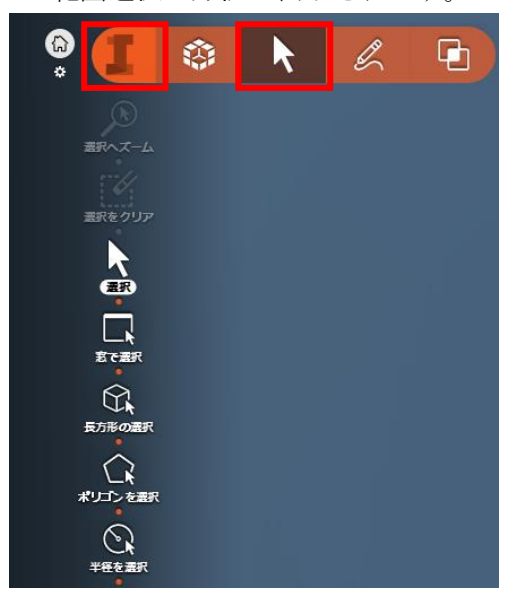

方法①:窓で選択を行います。

「窓で選択」を選択します。

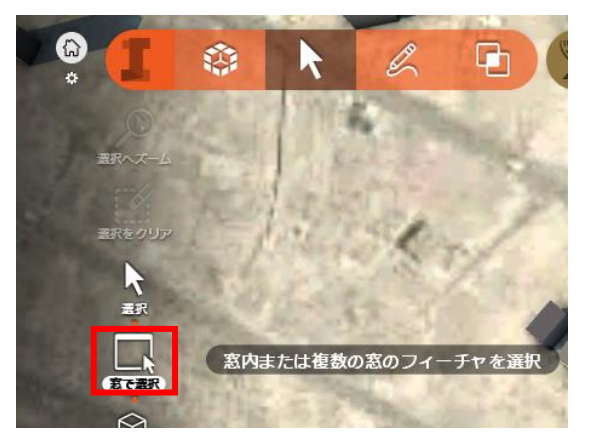

マウスをクリックしたままドラッグすると窓が表示されるので、選択したい範囲に合わせ てドラッグします。

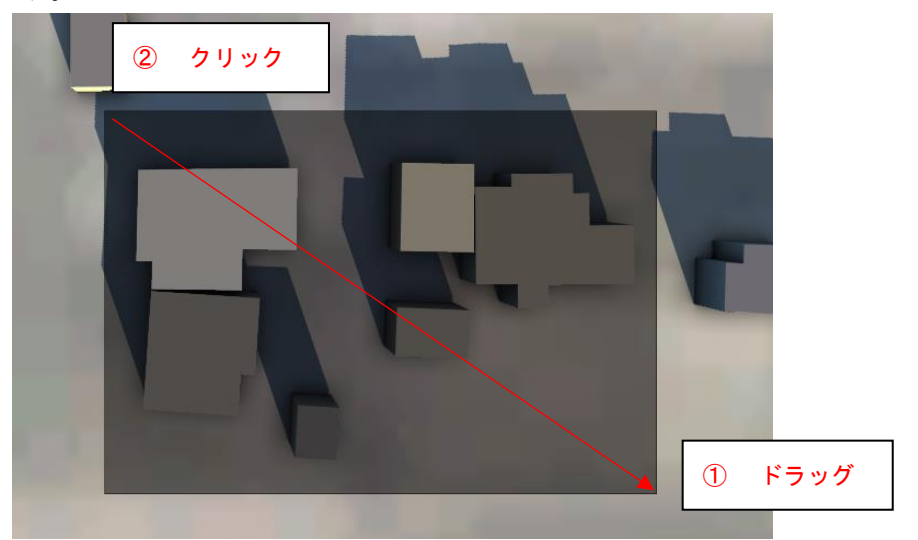

窓内のオブジェクトが選択されます。

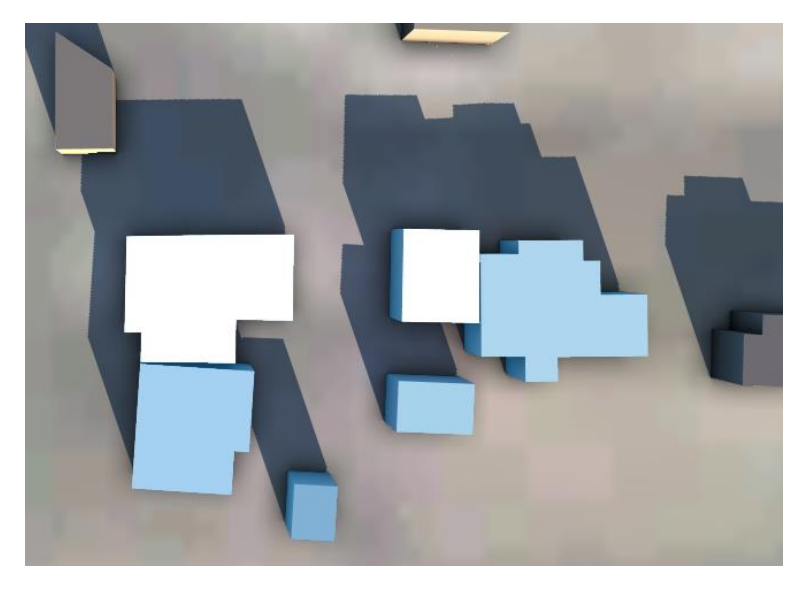

方法②:長方形で選択します。

「長方形の選択」を選択します。

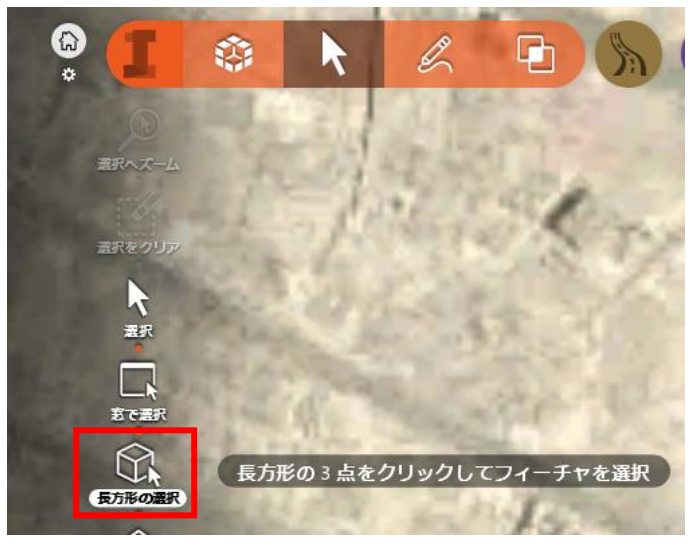

下図の番号順に操作し、長方形の枠で選択したい範囲を囲います。

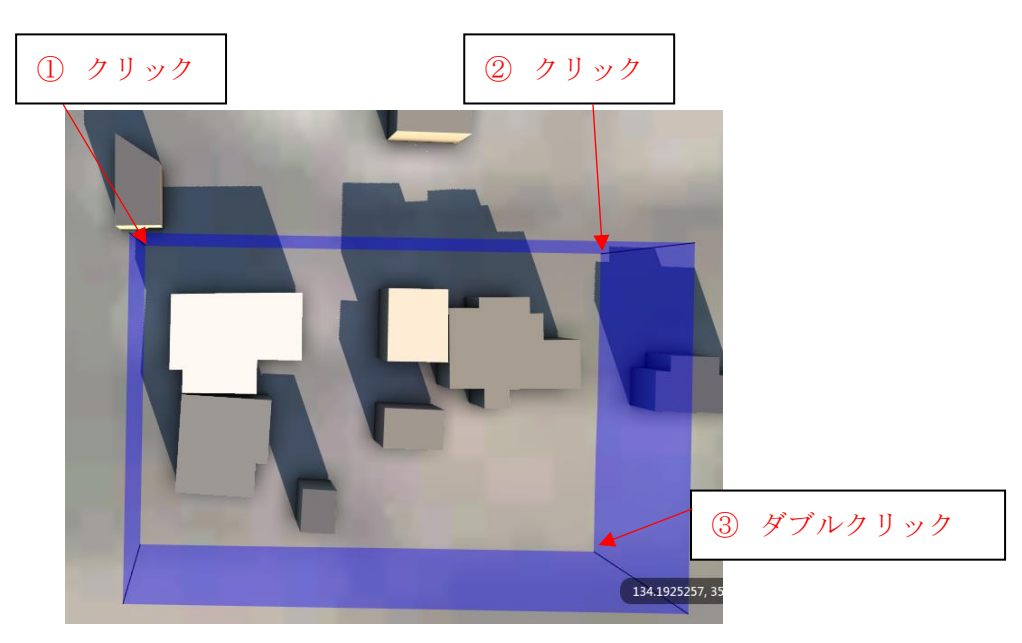

長方形内のオブジェクトが選択されます。

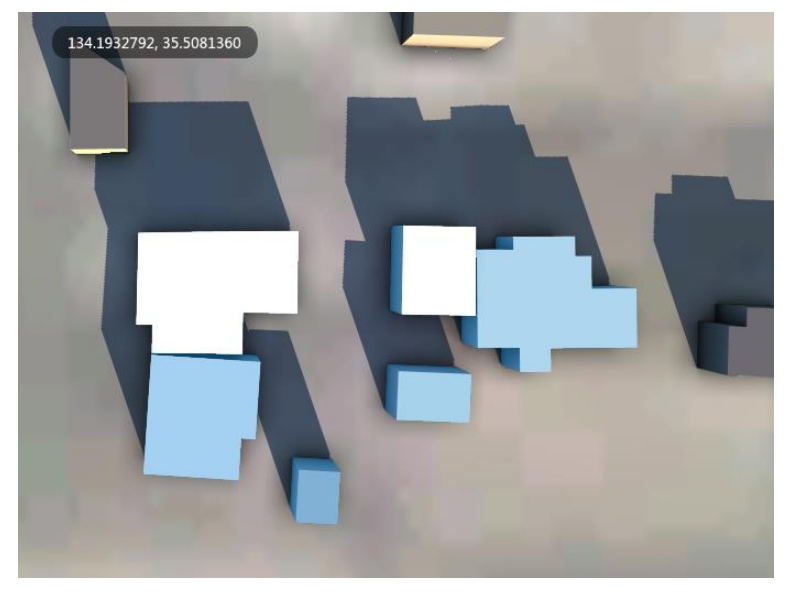

### 方法③:ポリゴンで選択します。 「ポリゴンの選択」を選択します。

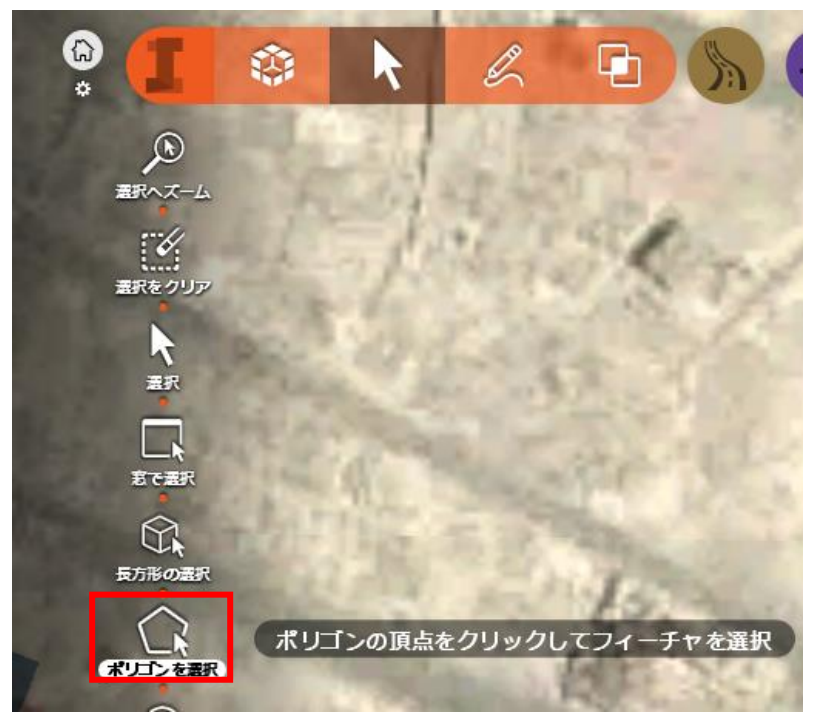

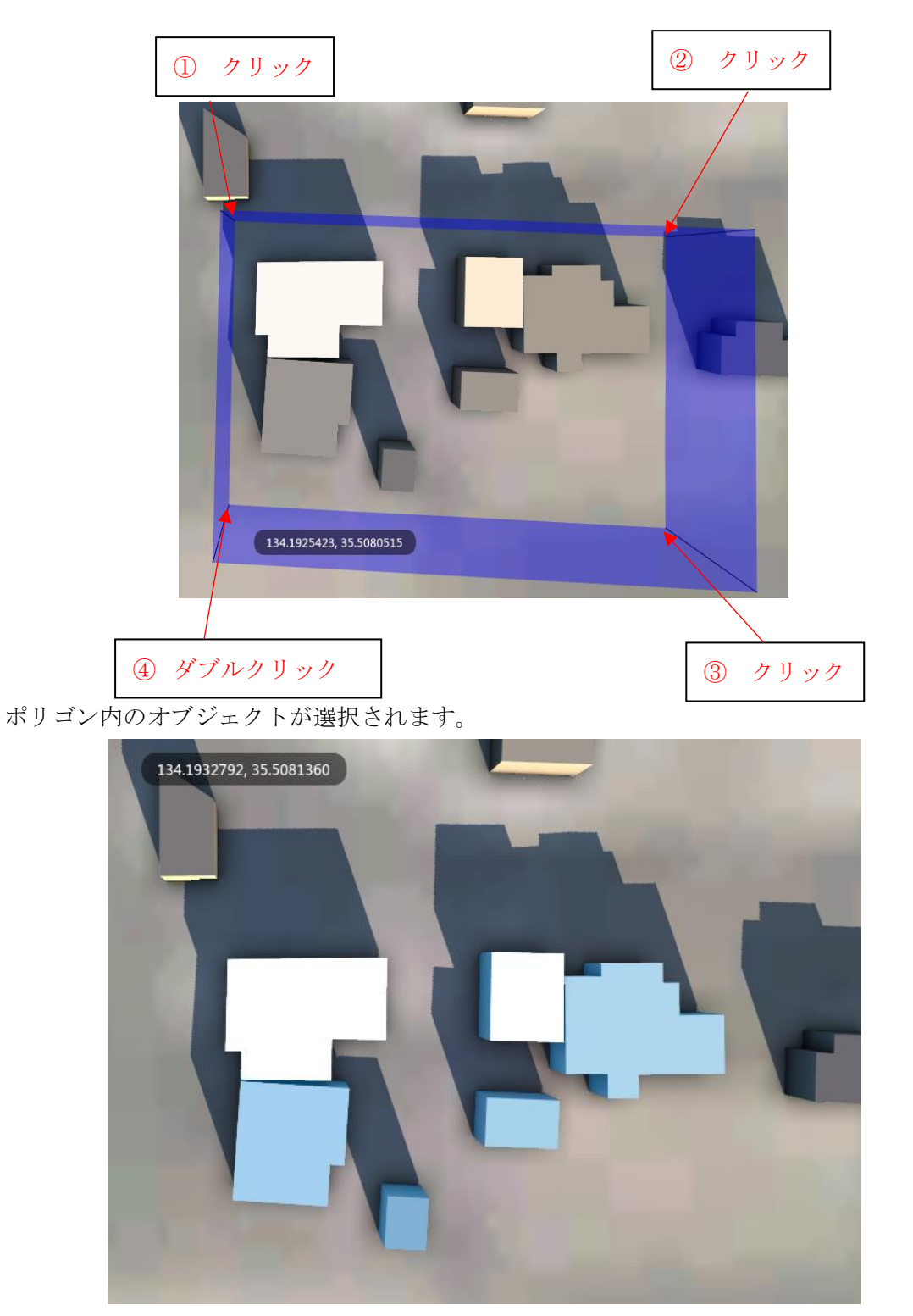

下図の番号順に操作し、選択したい範囲をポリゴンで囲います。

方法④:円で選択をします。

「半径を選択」を選択します。

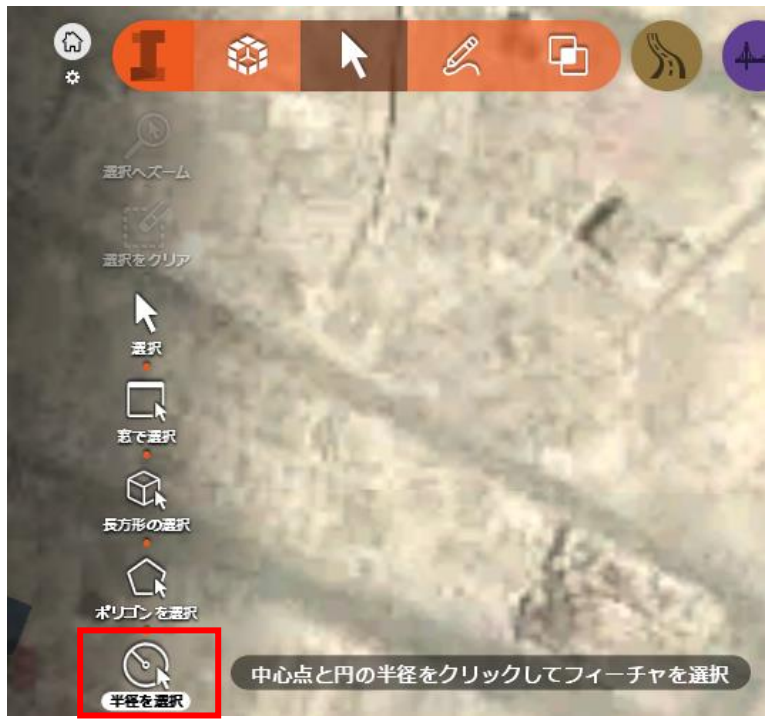

下図の番号順に操作し、選択したい範囲を円で囲います。

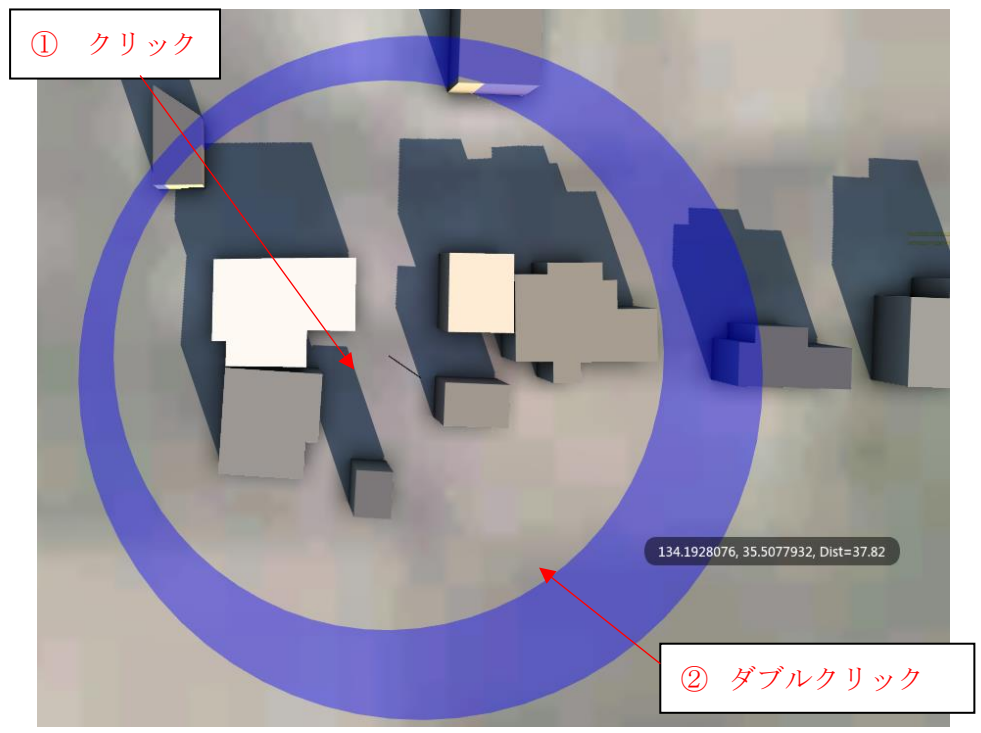
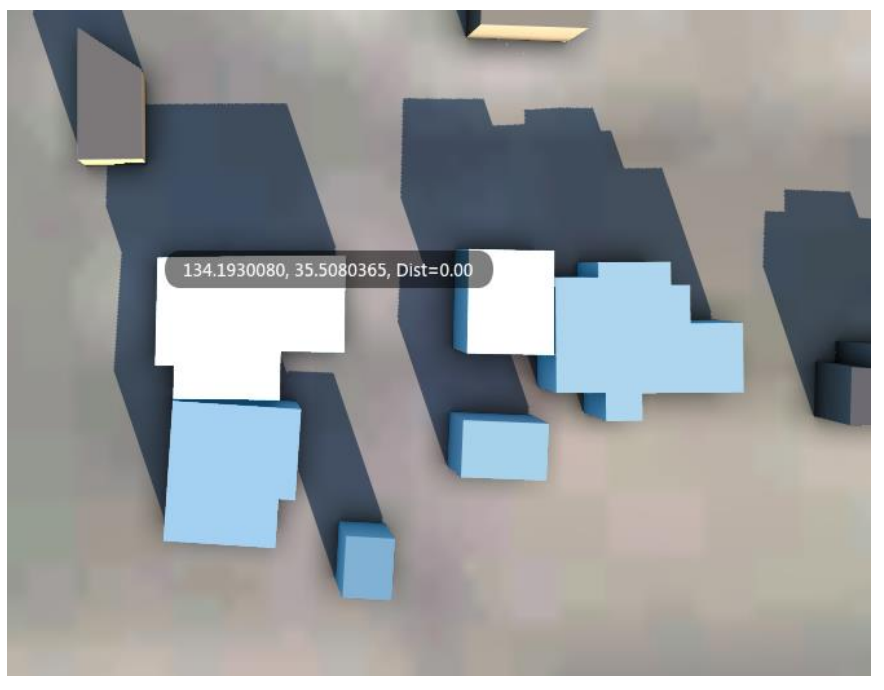

円の内側にあるオブジェクトが選択されます。

以上の手順で特定エリアのオブジェクトを選択出来ます。

範囲選択された状態で編集モードに切り替えると、選択されたオブジェクトを一括で編 集することも出来ます。

3.5 建物の外観をランダム設定

「InfraWorks 360」では建物の外観を変更出来ます。

しかし、データソースを利用して配置した建物は、通常、すべて同じ外観で表示されます。 そこでここでは、建物の外観をランダムにすることで複数の建物の外観が全て同じにな らないように表示する方法を紹介します。

外観の設定をしていないため、全ての建物の外観が無地になっています。

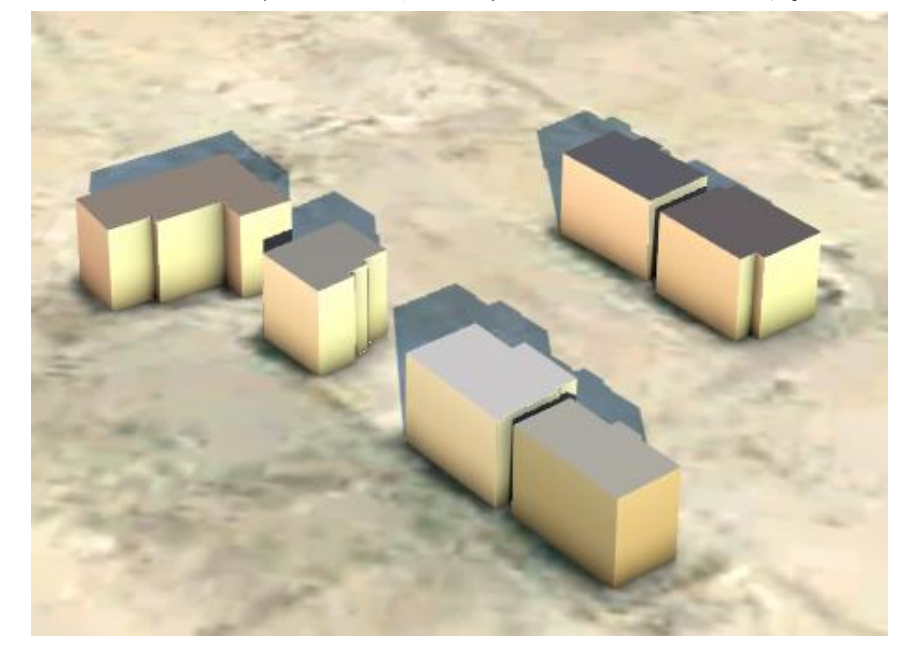

手順①:データソース画面を表示します。

「インフラストラクチャモデルを構築、管理、解析」→「モデルを作成して管理」→「デ ータソース」を選択します。

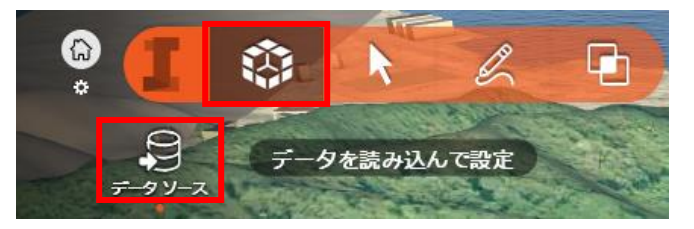

データソース画面が表示されます。

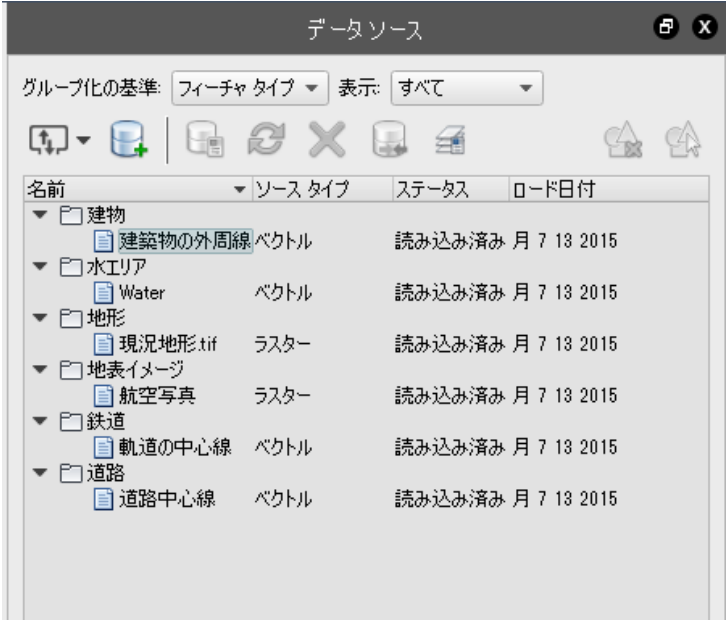

手順②:データソース設定ダイアログを表示します。

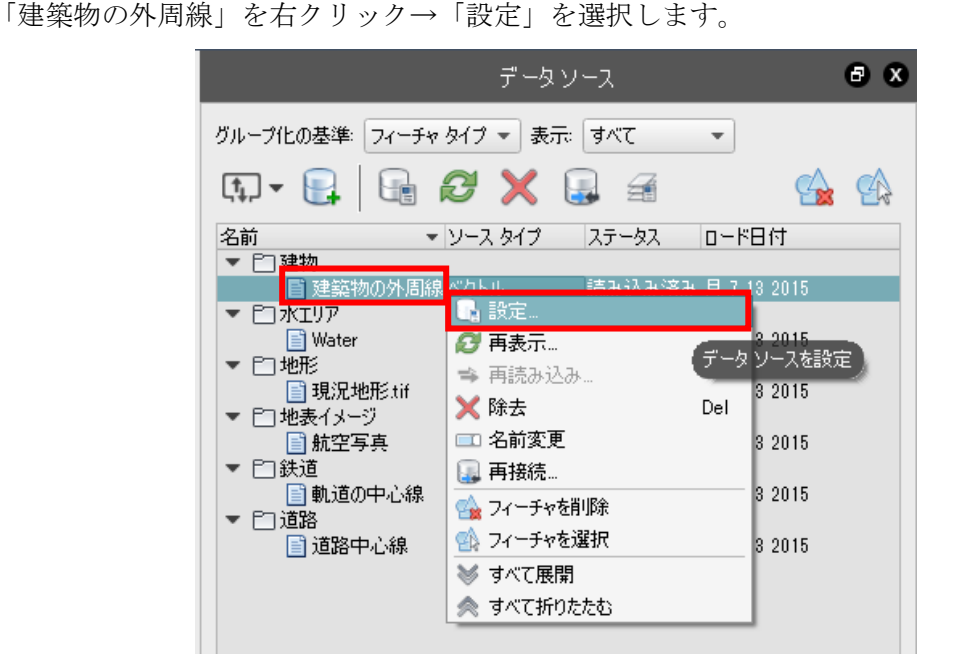

データソース設定ダイアログが表示されます。

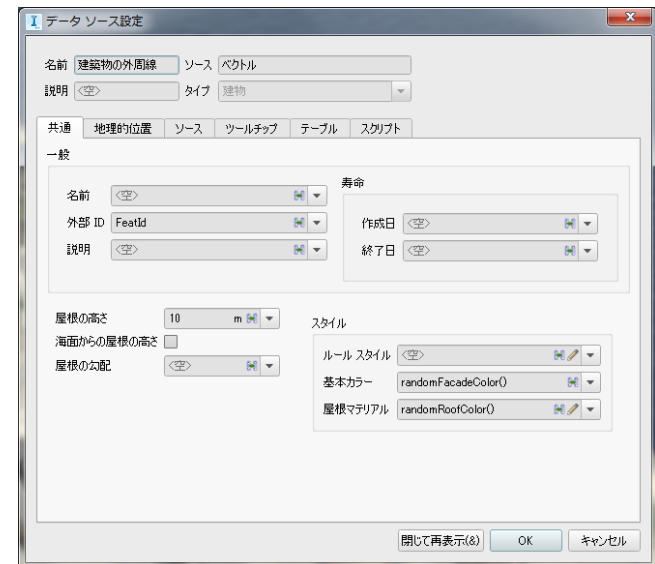

手順③:建物の外観をランダムに設定します。

ルールスタイルの右側にある▼マークをクリック→「randomFacadeStyle()」を選択しま す。

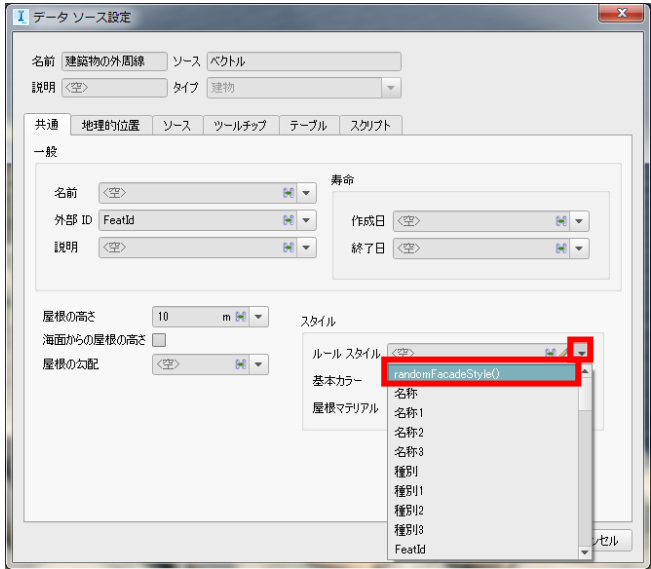

設定できたことを確認し、「閉じて再表示」をクリックします。

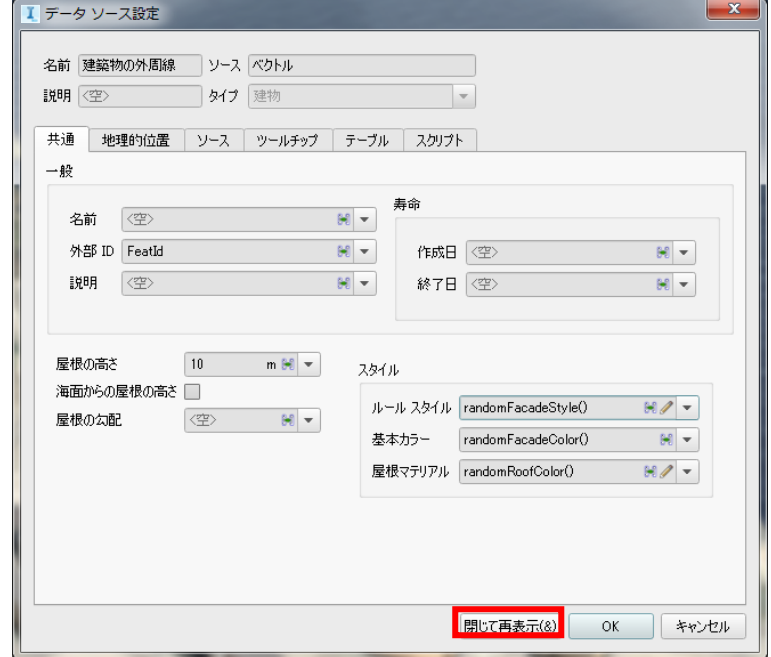

建物の外観がランダムに表示されます。

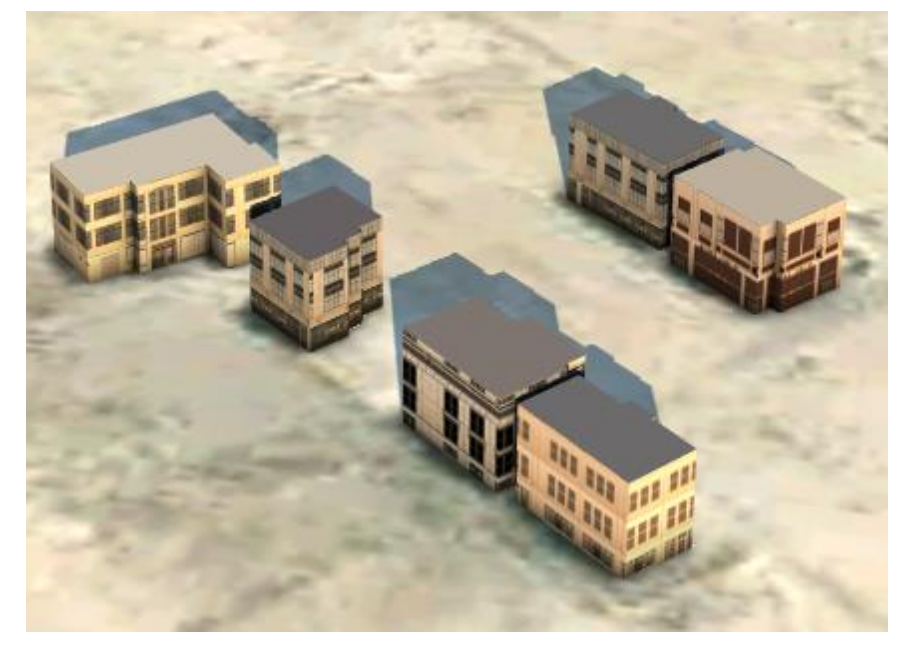

以上の手順で建物の外観が全て同じにならないように表示出来ます。

3.6 フィーチャの主題

「InfraWorks 360」では、地形の主題を利用して地形を色分けして表示することが出来ま す。

しかし、オブジェクトを色分けして表示させる場合は、地形の主題では出来ません。

そこでここでは、フィーチャの主題機能を利用して、オブジェクトを分類ごとに色分けし て表示する方法を紹介します。

今回は例として、3 本の道路を高さごとに色分けします。

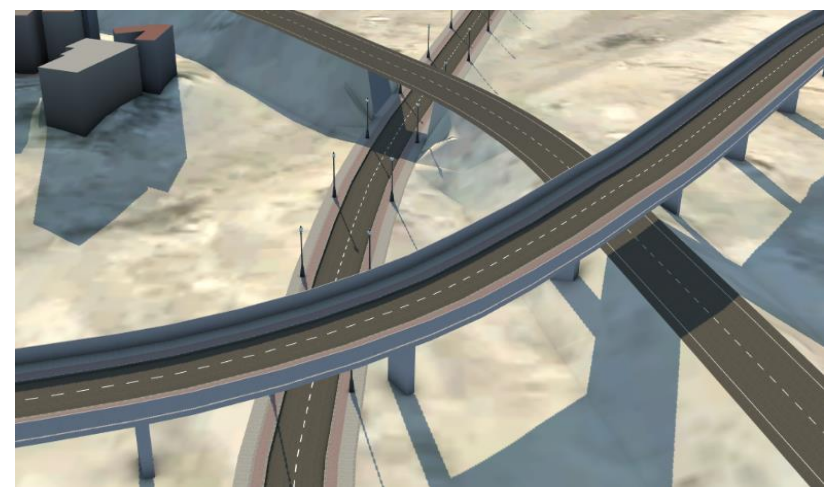

手順①:フィーチャの主題画面を表示します。

「インフラストラクチャモデルを構築、管理、解析」→「モデルを解析」→「フィーチャの 主題」を選択します。

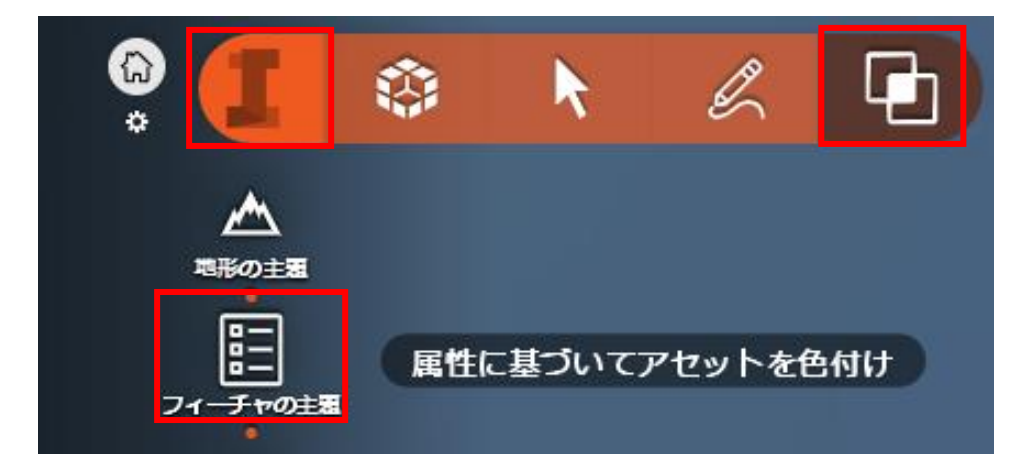

フィーチャの主題画面が表示されます。

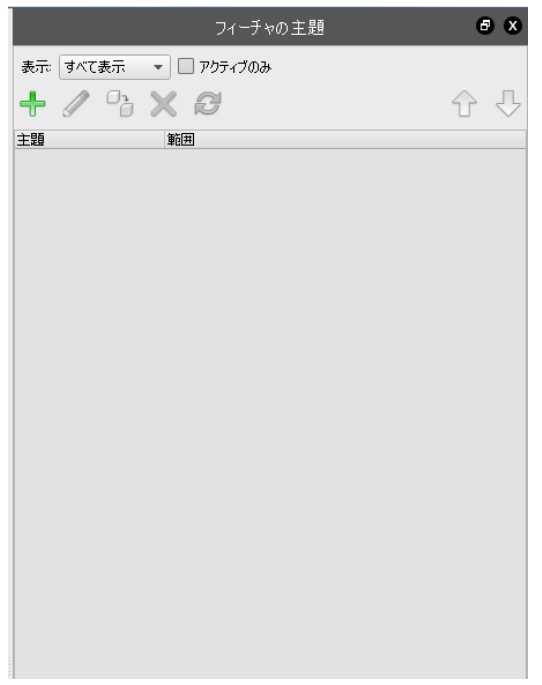

手順②:主題プロパティダイアログを表示します。

フィーチャの主題画面の「新規主題を作成」をクリックします。

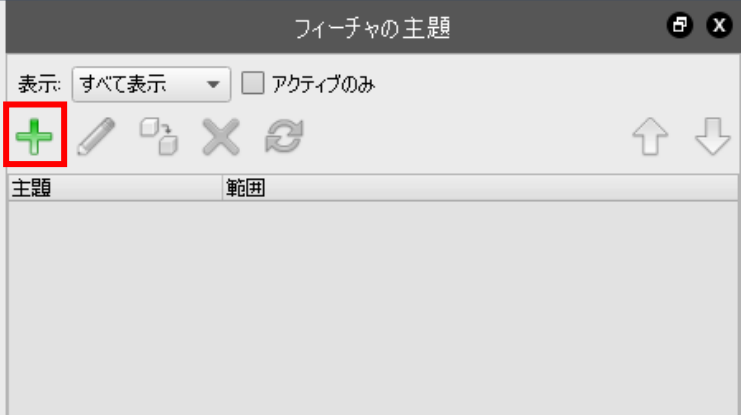

手順③:道路を高さで分類します。

「主題プロパティ」の「主題パラメータ」と「カラーの範囲」を設定→「OK」をクリック します。

例として以下のように設定します。

「フィーチャクラス」・・・「道路」

「プロパティ」・・・「標高オフセット」

「配布」・・・「同じ値」

「規則の数」・・・「3」

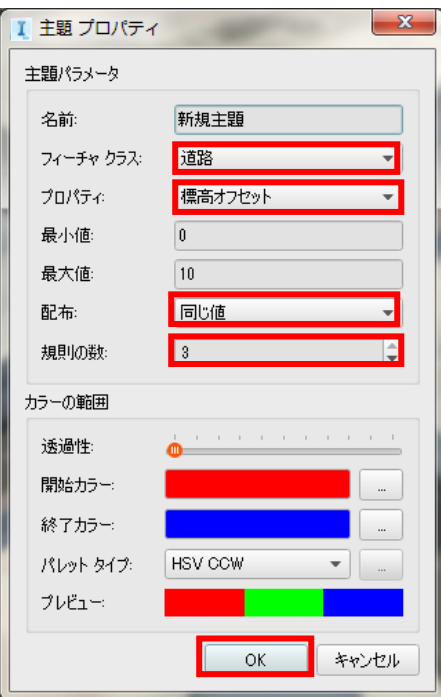

道路が色分けされ、フィーチャの主題画面に凡例が表示されます。

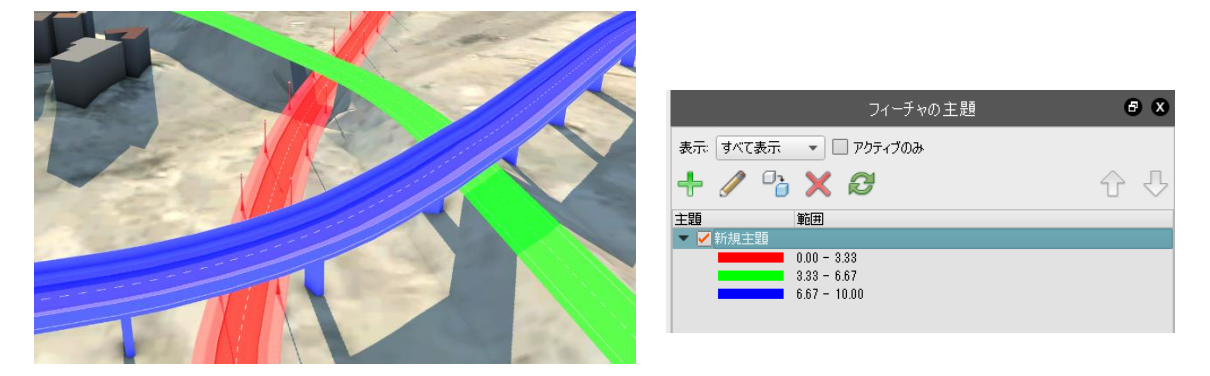

以上の手順でオブジェクトを分類ごとに色分けして表示出来ます。

3.7 モデルをロック

「InfraWorks 360」でモデルを作成していく際、モデル内には編集作業を終えたオブジェ クトや地形が増加していきます。

そのような状況では編集の必要がなくなった物を誤って編集してしまう可能性がありま す。

そこでここでは、オブジェクトや地形などに拘束をかけることで誤って編集することを 防ぐ方法を紹介します。

手順①:モデルエクスプローラ画面を表示します。

「インフラストラクチャモデルを構築、管理、解析」→「モデルを作成して管理」→「モデ ルエクスプローラ」を選択します。

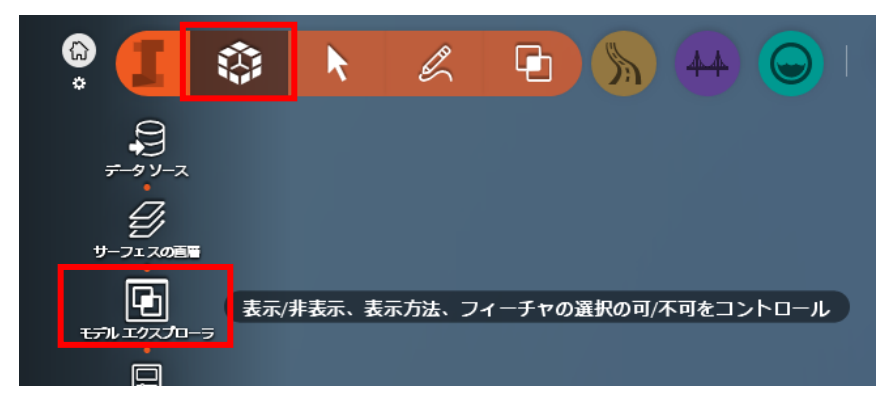

モデルエクスプローラが表示されます。

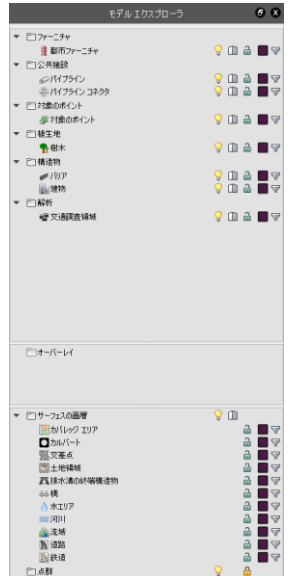

例として道路の編集をロックします。

ロックをかけていないため、道路を選択することが出来ます。

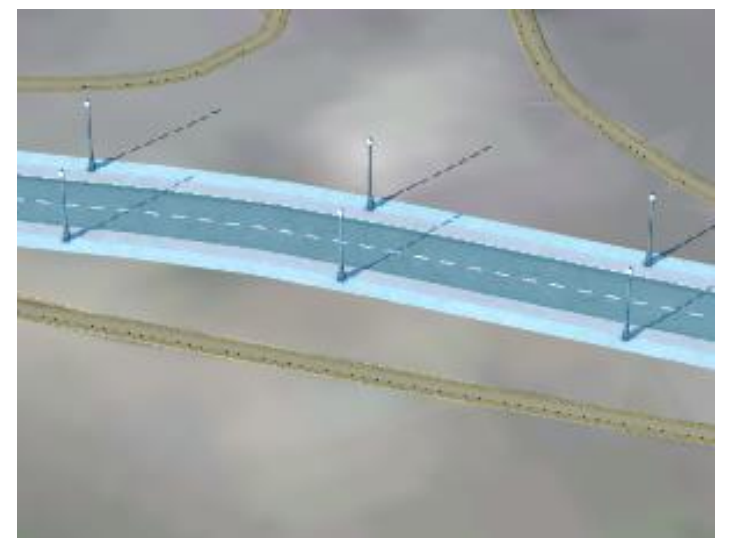

手順②:道路の編集をロックします。

モデルエクスプローラの道路の右側にある鍵マークをクリックします。

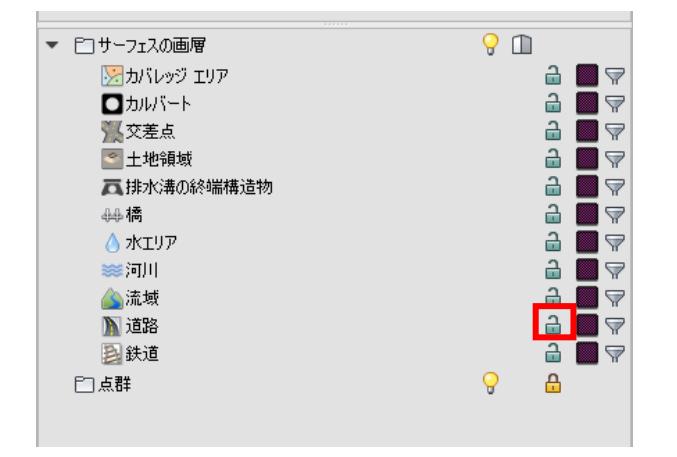

鍵マークが点灯します。

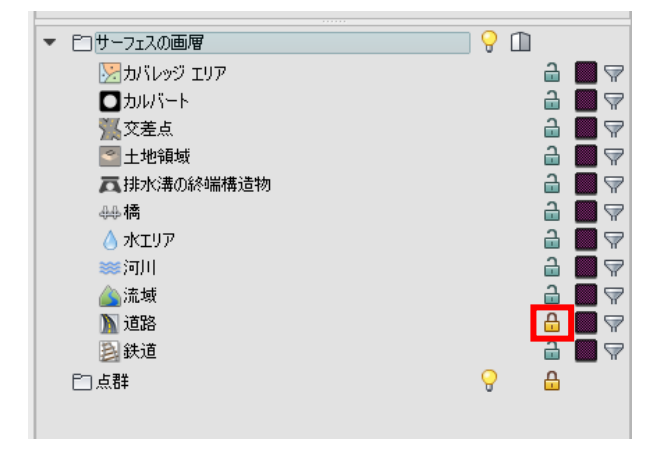

© Copyright 2016 Autodesk, Inc. All rights reserved. Reproduction or copying of images is prohibited.

43

道路の編集がロックされたため、道路の選択が解除されます。以降、道路をクリックして も選択出来なくなります。

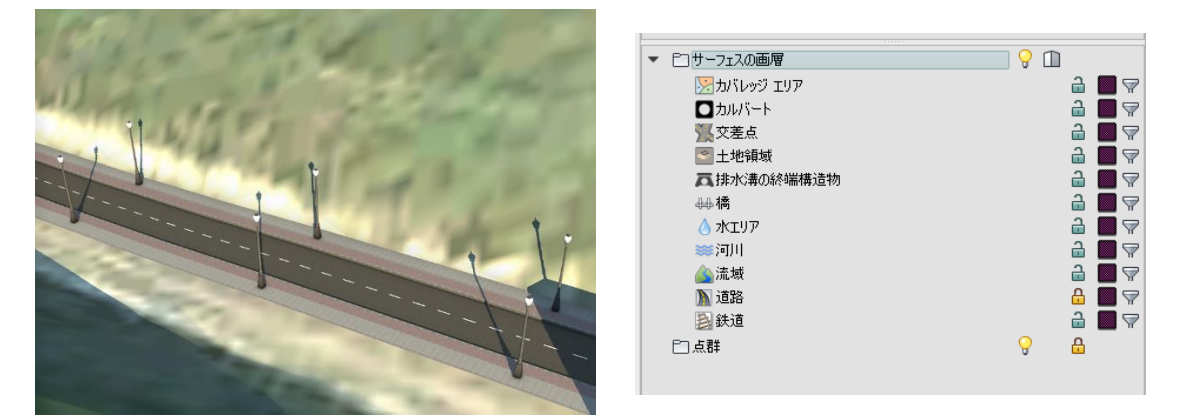

以上の手順でモデルにロックをかけることで誤って編集することを防ぐことが出来ます。

3.8 データソースパスの再接続

「InfraWorks 360」のデータを別の PC にコピーして作業を行うこともあると考えられま す。

しかし、別の PC にデータをコピーした際、取り込んであったデータソースパスが切れて しまい、データソースの設定が出来なくなることがあります。

そこでここでは、データソースパスの管理を利用して、パスを繋ぎ直す方法を紹介します。

手順①:データソース画面を表示します。

「インフラストラクチャモデルを構築、管理、解析」→「モデルを作成して管理」→「デー タソース」を選択します。

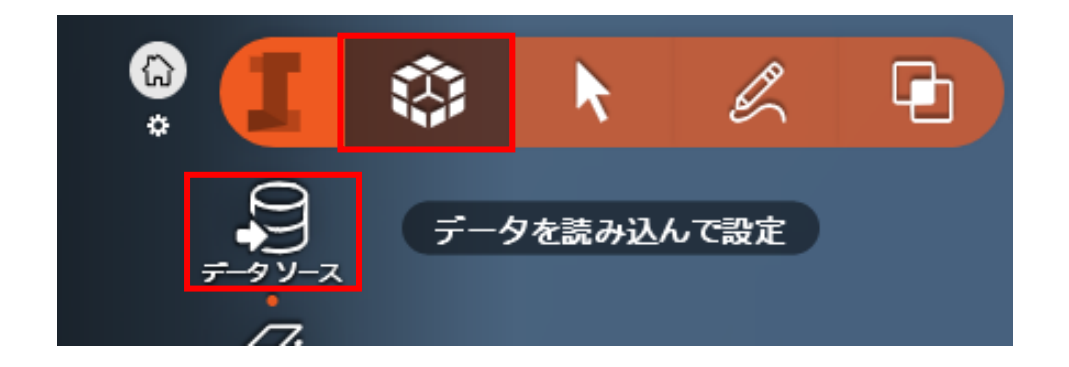

手順②:パスの設定画面を表示します。

データソース画面で取り込んであるデータを選択し、「ファイルデータソースのパスを管 理」をクリックします。

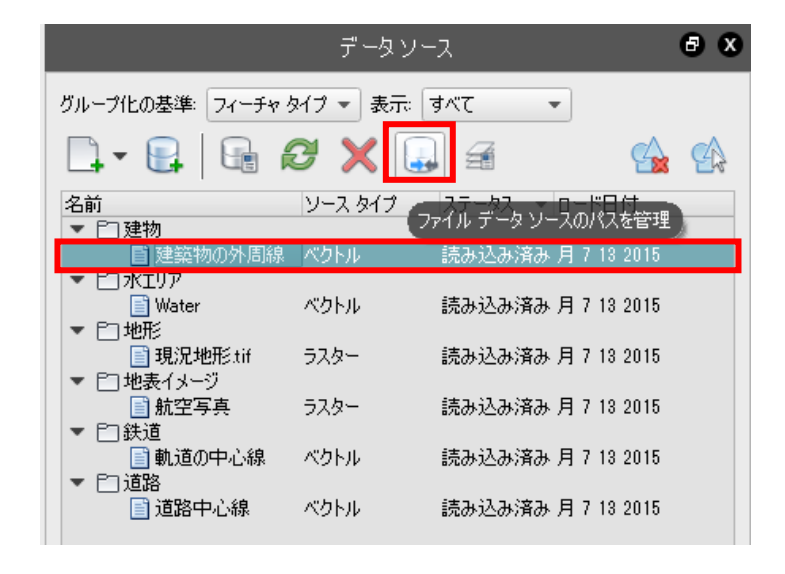

ファイルデータソース再接続ダイアログが表示されます。パスがつながっていない状態で す。

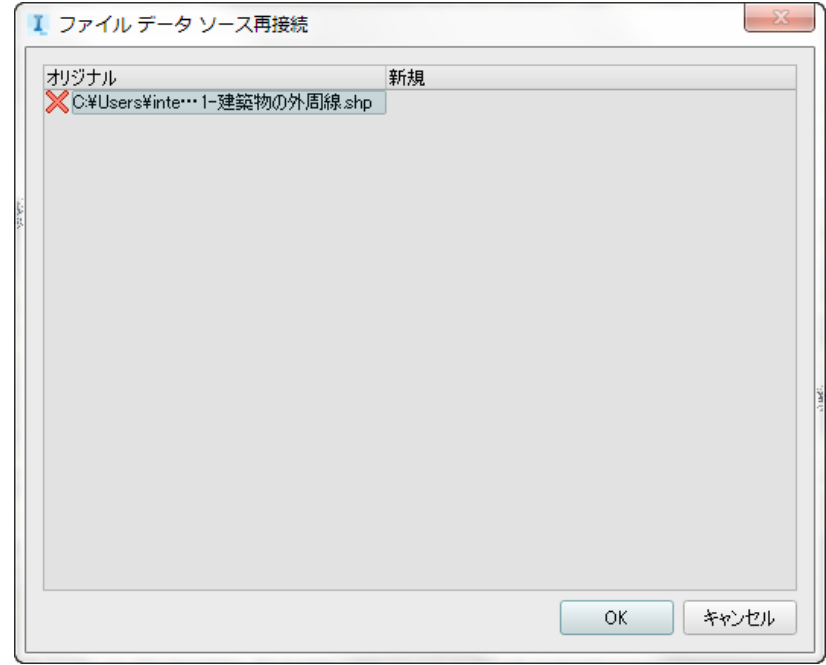

手順③:パスを繋ぎ直します。

表示していない新規のパスをダブルクリックして、三点リーダをクリックし、新しいパス を設定します。

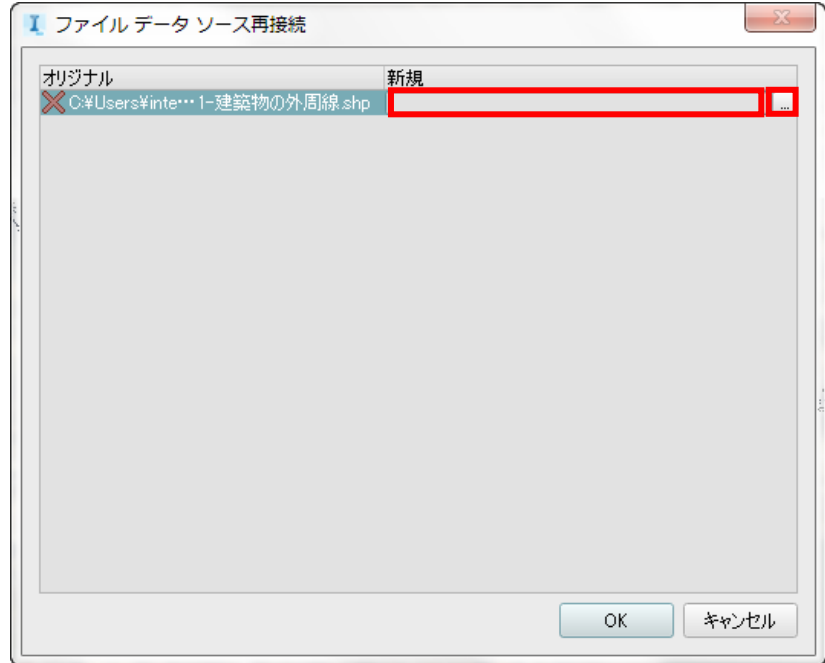

パスを繋ぎ直したいデータソースファイルを選択します。

今回は例として C:¥SHP¥建築物の外周線.shp を選択します。

| $\mathbf{x}$<br>Ⅰ C:/SHP/建築物の外周線.shp |                       |                    |                           |       |                |
|--------------------------------------|-----------------------|--------------------|---------------------------|-------|----------------|
| ■ ▶ コンピューター ▶ OS (C:) ▶ SHP          |                       |                    | SHPの検索<br>$+$<br>▾┆       |       | م              |
| 整理 ▼<br>新しいフォルダー                     |                       |                    |                           | ■ ★   | $\circledcirc$ |
| ■ デスクトップ                             | 名前                    | 種類                 | サイズ                       |       | ▲              |
| "團 最近表示した場所                          | <b>  品 軌道の中心線.sdf</b> | Autodesk Spati     | 350 KB                    |       |                |
| A360 Drive<br>間 ライブラリ                | ■ 軌道の中心線.shp          | AutoCAD シェイ        | 6 KB                      |       |                |
|                                      | mm 軌道の中心線.shx         | AutoCAD コンパ        | 1 KB                      |       |                |
|                                      | 建築物の外周線.cpg           | CPG ファイル           | $1$ KB                    |       |                |
|                                      | 建築物の外周線.dbf           | DBF ファイル 22,622 KB |                           |       |                |
| 圖 ドキュメント                             | 建築物の外周線.idx           | IDX ファイル           | 92 KB                     |       |                |
| ■ ピクチャ                               | 建築物の外周線.nri           | PRJ ファイル           | 1 KB                      |       |                |
| 国 ビデオ                                | ■ 建築物の外周線.shp         | AutoCAD シェイ        | 485 KB                    |       | 티              |
| ♪ ミュージック                             | - 建築物の外周線.shx         | AutoCAD コンパ        | <b>22 KB</b>              |       |                |
|                                      | 道路中心線.dbf             | DBF ファイル           | $1$ KB                    |       |                |
| ■ コンピューター<br>$\frac{M}{2}$ , OS (C:) | 道路中心線.idx             | IDX ファイル           | $1$ KB                    |       |                |
|                                      | 道路中心線.prj             | PRJ ファイル           | $1$ KB                    |       |                |
|                                      | ■ 道路中心線.shp           | AutoCAD シェイ        | 2 KB                      |       |                |
| DATAPART1 (D.                        | de 道路中心線.shx          | AutoCAD コンパ        | 1 KB                      |       |                |
| ファイル名(N): 建築物の外周線.shp                |                       | ۰                  | 元との一致率(* .shp) (*;.shp) → |       |                |
|                                      |                       |                    | 開く(O)                     | キャンセル |                |

設定したパスが表示されるので、「OK」をクリックします。

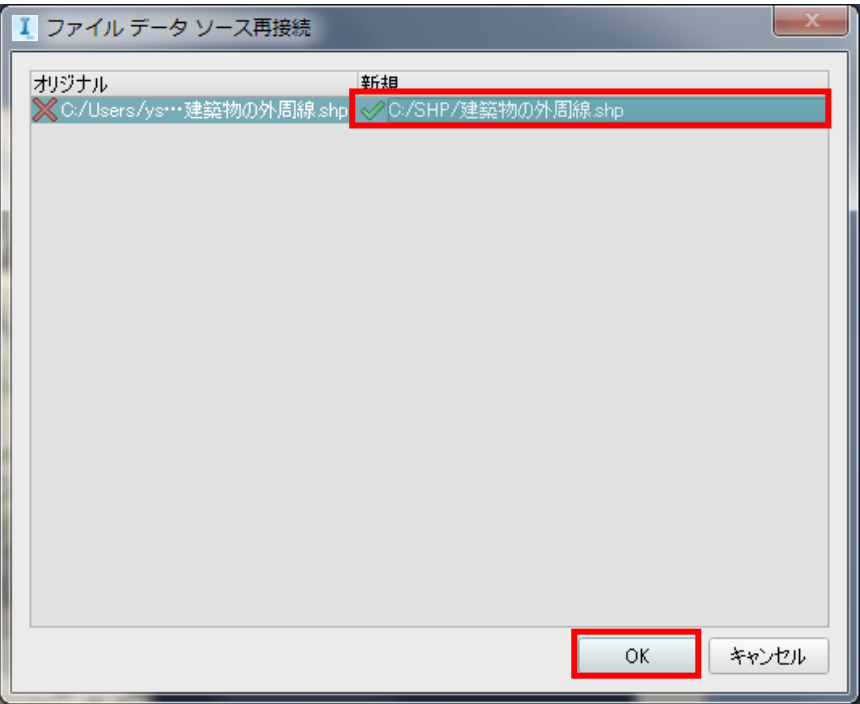

手順④:パスが繋がっているかどうか確認をします。

もう 1 度ファイルデータソース再接続ダイアログを開き、データソースパスが繋がったこ とを確認します。

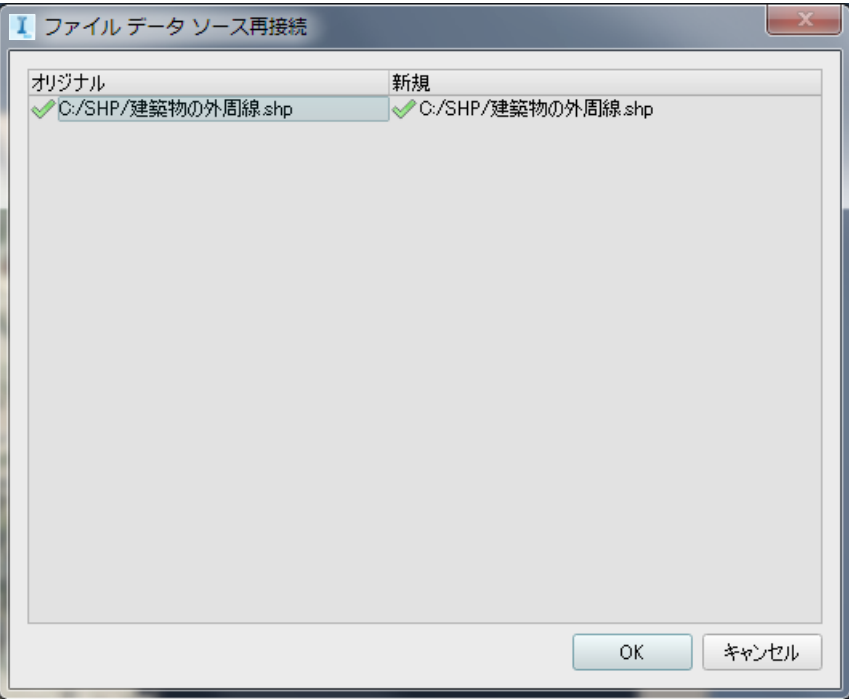

以上の手順で取り込んだデータを削除せず、パスを繋ぎ直すことが出来ます。

3.9 ユーザオリジナルのファサード登録

「InfraWorks 360」では、スタイルカタログに様々なファサードが登録されており、ユー ザは気に入ったファサードを選択することが出来ます。

しかし、登録されたファサードだけでは表現できない場合が発生する可能性があります。 そこでここでは、ユーザオリジナルのファサードを登録する方法を紹介します。

手順①:既存のファサードから、編集用のコピーを作成します。 (これは、オリジナルを直接編集しないためです。)

「インフラストラクチャモデルを構築、管理、解析」、「モデルを作成して管理」、 「スタイルカタログを管理してスタイルを適用」を選択します。

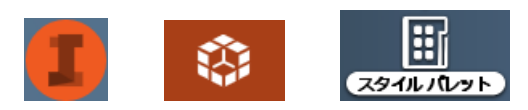

「スタイルパレット」の「ファサード」タブを選択します。 ドロップダウンからスタイルカタログを選択します(例:Facade/Brick)

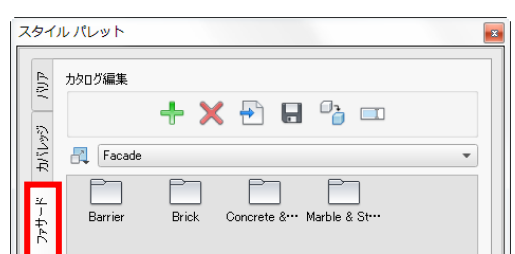

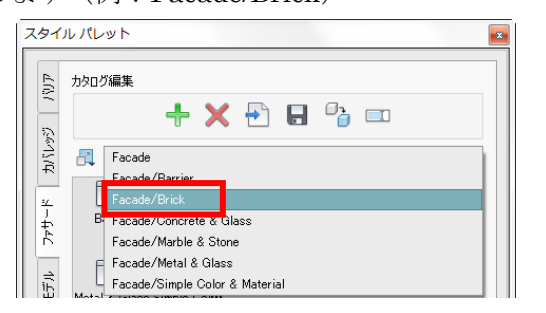

任意のスタイルを選択します。

「スタイル編集」の「選択したスタイルを編集します」を選択し、コピーします。

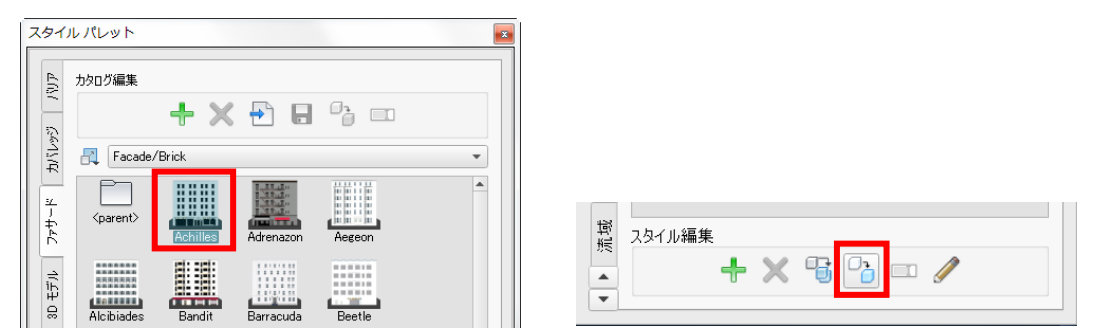

コピーしたスタイルが作成されます。これを編集します。

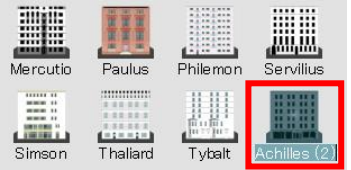

コピーしたスタイルをダブルクリックし、プロパティを開き、編集します。

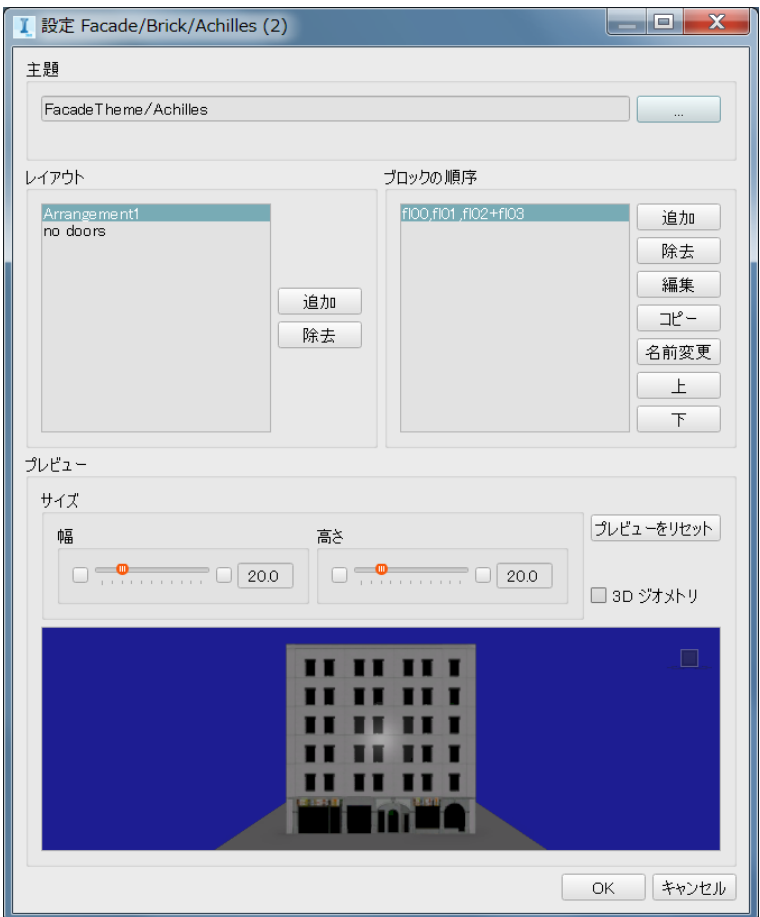

手順②:プロパティの編集例を紹介します。(スタイル:Achilles を例にします)

「レイアウト」には2つのレイアウトが登録されています。

「Arrangement1」を選択すると、「ブロックの順序」に「fl00、fl01、fl02+fl03」が表示 されます。

「no doors」を選択すると、「ブロックの順序」に「fl01、fl02+fl03」が表示されます。 ここでは「Arrangement1」を編集してみます。

「Arrangement1」を編集します。

「レイアウト」は各「ブロック」から構成されています。

例えば「Arrangement1」は下から順に「fl00 (地上1階)」「fl01 (地上2階)」

「fl02+(地上 3 階以上)」「fl03(最上階)」というブロックで構成されていることがわか ります。

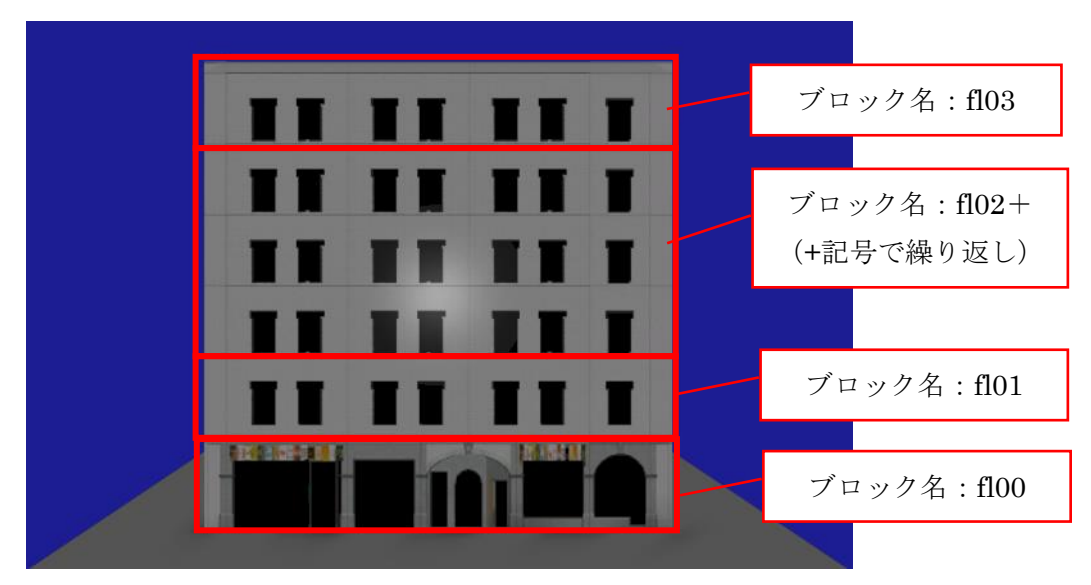

ブロック名は、fl00=ground floor(日本で言うところの地上 1 階)となります。 英国式のフロアの数え方になりますので、注意が必要です。

「レイアウト」で「Arrangemennt1」を選択した状態で「ブロックの順序」の「編集」を 選択します。

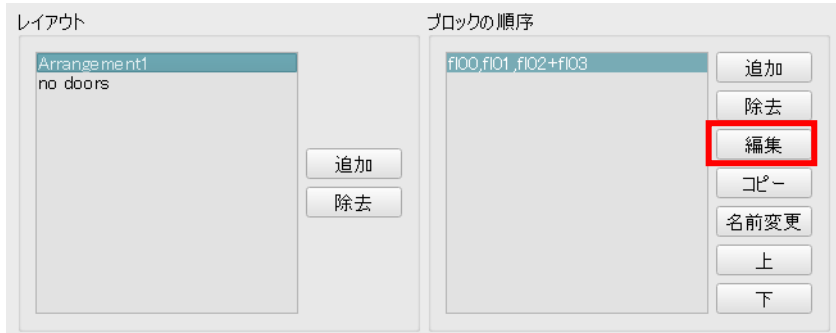

「ブロック/フロア配置エディタ」が開きます。

「ブロック/フロア配置エディタ」の「使用可能なフロア」で「fl00」を選択すると、「フ ロアアレンジメント」の「水平パターン」の構成が確認できます。

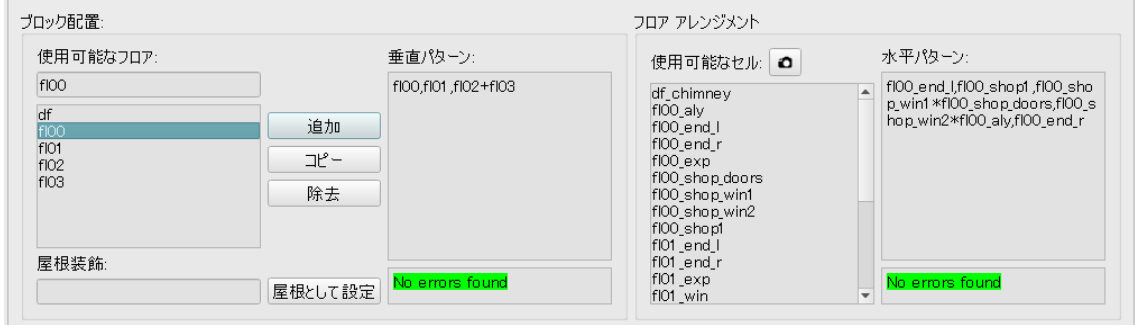

水平パターンでは「セル,セル,・・・」とカンマ区切りで指定することで各フロアの構成 を指定することができます。セルは左から右へ順に並べられます。

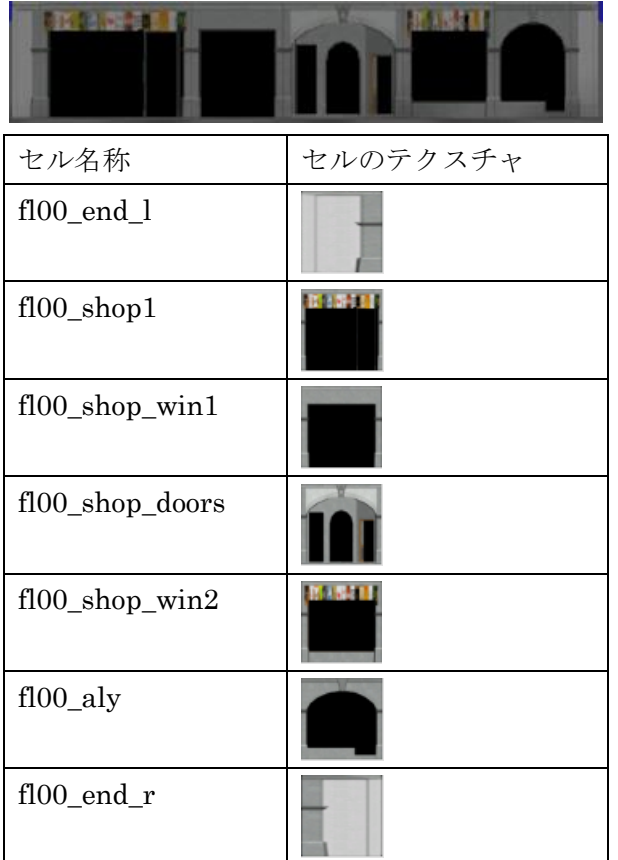

また、「セル\*セル」と「\*」で繋ぐことで繰り返すことができます。

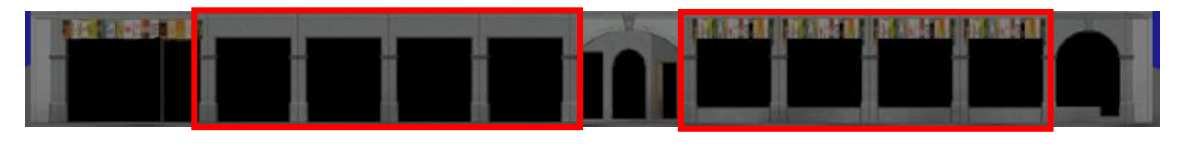

ここでは店舗のセルを削除して、代わりに住宅の窓に入れ替えてみます。

キーボード入力で、次のように記述します。

例:fl00\_end\_l,fl01\_win\_double\*fl00\_aly,fl00\_end\_r

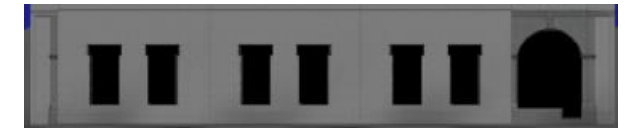

記述に間違いがあると、下の窓に赤く「Invalid」が表示されます。 記述が正しければ、「No errors found」として緑で表示されます。

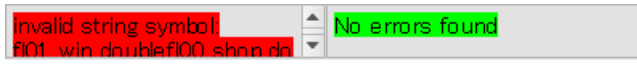

編集が終了したら、「ブロック/フロア配置エディタ」の「閉じる」を押して 「設定 Façade/Brick/Achilles(2)」の「OK」を押し、編集を完了します。

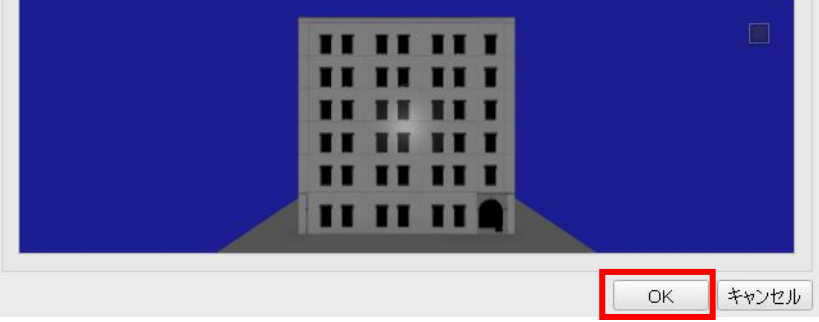

手順③:編集したファサードを建物に反映します。

登録した新しいスタイルを任意の建物にドラッグ&ドロップすることで、新しいスタイル が反映されます。

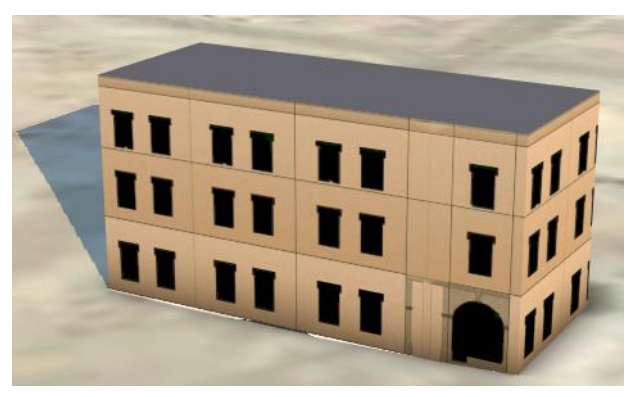

 $\mathbf{z}_i$ 

3.10 ユーザオリジナルのテクスチャを登録

「InfraWorks 360」では、スタイルカタログに様々なテクスチャが登録されており、ユー ザは気に入ったテクスチャを選択することが出来ます。

しかし、登録されたテクスチャだけでは表現できない場合が発生する可能性があります。 そこでここでは、ユーザオリジナルのテクスチャを登録する方法を紹介します。

手順①:テクスチャを新規登録します。

「インフラストラクチャモデルを構築、管理、解析」、「モデルを作成して管理」、 「スタイルカタログを管理してスタイルを適用」を選択します。

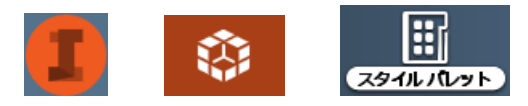

「スタイルパレット」の「マテリアル」タブを選択します

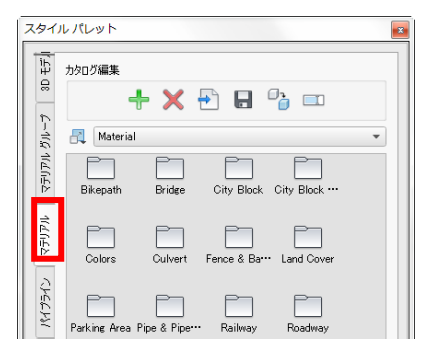

スタイルカタログリストから、新しいスタイルのカタログを選択します。 ここでは、「Land Cover」を選択します。(ドロップダウンリストからも選択可能です)

スタイルパレット

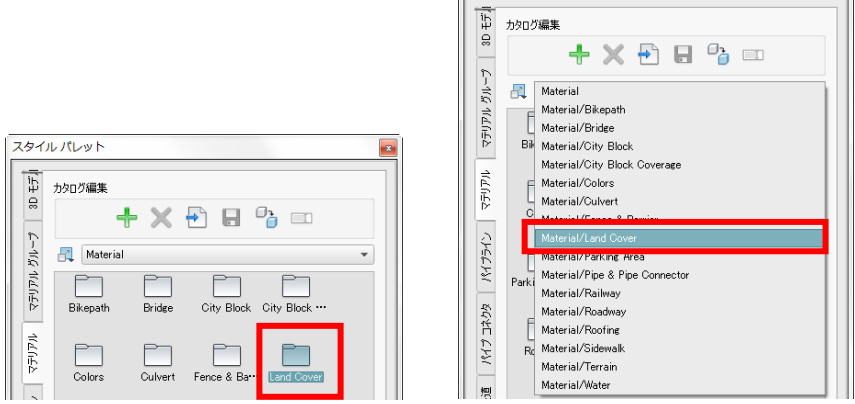

工 新規定義 マテリアル スタイルパレット 効果定義 カタログ編集  $\overline{y_1 y_2} = \overline{y_1 y_2} \oplus \overline{y_1 y_2} = \overline{y_1 y_2}$ マテリアル グループ URI KFF0000FF  $+ \times 0 0$  2  $\Box$ テクスチャ設定 □ TexCoord アンカー Material/Land Cover  $\overline{\phantom{a}}$  $\begin{tabular}{|c|c|} \hline \rule{.8cm}{.4cm} \color{blue} \textbf{MSE} & \color{red} \boxed{m} \\ \hline \rule{.8cm}{.4cm} \color{blue} \textbf{MSE} & \color{red} \boxed{m} \\ \hline \rule{.8cm}{.4cm} \color{blue} \end{tabular}$  $\left| \frac{1}{2} \right|$  $\Box$ 高さ: [m  $\qquad \qquad \frac{\mathbf{A}}{\mathbf{v}}$  $Y: m \longrightarrow \frac{1}{2}$  $\langle$  parent $\rangle$ マテリアル 回転角度:  $\Rightarrow$ Brown P Brown S Border<sub>S</sub> プレビュー パイプライン Brown T ··· Field Grass Gravel -Gravel -Gravel -· Gravel -Grey Dia ... Loose, C 华 パイプ コネクタ Sand -  $L$ <sup>.</sup> Riverstone Sand - " Manicur<sup>.</sup> 露 ATH. 森 HH 鉄道 Square Tall Grass Tallus Sand -E. 縆 White C ··· Worn Wh ·· 流域 スタイル編集  $\langle \mathcal{B} \mathcal{B} \equiv \mathcal{A}$ ÷ ⊆ OK キャンセル  $\overline{\phantom{0}}$ 。<br>新しいスタイルを追<mark>かします。</mark>

「スタイル編集」領域(パレットの下部)で、「プラス」をクリックします。 「新規定義 マテリアル」ダイアログが表示されます。

「効果定義」で、「タイプ」に「テクスチャ」を選択します。

テクスチャとして使用したい画像を指定するため、「…(三点リーダ)」を選択します

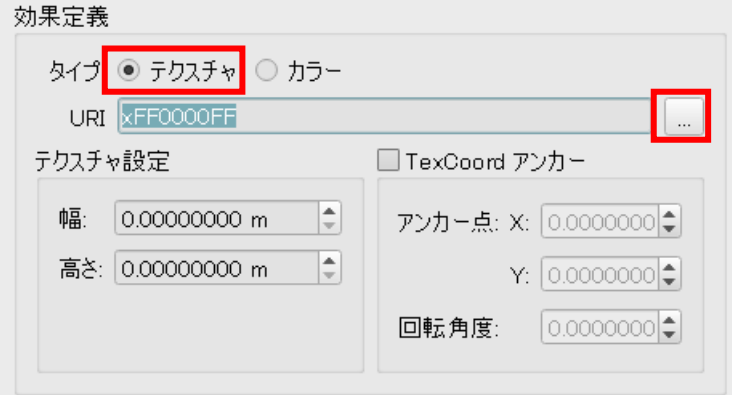

予め用意しておいた画像ファイルを選択し、「開く」を押します。 テクスチャとして利用可能なファイル形式は、「\*.png」「\*.jpg」「\*.dds」です。

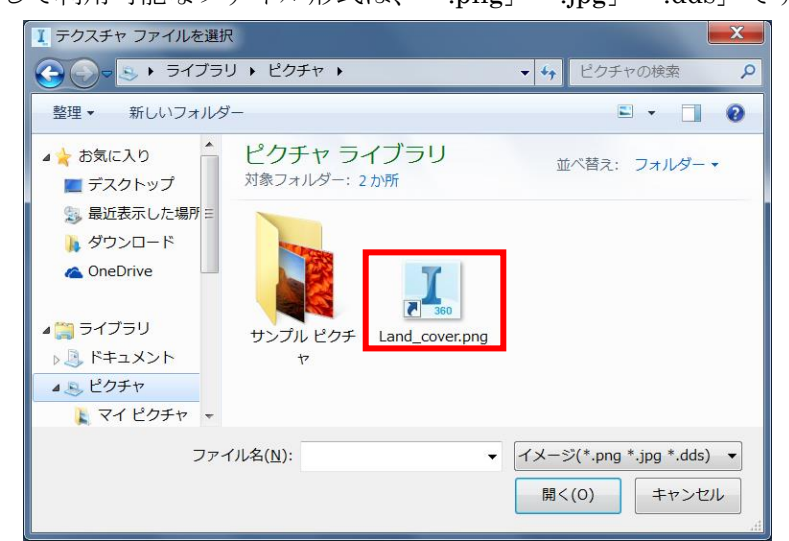

「内部のモデルリソースにテクスチャファイルが追加されました」というメッセージが表 示されます。

「プレビュー」で、選択したテクスチャを確認出来ます。

また、「テクスチャ設定」では、オブジェクトにテクスチャを貼り付けた際の大きさを指 定します。「幅・高さ」に任意の数値を入力します。「OK」を押して登録を完了します。

スタイルパレットに「New マテリアル」として登録されます。名称は任意で変更してお くとよいでしょう。

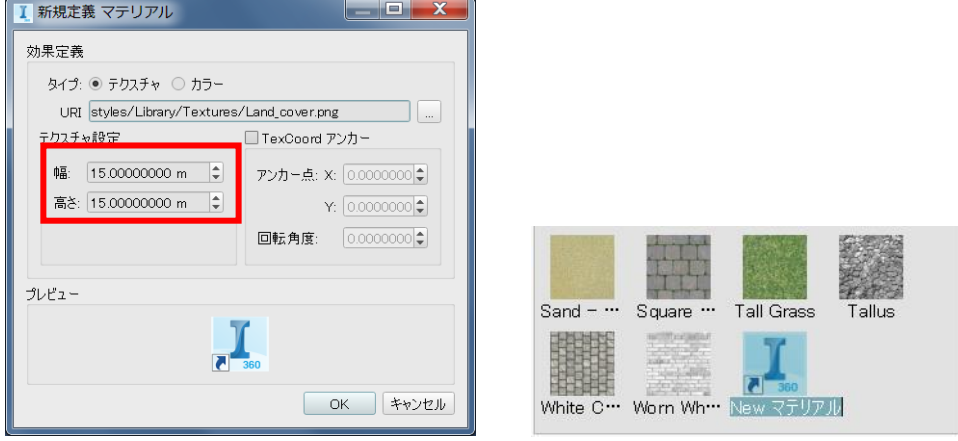

手順②:登録したテクスチャをカバレッジに反映します。

「インフラストラクチャモデルを構築、管理、解析」、「コンセプトデザインのフィーチャ を作成」、「コンセプトデザインにカバレッジを追加」を選択します。

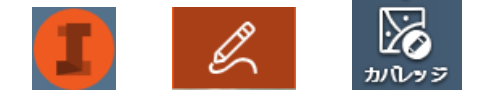

任意の範囲にカバレッジを描きます。

スタイルパレットから、登録したテクスチャをドラッグ&ドロップすることでテクスチャ の貼り付けが出来ます。

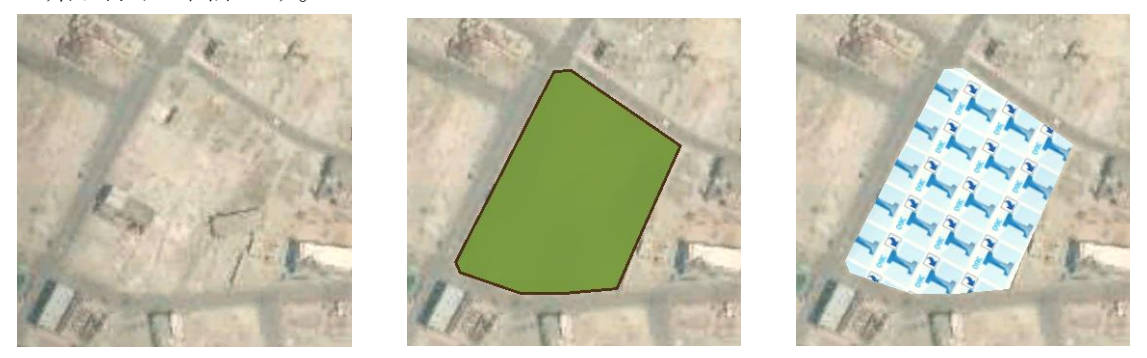

テクスチャの向きを変更したい場合は、「TexCoord アンカー」にチェックを入れて、 「回転角度」に任意の数値を入れます。(0 度にすると、北向きが上になります。)

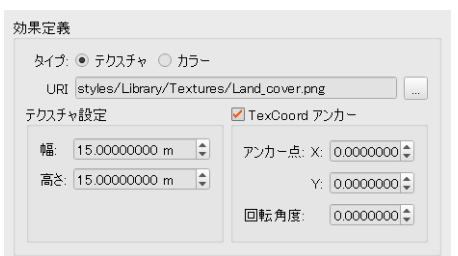

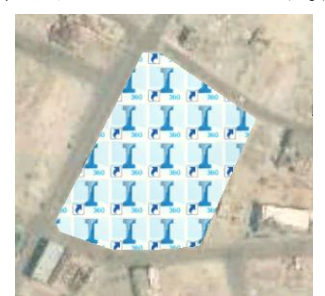

敷石や屋根のパターンを自作したい場合は、上下・左右で連続するように、画像ファイル の境界線をどこに取るか、注意してください

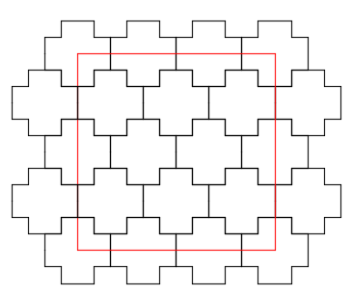

3.11 モデル表示の単純化

「InfraWorks 360」では、地形や建物の 3D モデルを素早く、かつ詳細に表示することが出 来ます

しかし、モデル容量や PC のグラフィックス性能などが原因で快適な作業を行うことが出 来ないことがあります。

そこでここでは、グラフィックス表示の最適化を目的として、モデルの詳細度を変更する 方法を紹介します。

モデルの詳細レベルの設定は、次の3つの方法があります。

・モデル全体の詳細レベルを設定

- ・「建物」や「地形」といった、フィーチャクラス単位の詳細レベルを設定
- ・3D モデル個別の詳細レベルを設定
- (1) モデル全体の詳細レベルを設定 モデル全体の詳細レベルをコントロールするには、「アプリケーションオプショ ン」ダイアログの「3D グラフィックス」項目の「詳細を表示」で調節します。 詳細は 5.7 章の「モデル表示が遅く感じるとき」をご覧ください。

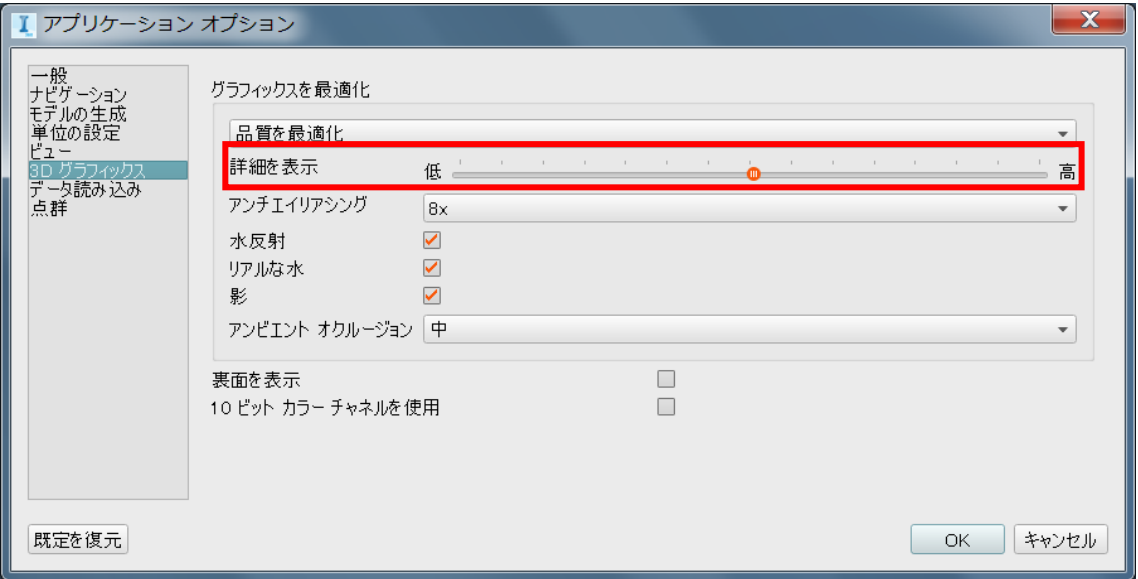

(2) フィーチャクラスの詳細レベルを設定 「建物」や「地形」というフィーチャ単位で詳細レベルを変更するには、 「モデルエクスプローラ」を使用します。 フィーチャ単位というのは、「建物全体」とか「地形全体」になります。

ユーティリティバーにある「表示/非表示、表示方法、フィーチャの選択の可/不可をコ ントロール」を選択します。

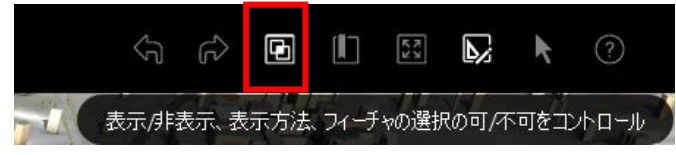

あるいは、次の手順でも「モデルエクスプローラ」を開くことができます。

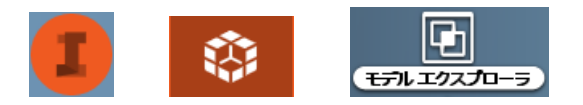

フィーチャ単位で詳細度(LOD:Level Of Detail)を変更します。 規定値は「最適化 LOD」となっています。

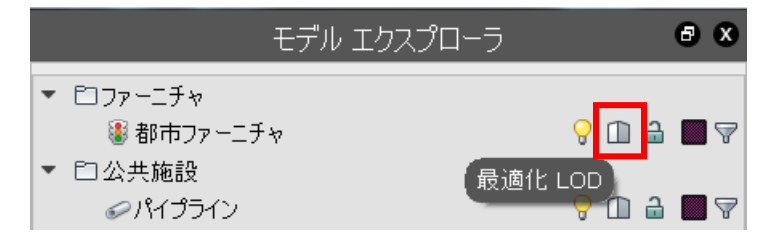

クリックすることで、「最大 LOD」となり、詳細度が上がります。

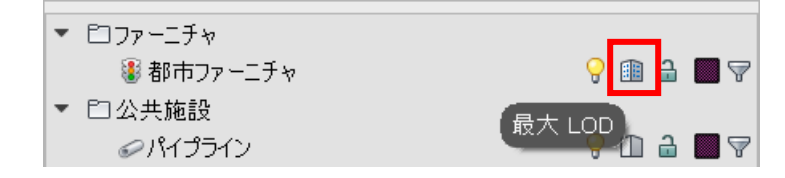

(3) 3D モデルを個別に設定

FBX 形式の 3D モデルを例に説明します。

データソースを開き、ファイル読み込みで「3D Model」を選択し、FBX ファイルを読み 込みます。

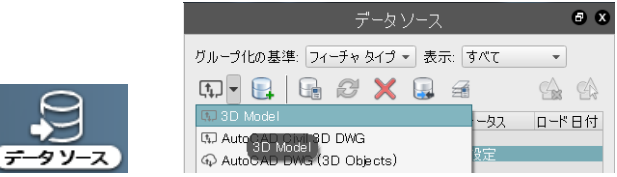

「データソース設定」ダイアログを開き、「3D モデル」タブに切り替えます。 「モデルを単純化」の数値を変更します。(規定値は 100%です)

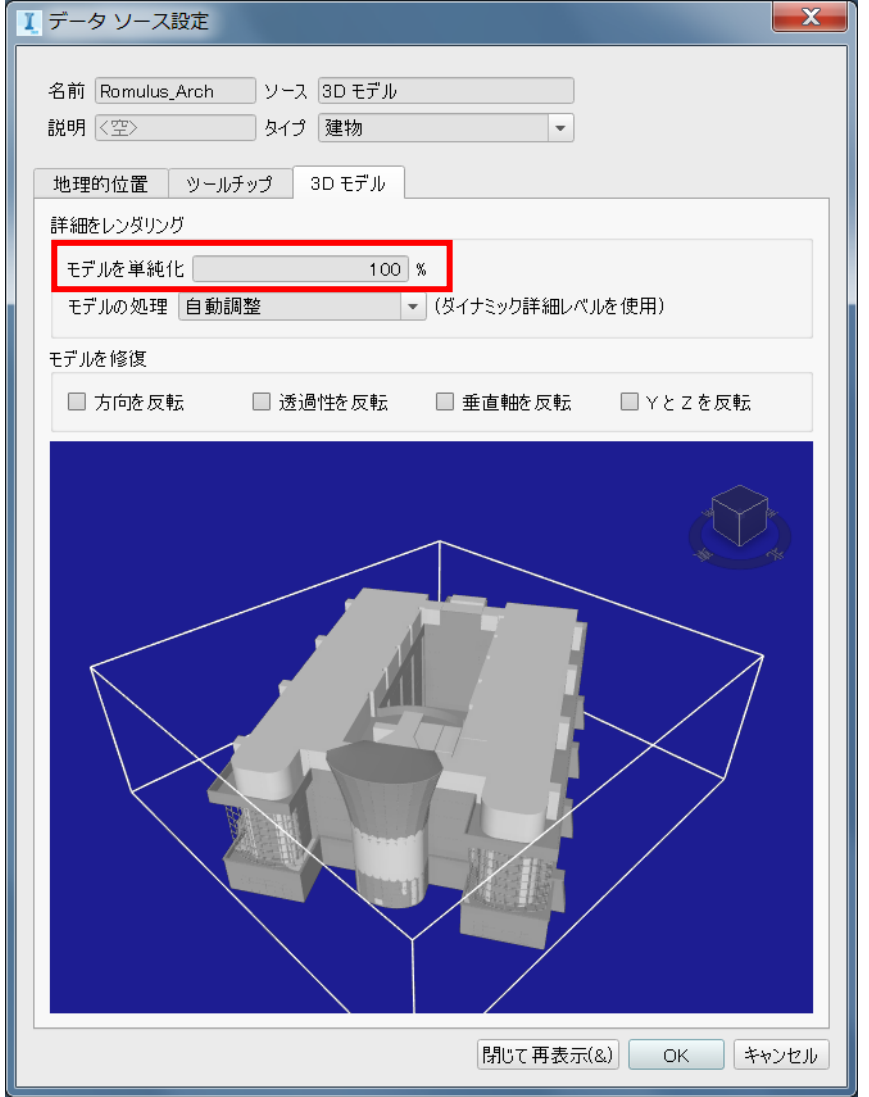

4. 「インフラストラクチャ設計プレゼンテーションを作成」ボタン

この章では「インフラストラクチャ設計プレゼンテーションを作成」内のインターフェー スを利用したテクニックを紹介します。

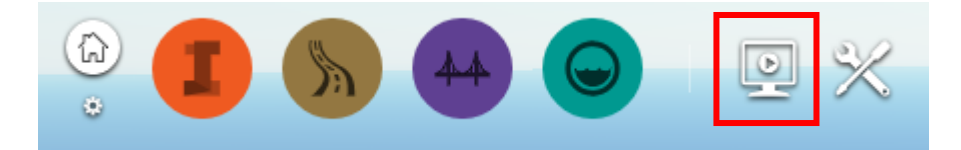

4.1 スナップショット

「InfraWorks 360」で作成したモデルは「Windows」などの画面撮影機能を利用すれば画 面ショットを撮影することが出来ます。

しかし、上記の方法ではユーザーインタフェース等、不要な部分まで入ってしまい、加工 が必要となります。

そこでここでは、スナップショット作成機能を利用して表示中のモデル画面のみの画面 ショットを作成する方法を紹介します。

手順①:スナップショット設定画面を表示します。

「インフラストラクチャ設計プレゼンテーションを作成」→「スナップショット」を選択 します。

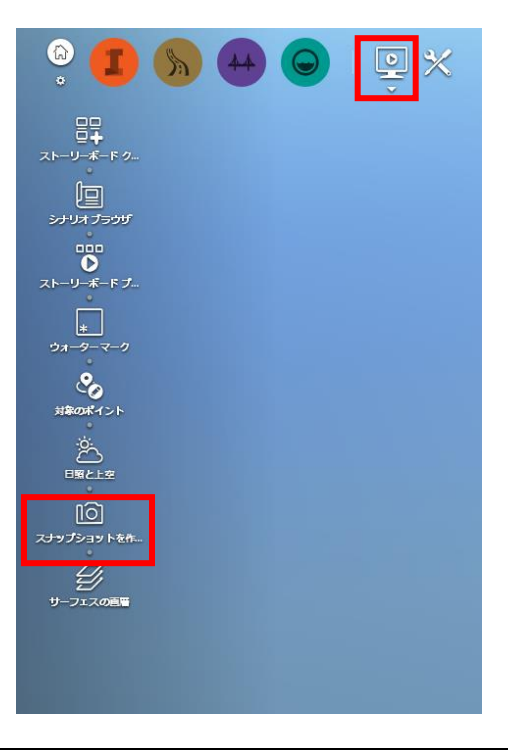

© Copyright 2016 Autodesk, Inc. All rights reserved. Reproduction or copying of images is prohibited.

手順②:保存先と解像度の設定を行い、スナップショットを作成します。

カメラスナップショットダイアログが表示されるので、ファイル名と解像度を設定し、保 存をクリックします。

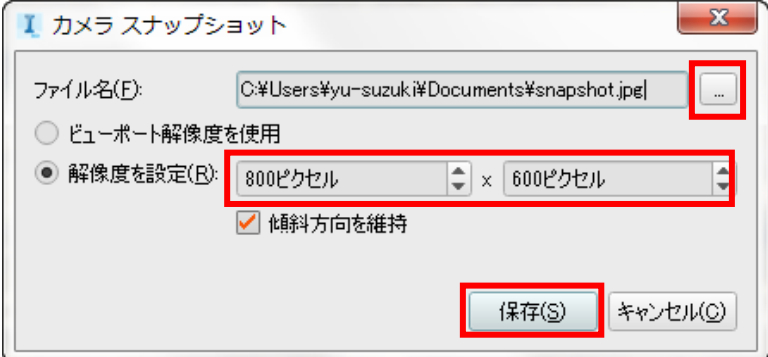

保存場所からファイルを開きます。

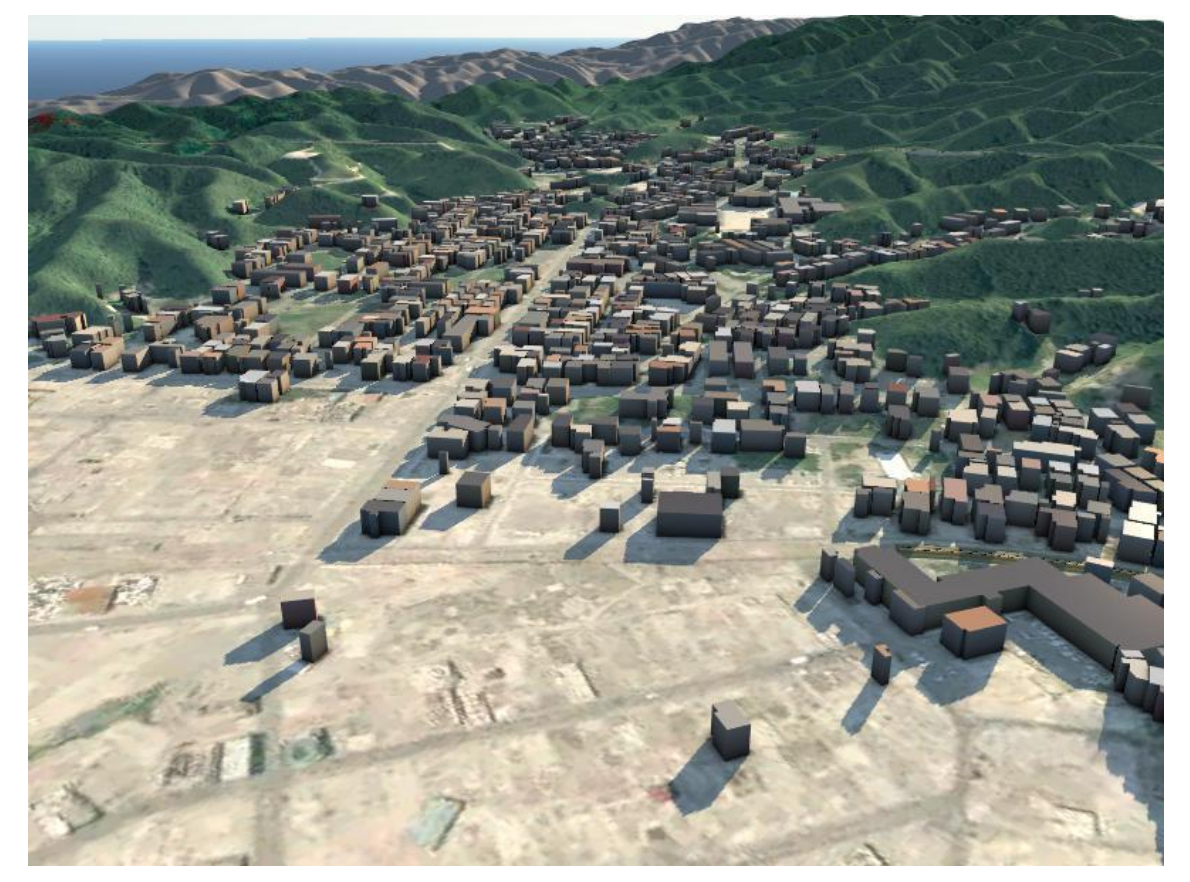

以上の手順でモデル画面のみのスナップショットが作成出来ます。

4.2 アニメーション再生モード

「InfraWorks 360」ではストーリーボードクリエイターを利用することでアニメーション の編集および再生が出来ます。

しかし、ストーリーボードクリエイターを利用して再生する場合、アニメーションの編集 画面が表示されてしまうため、余分な情報が多く画面に表示されてしまいます。

そこでここでは、アニメーション再生モードを利用することでアニメーションのみを画 面に表示する方法を紹介します。

手順①:プレイヤー画面を表示します。

「インフラストラクチャ設計プレゼンテーションを作成、実施」→「ストーリーボードプ レイヤー」を選択します。

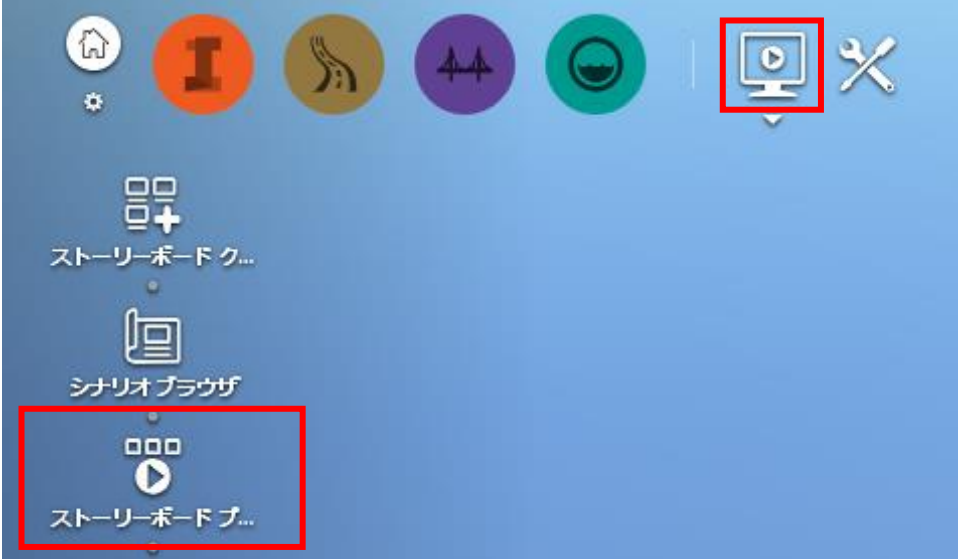

プレイヤーのみのストーリーボード画面が表示されます。

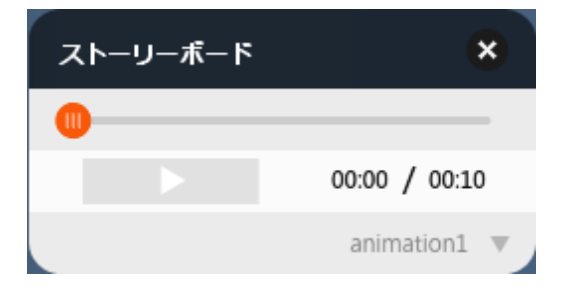

手順②:再生するアニメーションを選択します

右下の▼マークをクリックして再生したいアニメーションを選択します。

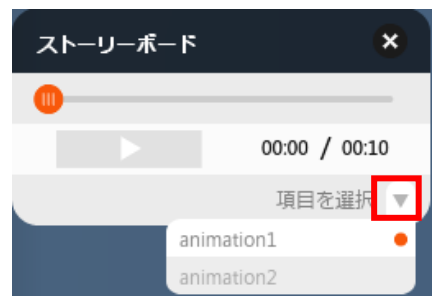

手順③:アニメーションを再生します。

再生したいアニメーションを選択したら、画面の再生ボタンをクリックします。

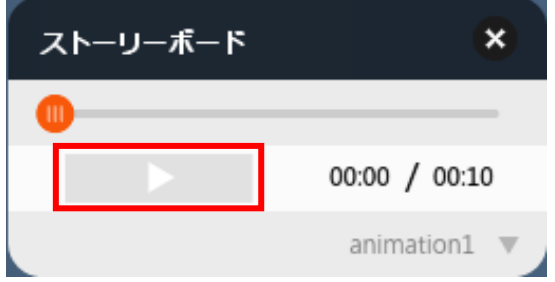

以上の手順で編集画面を表示せずにアニメーションを再生出来ます。

4.3 タイトルとキャプション

「InfraWorks 360」ではストーリーボードクリエイターを利用することでアニメーション の編集および再生が出来ます。

しかし、動画のみでは伝えられない文字情報が必要になることがあります。

そこでここでは、アニメーションにタイトル(題名)とキャプション(説明文)を入れる 方法を紹介します。

手順①:タイトルを挿入し、編集します。

「新しいタイトルを追加」アイコンを選択します。

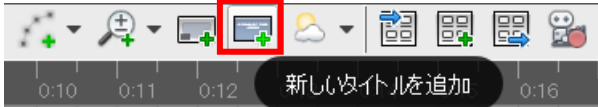

「キャプションとタイトル」欄に「タイトル」が挿入されます。

「タイトル」は、ドラッグ&ドロップすることで任意の開始時間に配置することができます。

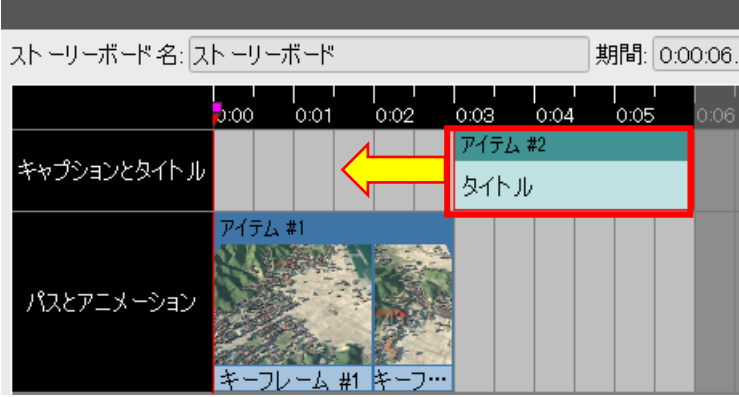

次に、タイトルの編集を行います。

右端の「テキスト」タブを選択します。必要に応じて、各項目を編集します。

(1) 開始、期間:表示の開始時間と、持続時間を指定します。

- (2) フェード:徐々に現れる、または徐々に消える効果時間を指定します。
- (3) フォント種類、ポイント数、文字強調、位置揃え、を指定します。
- (4) タイトル編集窓:タイトル文を編集します。
- (5) HTML を指定すると、ハイパーリンクや画像イメージを指定できます。
- (6) タイトル背景の透過性を指定できます。(100%で透明になります)

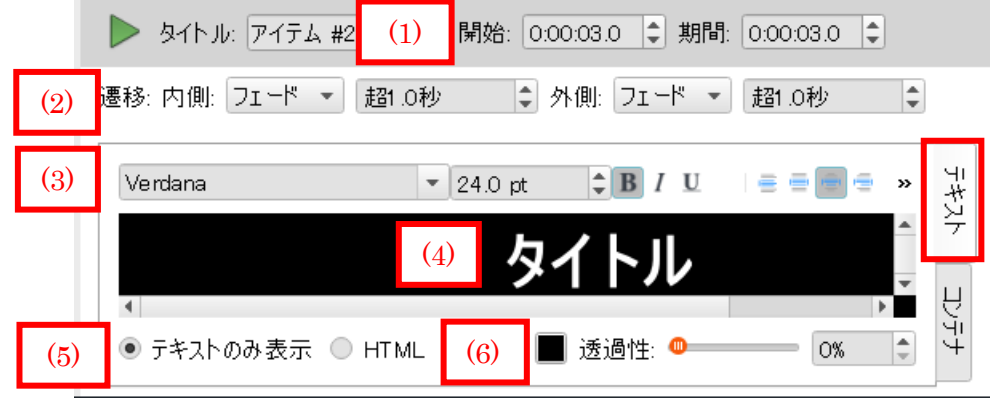

「コンテナ」タブに切り替えます。

「コンテナ」は、テキストを囲む枠線の設定項目です。

- (7) 位置:コンテナの配置位置を指定します。
- (8) 透過性:コンテナの透過性を指定します。
- (9) コンテナサイズ:画面のフレームサイズに対する割合を指定します。
- (10)コンテナオフセット:「位置」で指定した位置からのオフセット距離を 指定します。画面サイズを 100%とします。

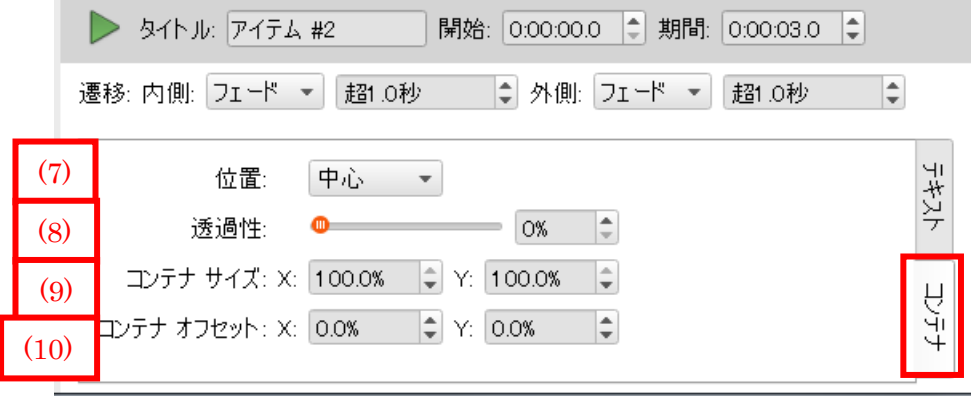

コンテナサイズを変更した場合のアニメーション画面 フォントサイズ:64pt にした場合

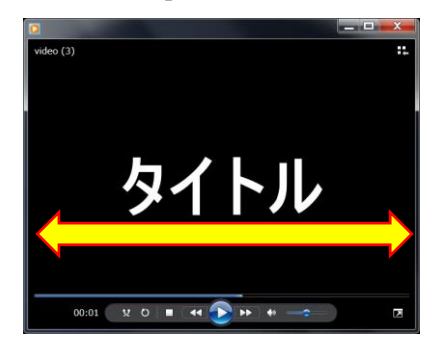

X:100%、Y:100%の場合 X:30%、Y:100%の場合

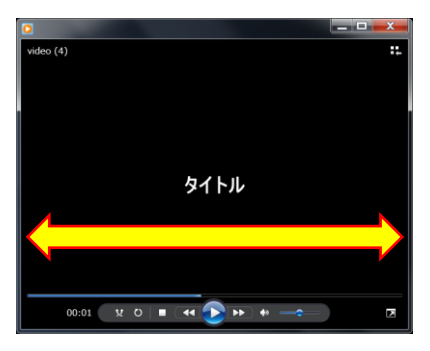

画面幅の 30%に制限されます

手順②:キャプションを挿入し、編集します。

「新しいキャプションを追加」アイコンを選択します。

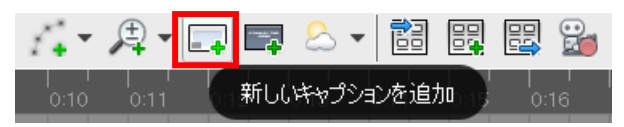

「キャプションとタイトル」欄に「キャプション」が挿入されます。

「キャプション」は、ドラッグ&ドロップすることで任意の開始時間に配置することができ ます。

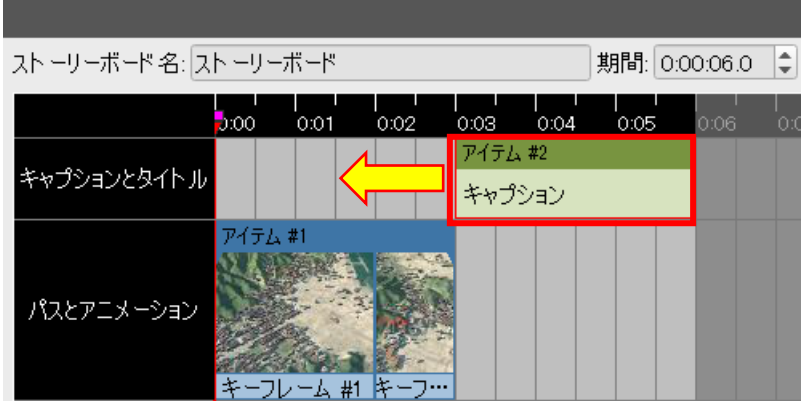

次に、キャプションの編集を行います

右端の「テキスト」タブに切り替えます。必要に応じて、各項目を編集します。

- (1) 開始、期間:表示の開始時間と、持続時間を指定します。
- (2) フェード:徐々に現れる、または徐々に消える効果時間を指定します。
- (3) フォント種類、ポイント数、文字強調、位置揃え、を指定します。
- (4) キャプション編集窓:キャプション文を編集します。
- (5) HTML を指定すると、ハイパーリンクや画像イメージを指定できます。

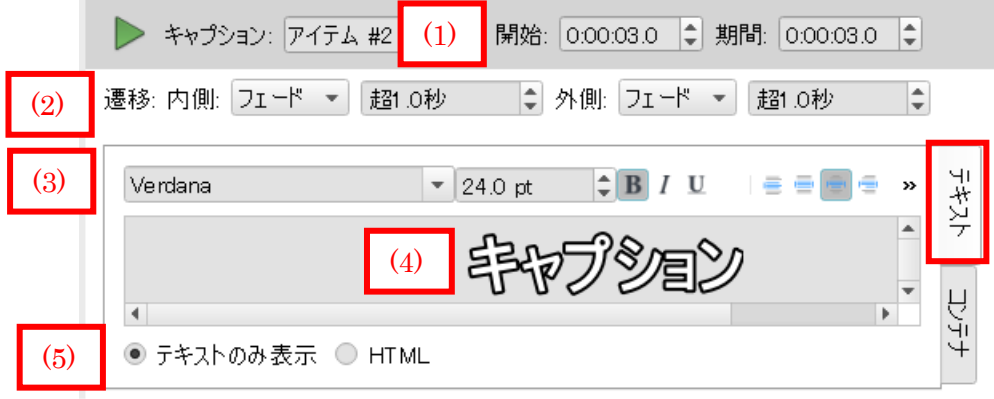
「コンテナ」タブに切り替えます。

「コンテナ」は、キャプションを囲む枠線の設定項目です。

- (6) 位置:コンテナの配置位置を指定します。
- (7) 透過性:コンテナの透過性を指定します。
- (8) コンテナサイズ:画面のフレームサイズに対する割合を指定します。
- (9) コンテナオフセット:「位置」で指定した位置からのオフセット距離を 指定します。画面サイズを 100%とします。

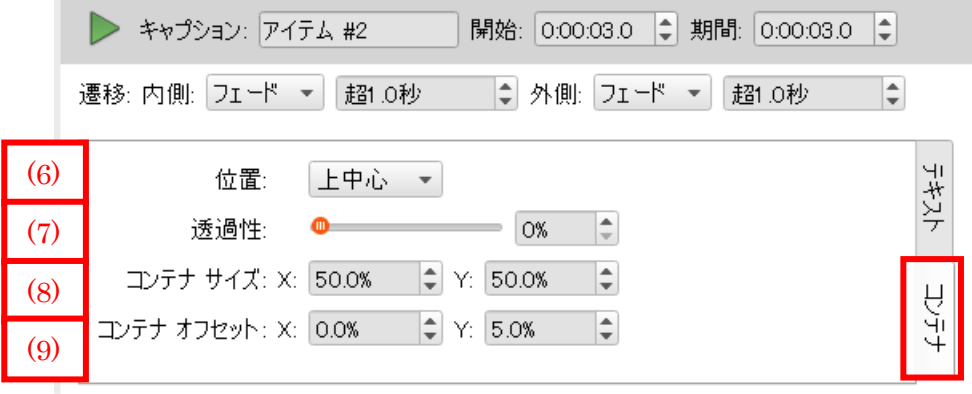

タイトルとキャプションを同時に表示

タイトル、またはキャプションを重ねるようにドラッグ&ドロップすると上下に配置され 同時に表示できるようになります。

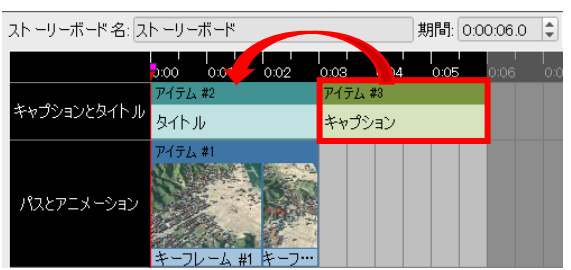

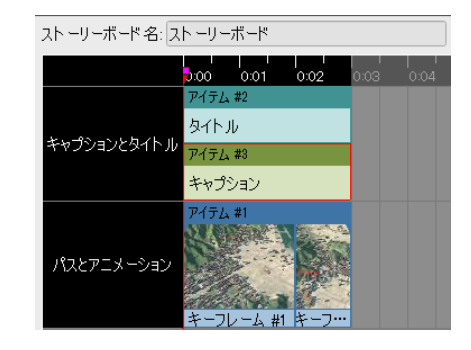

4.4 アニメの書き出し

「InfraWorks 360」ではストーリーボードクリエイターを利用することでアニメーション の編集および再生が出来ます。

しかし、アニメーションを閲覧する度に InfraWorks を起動するのは不便です。 そこでここでは、アニメーションをビデオ形式に書き出す方法を紹介します。

手順①:ストーリーボードを編集した後、アニメーションデータとして書き出します。

「現在のストーリーボードをビデオに書き出します」を選択します。

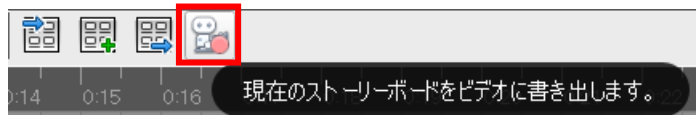

「ストーリーボードを書き出し」ダイアログが表示されます。

手順②:「記録」を押すと、指定した動画形式に書き出します。

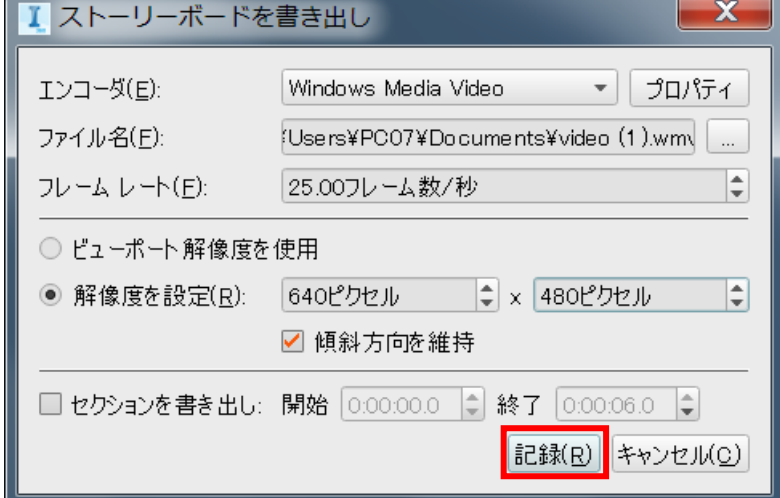

動画形式の詳細設定

使用目的によって、次の2形式の採用頻度が多いようです。

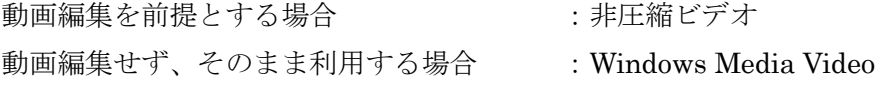

(1) エンコーダ 動画のファイル形式の指定を行います。

非圧縮ビデオ(一般的な AVI 形式)

・・・非圧縮のため、アニメ編集ソフトでの編集が容易です Windows 搭載の Windows Media Player で再生可能です。 コマとコマの間を圧縮しません。 また、1コマ(静止画)の画像自体も圧縮しないため 編集を前提とした動画のソースデータとして適しています

Windows Media Video (WMV 形式)

・・・AVI 形式と比較して軽量な Windows 標準の動画形式です。 Windows Media Player で再生可能です。

DV Video Encoder

・・・カラーテレビのビデオ形式の一つである DV 形式に変換します。 Windows Media Player では再生できません。 プロパティで次の形式を選択できます。 NTSC:日本のアナログ放送で採用されていました PAL:欧州のアナログ放送で採用されていました

MJPEG Compressor

・・・モーション JPEG 圧縮を用いた AVI 形式です。

コマとコマの間は圧縮しません。

ただし、1コマ(静止画)の画像は圧縮(JPEG 形式)します

- (2) ファイル名 書き出す動画ファイルの名称を指定します。 三点リーダで、書き出し先のフォルダを指定します。
- (3) フレームレート

1秒あたりのフレーム数(静止画像数、コマ数)を指定します。 数値が増えるほど、動きが滑らかになります。 規定値で 25 です。(ファイルの容量との兼ね合いで 16~30 程度がよいです) 一般的に 15 以下:画面の動きがカクカクして見えます 60 以上:数値を上げても動きの滑らかさは、ほとんど違いがわかりません

(4) 解像度の指定

ビューポート解像度を使用

・・・InfraWorks の表示されている画面のままの解像度を使用します

解像度を指定

・・・横 800 ピクセル、高さ 600 ピクセル、など解像度を指定します。

(5) セクションを書き出し

チェックを入れると、動画作成の開始時刻と終了時刻を指定できます。

4.5 動画編集ソフトでの編集

「InfraWorks 360」ではアニメーションを動画ファイル形式に書き出すことが出来ます。 しかし、書き出した動画ファイルを編集する必要に迫られることがあります。

そこでここでは、書き出したアニメーションを動画編集ソフトで編集する方法を紹介し ます。

手順①:アニメーション書き出し時のエンコーダ形式を「非圧縮ビデオ (AVI 形式)」に指 定します。

手順②:動画編集ソフトでの編集を行います。

AVI 形式は、動画編集を前提として提唱されている形式です。

そのため、一般的に入手出来る動画編集ソフトであれば、AVI 形式はサポートしていると考 えて差し支えありません。

AVI 形式はコマとコマの間を圧縮せず、また1枚ごとのコマ(静止画)自体も圧縮しないた め(ビットマップ形式に相当)、AVI 形式のソースデータから劣化の無い画像を切り出すこ とも可能です。

無圧縮形式のため、他の動画形式と比較してファイル容量は大きくなる傾向にあります。

4.6 会社ロゴ (ウォーターマーク)の挿入

「InfraWorks 360」では作成したモデルのスナップショットを撮影することが出来ること を紹介しました。

しかし、スナップショットがコピーされ、二次利用される可能性があります

そこでここでは、InfraWorks モデルに会社ロゴを挿入する方法を紹介します。

手順①:新規ウォーターマークを登録します。

「インフラストラクチャ設計プレゼンテーションを作成、実施」から「ウォーターマーク」 を選択します。

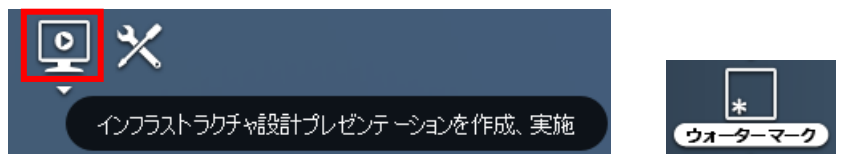

「ウォーターマークを追加」を選択します。

予め用意しておいた画像ファイルを指定します。

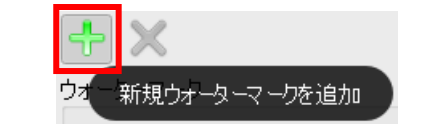

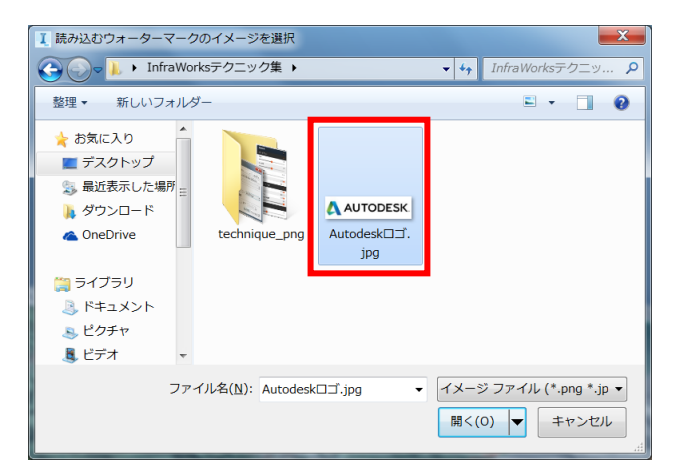

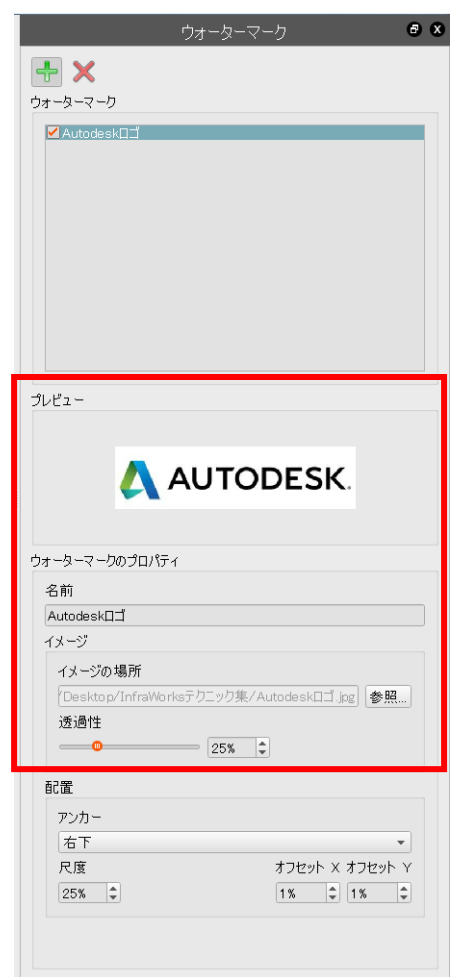

「プレビュー」欄で会社ロゴの画像を確認します。

手順②:「ウォーターマークのプロパティ」で、透過性 (100%で透明)や配置の調節を行 います。

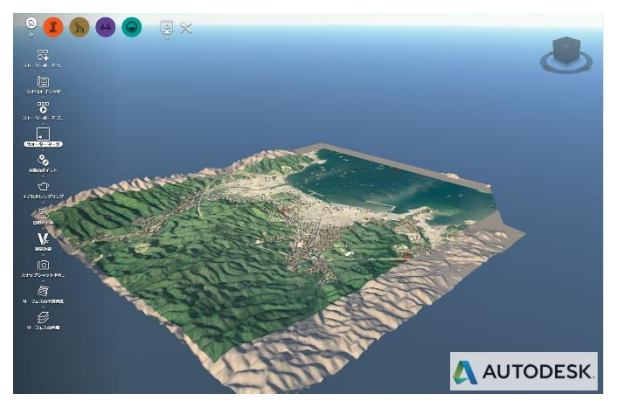

4.7 時刻変化のアニメーション

「InfraWorks 360」では時刻の変化に伴う日照状態をスライダーバーの変化で再現するこ とが出来ます。

しかし、同じ内容の時刻変化を、毎回スライダーバーの操作で再現するのは煩雑です。 そこでここでは、時刻変化のアニメーションを作成する方法を紹介します。

手順①:「ストーリーボード」の「日付/時刻のアニメーションを追加」を選択します。

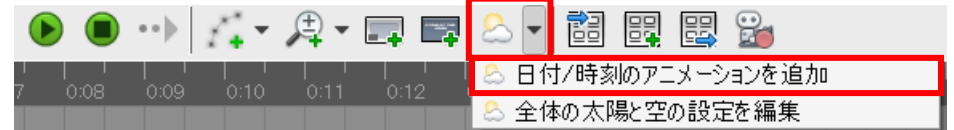

「パスとアニメーション」にカメラパスが挿入されます。

手順②:カメラパスの設定を指定します。

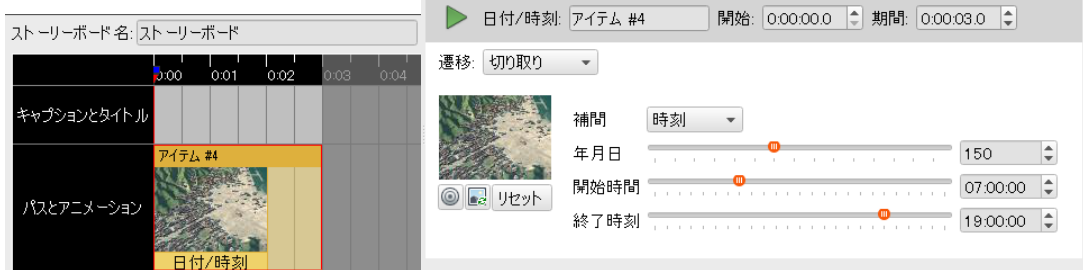

- 補間・・・固定日付/時刻/年月日から選択します。 年月日は 1~365 の間の数値で指定します。
	- 固定日付:指定した日時の日照を表示します。

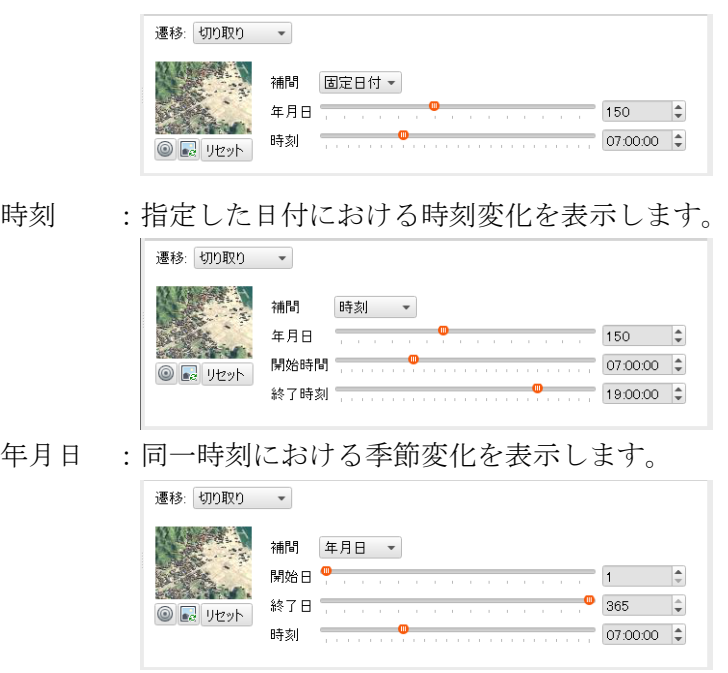

手順③:再生ボタンで何度でも同じ内容の時刻変化を再現できます。

4.8 指定したポイントを通過させるようにパス指定

「InfraWorks 360」では設計道路の線形をウォークスルーのパスとして指定することが出 来ます。

しかし、設計道路が指定できない場合は、マウス操作でおおまかな位置をクリックするこ とでしかウォークスルーのパスを指定することが出来ません

そこでここでは、座標値を持つポイントを読み込ませることでウォークスルーのパスを 数値的に指定する方法を紹介します。

ポイントデータを SHP ファイル形式で作成する例を紹介します。 (DB、SHP、SDF、または SQLite 形式で作成したファイルが使用できます。)

手順①:AutoCAD でポイントデータを作成し、SHP 形式に書き出します。

AutoCAD Civil3D で DWG ファイルを開き、座標系の設定を行います。

「ツールスペース」の「設定」タブに切り替え、ファイル名の上で マウス右ボタンメニューを開き、「図面設定を編集…」を開いて設定します。

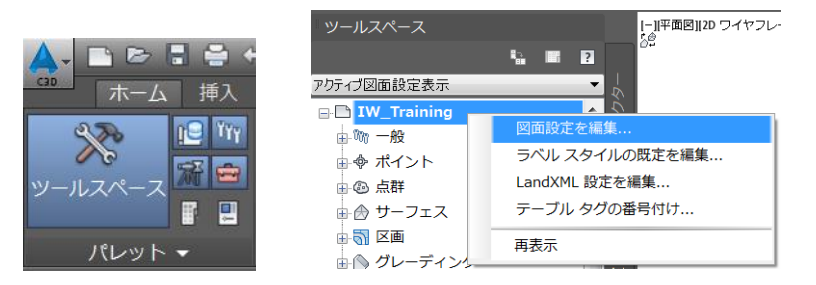

「単位と測地座標系」タブで座標系を指定します。

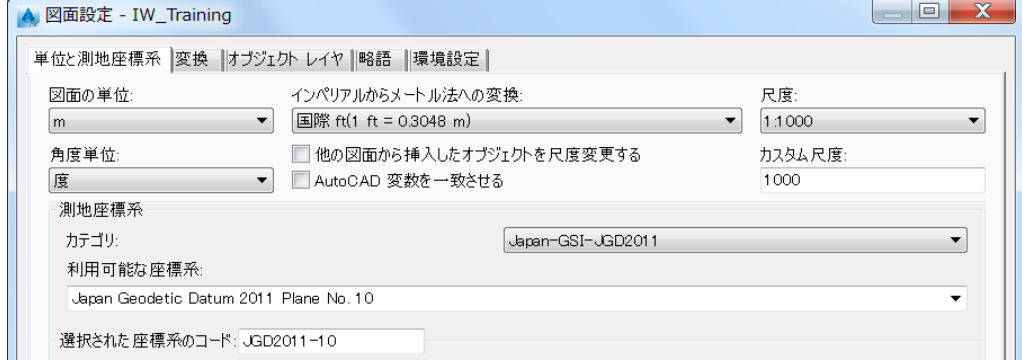

「適用」を押し、DWG ファイルに座標系を設定します。

点コマンドで、通過させたい位置にポイントを打ちます。

例えば、河川上にカメラパスを通過させる場合を考えます。

点は、カメラを移動させたい方向の「開始点から終了点に向けて」打っていきます。

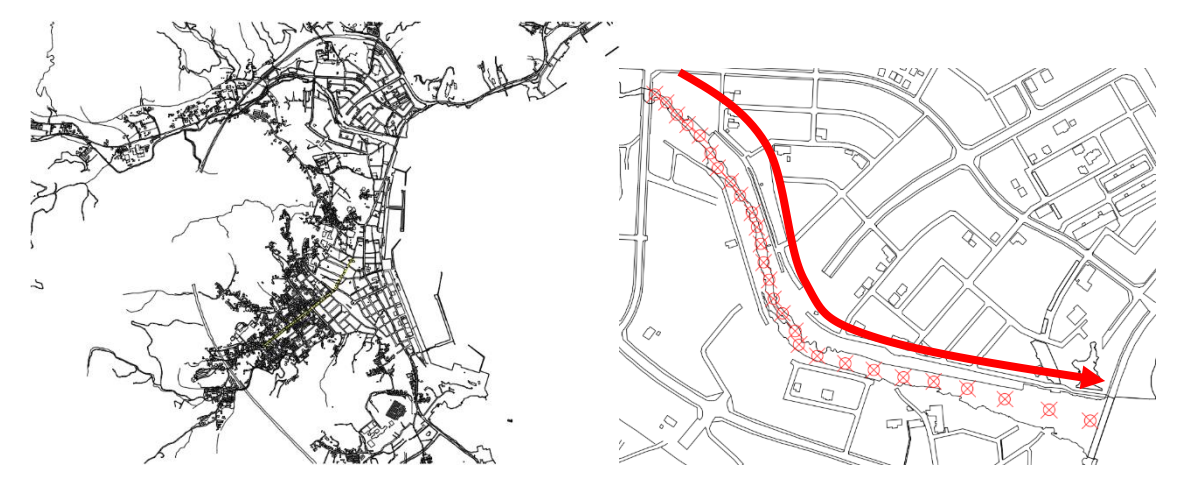

点を打ち終わったら、各点の高さ(カメラの高さ)をプロパティで変更します。

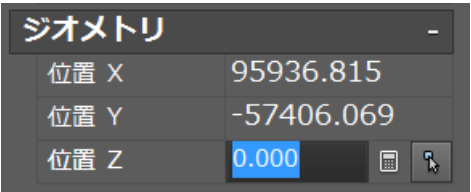

各点の Z 座標を全て入力できたら、点の座標情報を書き出します。

コマンドラインから「MAPEXPORT」とキー入力します。

「書き出し場所」ウィンドウでは、書き出すファイル名とファイルの種類(ここでは SHP) を指定し、「OK」を押します。

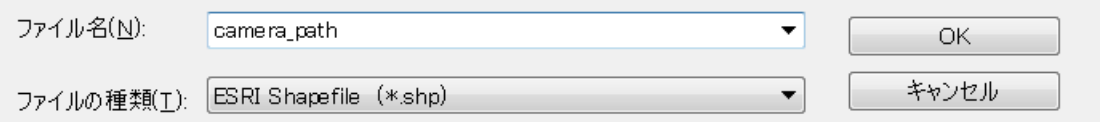

書き出しオプションのダイアログが表示されます。

ここでは DWG ファイルの点要素だけを選択して書き出します。

デフォルトで「選択」タブが表示されます。

「オブジェクトタイプ」では「点」を選択します。

「書き出すオブジェクトを選択」で手動選択やクイック選択を用いて、点のみを選択します

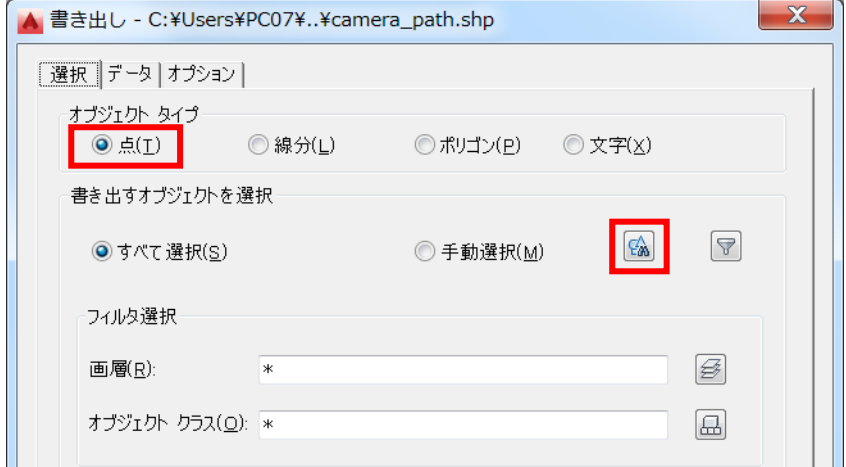

「データ」タブでは、ポイントデータの標高値(Z値)を書き出すための処理を行います。 これは、SHP ファイルのみでは X 座標と Y 座標しか書き出せないため、別途、SHP ファ イルと同時に出力される DBF ファイルに Z 座標を記載するためです。

「属性を選択」ボタンを押します。

「式」でプロパティを展開し、「高度」にチェックを入れ、「OK」を押します。

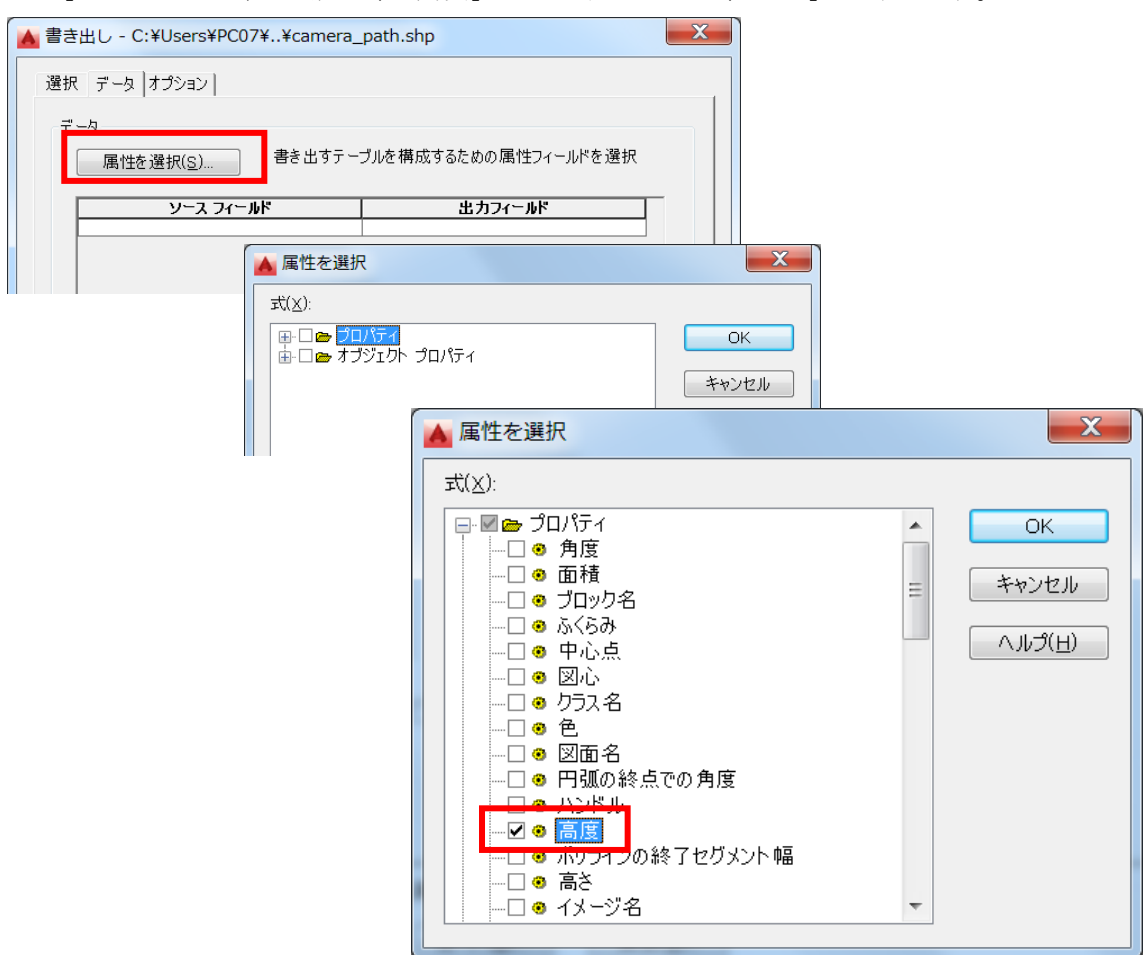

「ソースフィールド」に「.ELEVATION」、出力フィールドに「高度」が入ります。

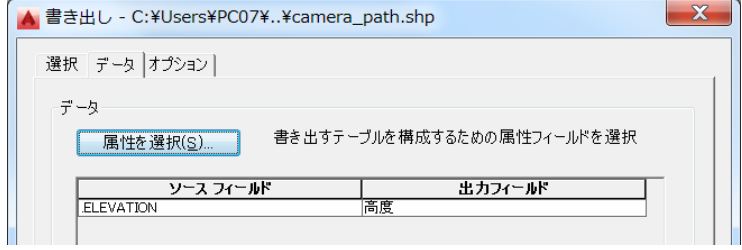

「オプション」タブでは、設定した座標系になっていることを確認します。 「OK」を押して、書き出し完了です。

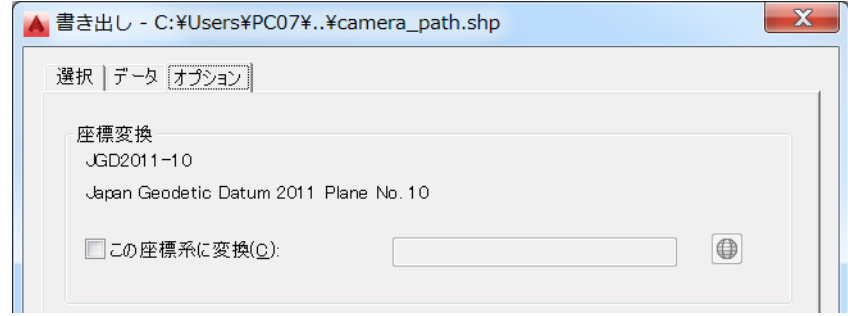

指定したフォルダに、6つのファイルが書き出されます。 このファイルは、同じフォルダ内に置くようにします。

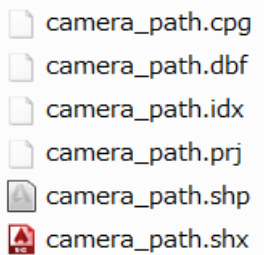

これで、ポイントファイルの書き出しは完了です。次に InfraWorks の作業に入ります。

手順②:InfraWorks にポイントデータを読み込み、設定を行います。

「インフラストラクチャ設計プレゼンテーションを作成、実施」から「ストーリーボードク リエイター」を選択します。

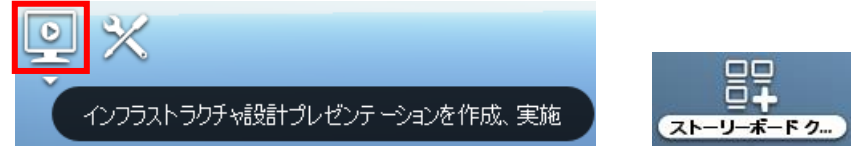

「新しいカメラパスアニメーション追加」ツールメニューから「カメラパスを読み込み」を 選択します。

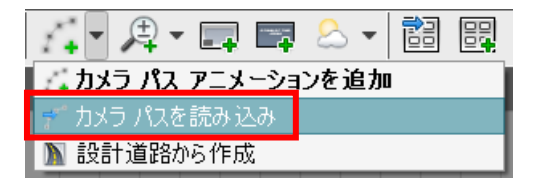

「ポイントフィーチャファイルを選択」から、予め作成しておいたポイントファイルを開き ます。

© Copyright 2016 Autodesk, Inc. All rights reserved. Reproduction or copying of images is prohibited.

「カメラパスの読み込み」ダイアログが開きます。

各項目の設定を行います。

「ファイルの設定」では座標系を確認します。

「キーフレーム設定」では

「カメラの高さ」ではドロップダウンメニューより 「高度」を選択します。

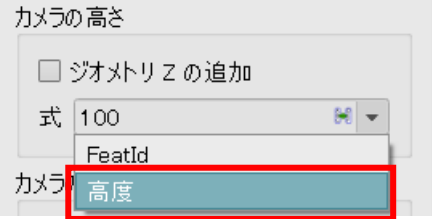

「カメラの方向」の「傾斜」は視線の向きです。 5~15 度程度にすると、進行方向よりやや下向きに 視線が向きます。

「タイミング制御」は

「パス速度」で速度を指定するか、あるいは 「パス期間」で点から点への移動時間で指定します。 (パス期間:3 とすると、3 秒かけて次の点に移動)

「OK」を押すと、カメラパスが読み込まれます。

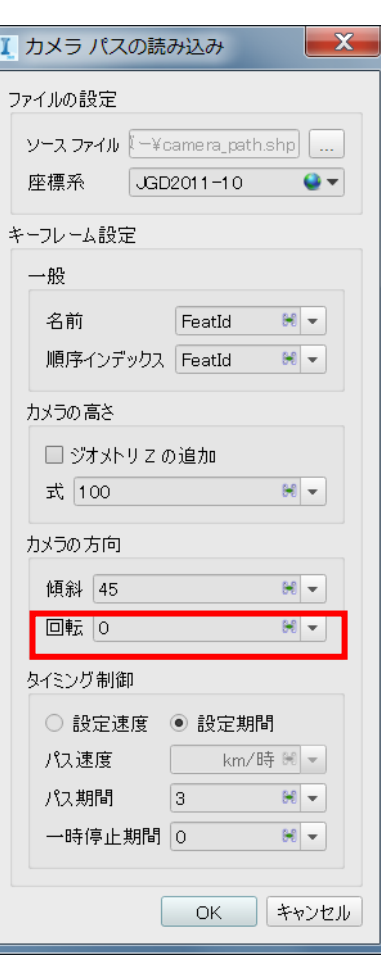

手順③:カメラパスが期待する方向順に移動しない場合の対処法を紹介します。

読み込まれたカメラパスを再生すると、期待する方向と逆方向に走ってしまったり、カメラ が迷走したりする場合があります。これを防ぐため、ポイントに ID 番号を付与して、強制 的に ID 番号順に移動させる方法があります。

配置したポイントに標高値(Z 値)を与える作業までは同じです。 全てのポイントに Z 値が入っていることを確認しておきます。

「TEXT」コマンドで、開始点から終了点に向かって番号を振ります。 この際、On-Snap 機能(点)を用いると、テキストの座標をポイントと同じ値にできます。

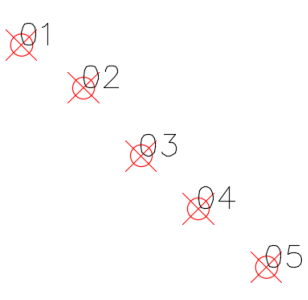

「MAPEXPORT」コマンドを実行します。

「選択」タブでは、「オブジェクトタイプ:文字」を選択します。

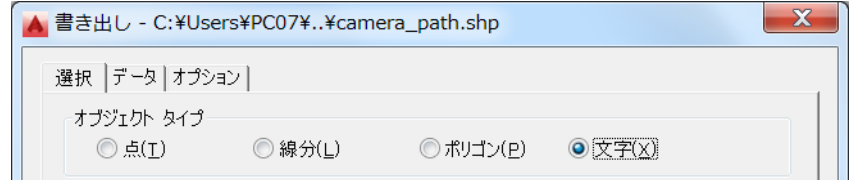

以降の作業手順は、オブジェクトタイプをポイントにしていた場合と同様です。

試しに DBF ファイルの内容を表計算ソフトで開いて確認してみると、「TEXTSTRING」と いう属性が追加されているのがわかります。

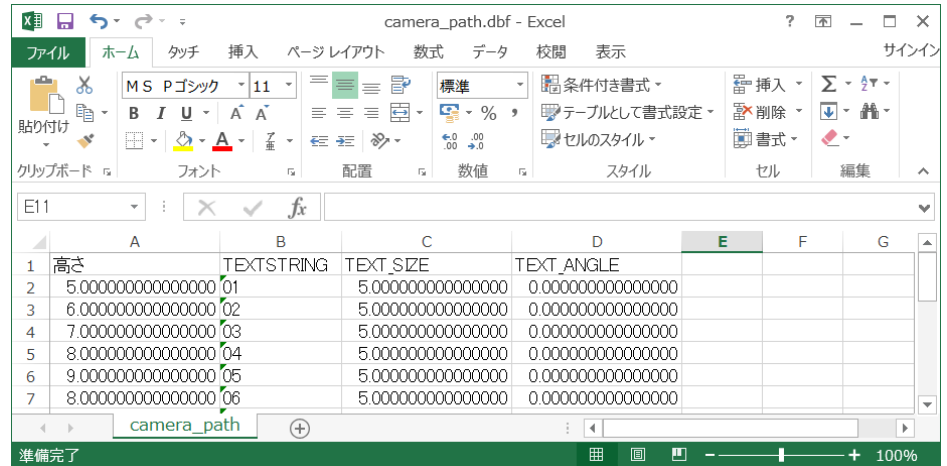

InfraWorks の「カメラパスの読み込み」ダイアログで「順序インデックス」に 「TEXTSTRING」を選択します。

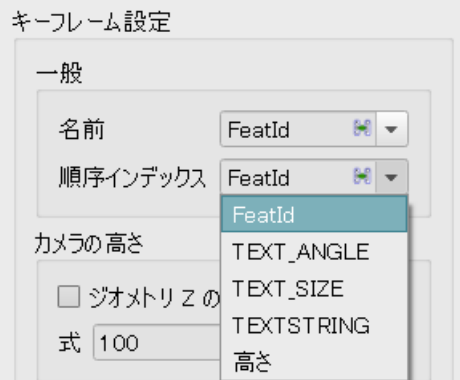

こうすることで、TEXTSTRING で指定した順番にカメラパスを移動させることが可能に なります。

4.9 サーフェスの不透明度

「InfraWorks 360」では地下構造物を配置することがあります。 しかし、地形サーフェスに遮られて地下構造物が確認出来ないことがあります。 そこでここでは、地形サーフェスの不透明度を調節する方法を紹介します。

手順①:透明度を設定し、サーフェスを透明にします。

ユーティリティーバーから「コンセプトビュー」ボタンを選択します。

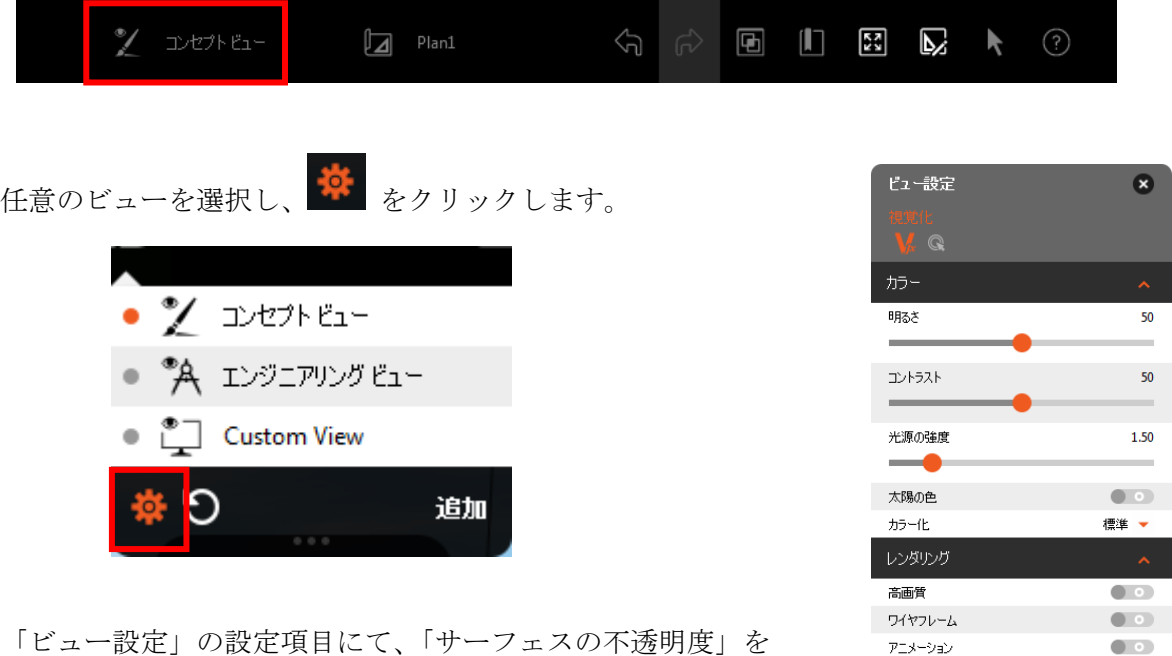

スライダーバーで調節します。(100 で透明になります)

指定した透明度でサーフェスが表示されます。

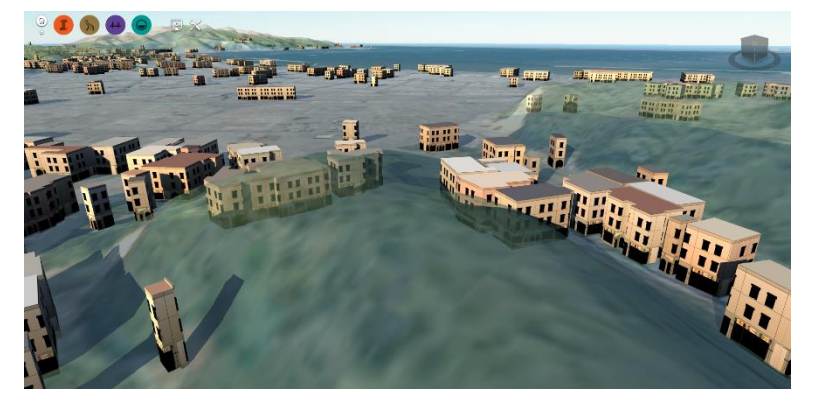

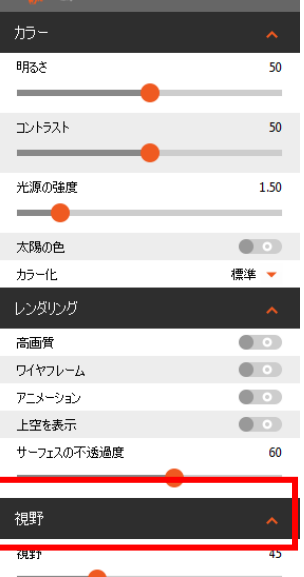

## 5 「設定とユーティリティ」ボタン

この章では「設定とユーティリティ」内のインターフェースを利用したテクニックを紹介 します。

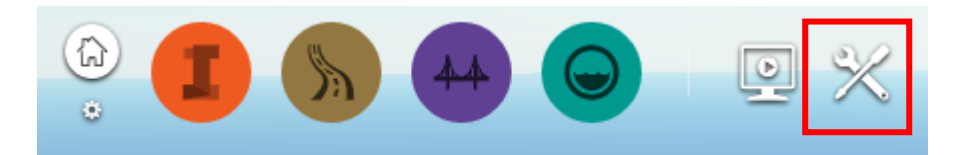

## 5.1 モデルの複製

「InfraWorks 360」では作業中のモデルにロックが掛かっています。そのため、他のソフ トウェアのように作業中に現状のコピーを作るといったことは出来ません。

そこでここでは、モデルの複製機能を利用してモデルのコピーを作成する方法を紹介し ます。

手順①:複製ダイアログを表示します。

「設定とユーティリティ」から「現在のモデルを複製」を選択します。

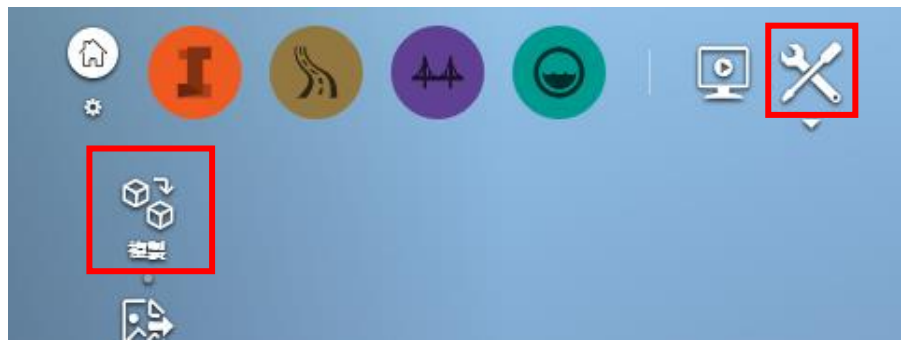

空き容量を確認するダイアログが表示されるので、空き容量を確認し、「はい」をクリッ クします。

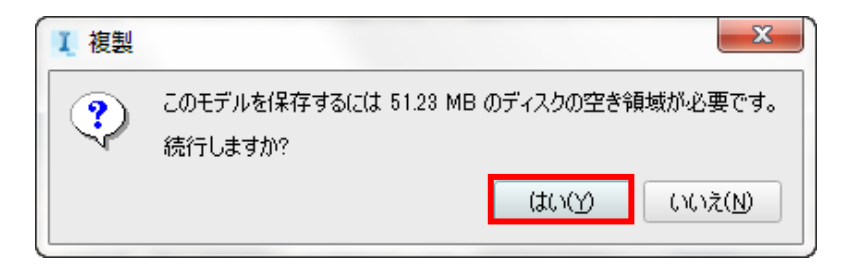

手順②:モデルの保存先とファイル名を設定します。

複製ダイアログが表示されるので、名前と場所を設定し、複製をクリックします。

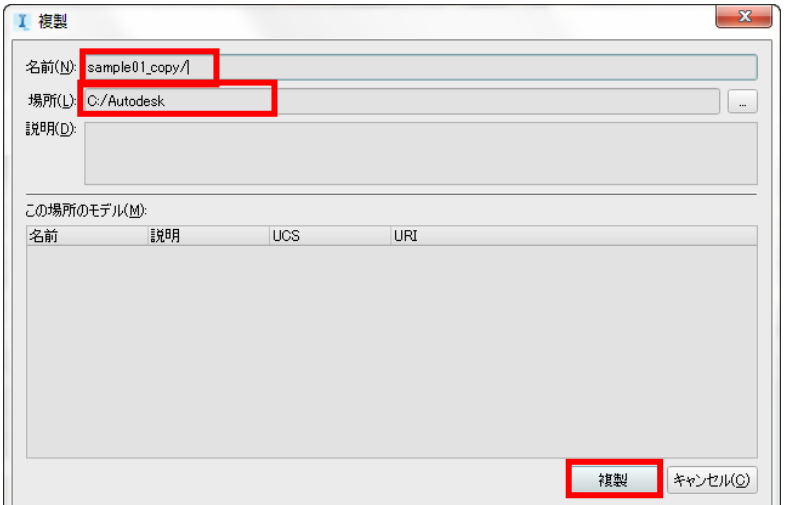

コピー作成中画面が表示されます。

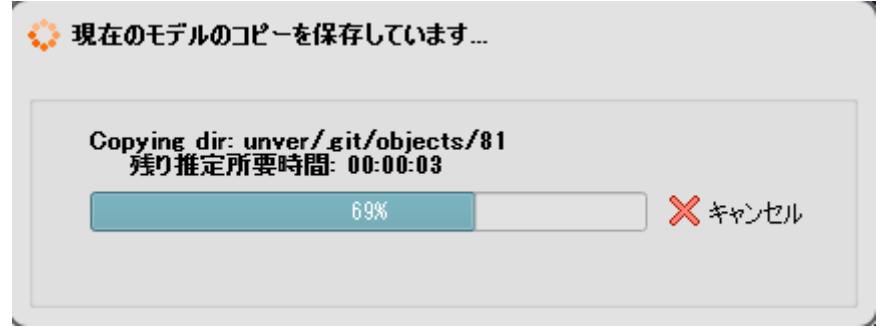

複製が終了したら、保存場所にデータが複製されているか確認します。

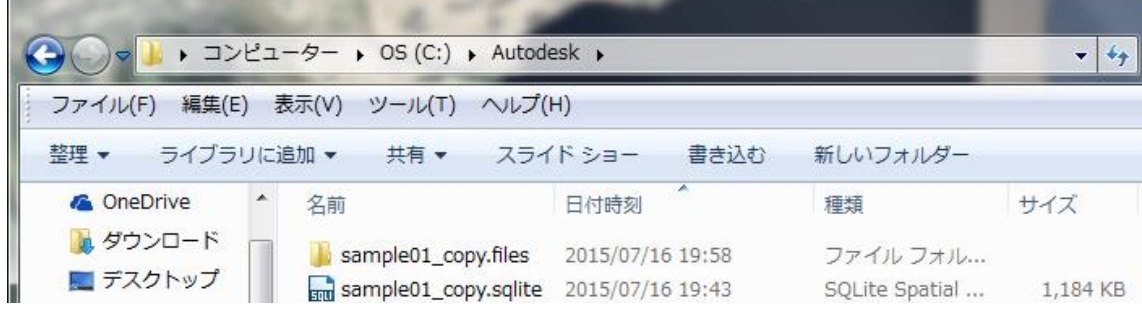

以上の手順でモデルの複製を行うことが出来ます。

5.2 視野角の変更

「InfraWorks 360」ではカメラのレンズで覗いたときのように視野角の規定値が定められ ています。

しかし、ある範囲の地形を画面内で見られるようにしたい場合は、画面の拡大・縮小をす るしか方法がありません。

そこでここでは、視野角を調節する方法を紹介します。

手順①: ユーティリティーバーから「コンセプトビュー」ボタンを選択します。

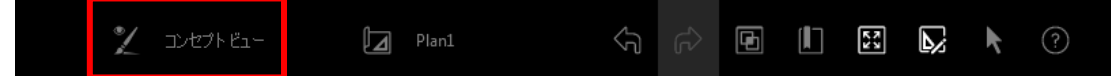

任意のビューを選択し、 <sup>な</sup> をクリックします。

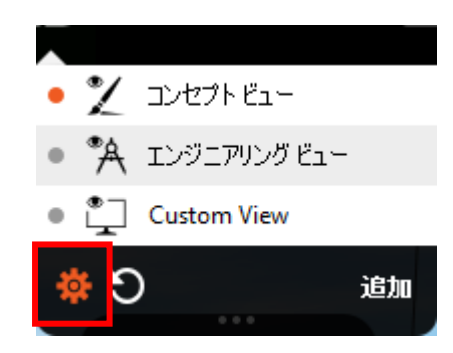

手順②:「ビュー設定」の設定項目にて、「視野」の角度(規定値で 45度)を変更します。

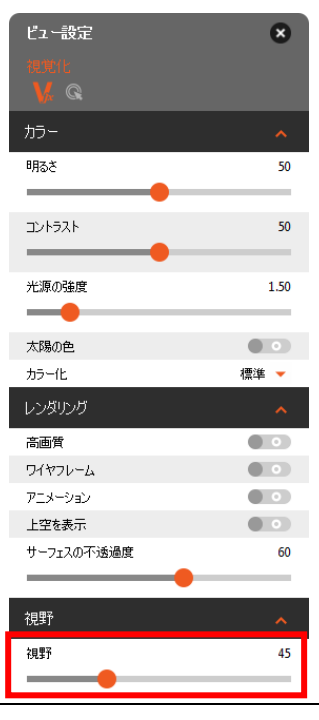

© Copyright 2016 Autodesk, Inc. All rights reserved. Reproduction or copying of images is prohibited.

90

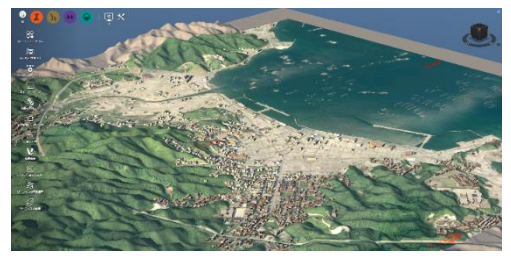

視野角:15 度(最小値)

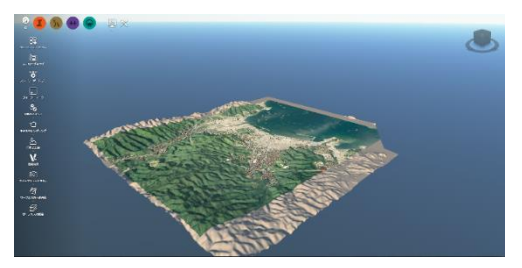

視野角:45 度(規定値)

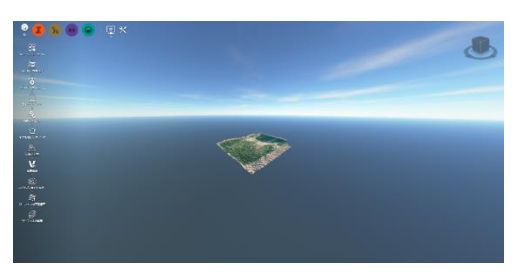

視野角:120 度(最大値)

5.3 3D モデル書き出し時の注意点

「InfraWorks 360」で作成した 3D モデルの形式を指定して書き出すことが出来ます。 しかし、ある条件下では正しく 3D モデルを書き出すことが出来ません。 そこでここでは、3D モデル書き出し時の注意点を紹介します。

手順①:書き出し範囲を指定します。

「設定とユーティリティ」から「3D モデルを書き出し」を選択します。

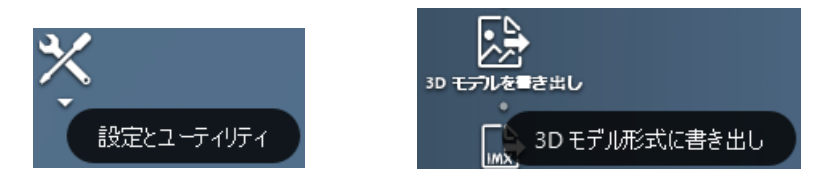

「3D モデル ファイルに書き出し」ダイアログが表示されます。 最初に書き出す範囲を指定します。

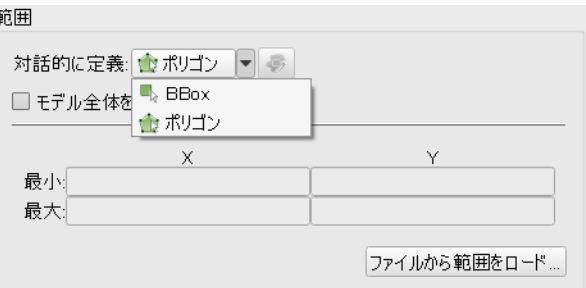

BBox・・・長方形エリアを指定します

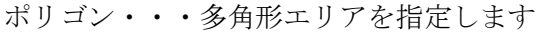

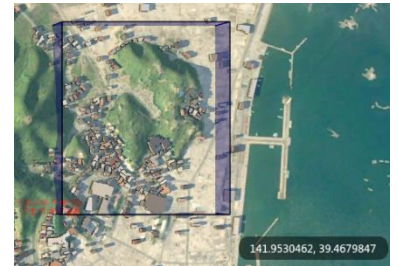

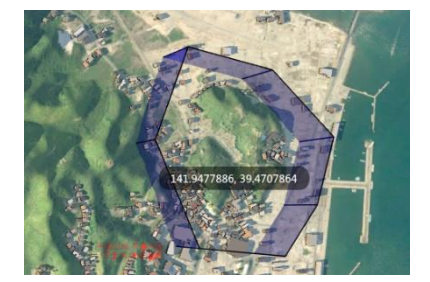

BBox (矩形) アンジェン (多角形)

手順②:座標系やファイル形式を指定して書き出します。

「ターゲット座標系」にて、どのような座標系で書き出すかを指定します

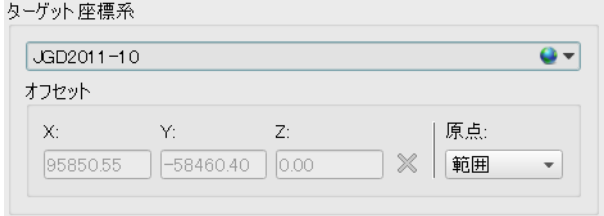

「ターゲットファイル」で書き出すモデルのファイル名や形式を指定します。 デフォルトでは、「IM\_Export.(拡張子)」という名称です。

ファイル名の入力窓の右にある「フォルダアイコン」を選択します。

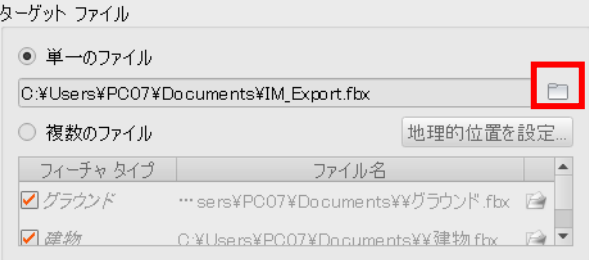

「書き出し先のターゲットファイルを選択」で、「ファイルの種類」を指定します。

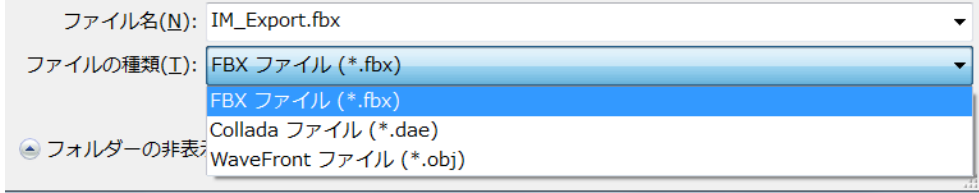

注意点・・・DAE、OBJ 形式にする場合は、「単一のファイル」「複数のファイル」の 何れにおいても、ファイル名を 1 バイト文字(半角英数)にする必要が あります。

> 2 バイト文字(例:山田町\_Export.dae など)をファイル名に含むと 正しく書き出すことができません。 (書き出し時に「\*\*\*.dae」「\*\*\*.obj」が「q0」というファイルとして 書き出されてしまいます。)

FBX 形式の場合は、2 バイト文字を含んでいても正しく書き出せます。

「オプション」でテクスチャの処理について指定します。

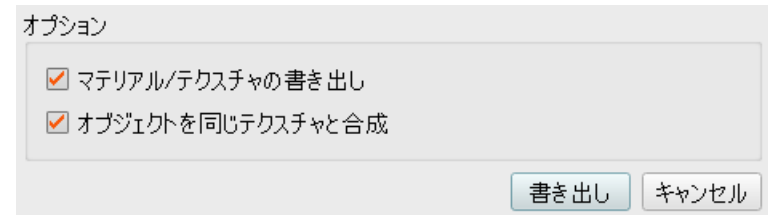

テクスチャも含めて指定した場合、次のようなファイル・フォルダが書き出されます

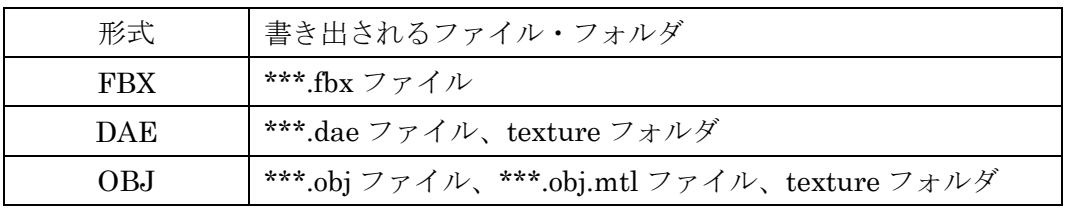

「\*\*\*」には指定したファイル名が入ります。

何れの形式でも「\*\*\*.pos」ファイルが同時に書き出されます。

5.4 モデルの生成

「InfraWorks 360」では、遠景では粗く表現されていた 3D オブジェクトが、近くに寄ると 詳細な表現に変化する過程をご覧になった方がいるかもしれません。

しかし、アニメーション作成時などでこの変化が好まれないケースがあります。

そこでここでは、視点からの距離に応じて 3D オブジェクトの詳細度を調節する方法を紹 介します。

手順①:「設定とユーティリティ」から「アプリケーションオプションを設定」を選択しま す。

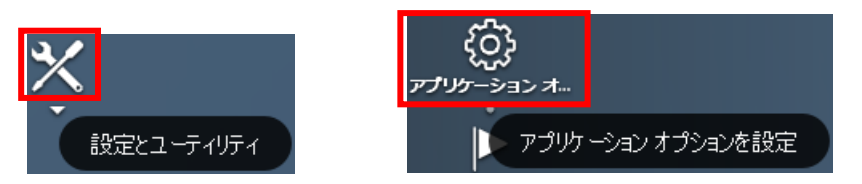

アプリケーションオプションが開きます。 手順②:「モデルの生成」を選択します。

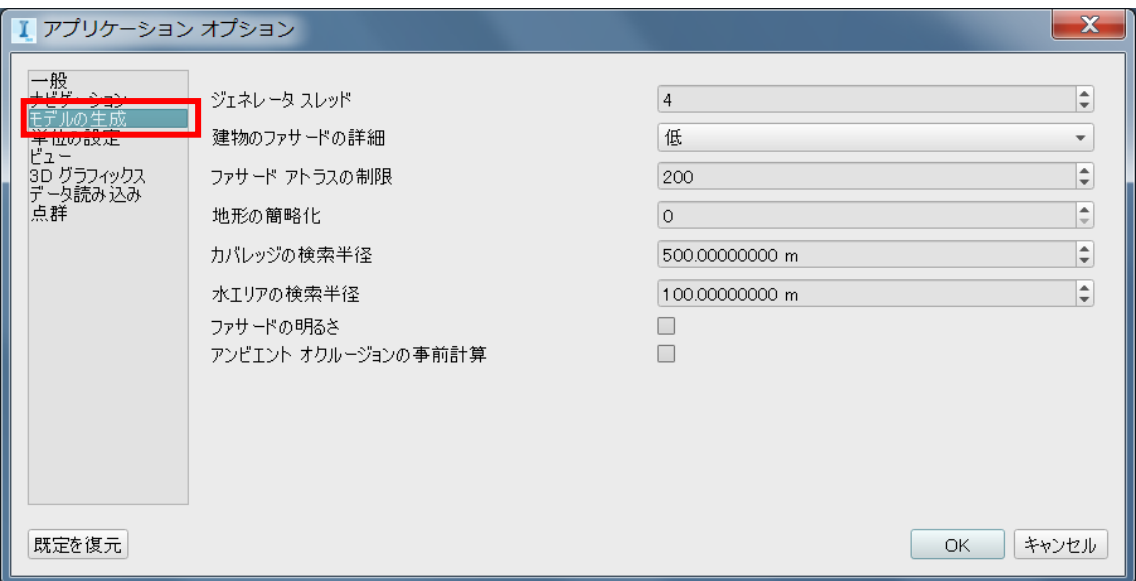

ジェネレータスレッド:

オブジェクト生成に割り当てる CPU のスレッド数を指定します。 システムが最適化した値がデフォルトで入っています。 4 から 8 などに数値を上げると、パフォーマンスが上がります。 数値を上げすぎると却ってパフォーマンスが落ちるので注意してください。

建物のファサードの詳細:

建物のファサードは、「近寄る(詳細)←→遠ざかる(色付きのみ)」となります。 「高」にすると、遠ざかったときに詳細度が落ちにくくなります。 「ファサードアトラスの制限」と関連しています。

ファサードアトラスの制限:(最大値 100000)

ファサードが「テクスチャ」から「色付きのみ」に切り替わる距離を指定します。 大きな数値にするとテクスチャが落ちにくくなる一方、PC リソースを消費します。

## 地形の簡略化:(最大値 100)

数値を大きくすると、地形を構成する三角形のポリゴンが簡略化されます。 ただし、簡略計算するため却って PC リソースを消費することがあります。

## カバレッジの検索半径:(最大値 10000)

カバレッジを追加した時、地形に亀裂が発生する場合があります。 その際はこの数値を大きくすると解決できる場合があります。

水エリアの検索半径:(最大値 10000)

水エリアの標高を上げた時、地形に亀裂が発生する場合があります。 その際はこの数値を大きくすると解決できる場合があります。

ファサードの明るさ:地面に近い位置の影が不要な場合はチェックを入れます。

アンビエントオクルージョンの事前計算:

アンビエントオクルージョン「高」を実施時、更にリアルな影付けを行います。 計算結果が反映されるまでタイムラグが発生します。

5.5 グラフィックスを最適化

「InfraWorks 360」では、大規模な地形や建物を作成・表示することが出来ます しかし、必ずしも最高の PC 環境で作業を進めることは出来ません

そこでここでは、PC のグラフィックス環境に合わせて最適化する方法を紹介します。

手順①:「設定とユーティリティ」から「アプリケーションオプションを設定」を選択しま す。

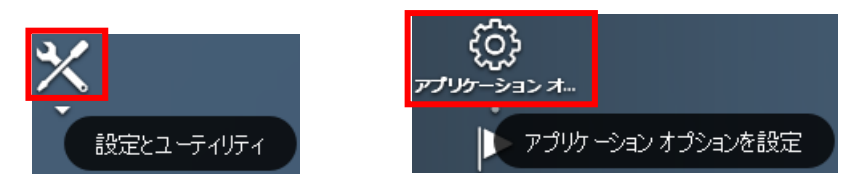

手順②:「アプリケーションオプション」のメニューから「3D グラフィックス」を選択しま す。

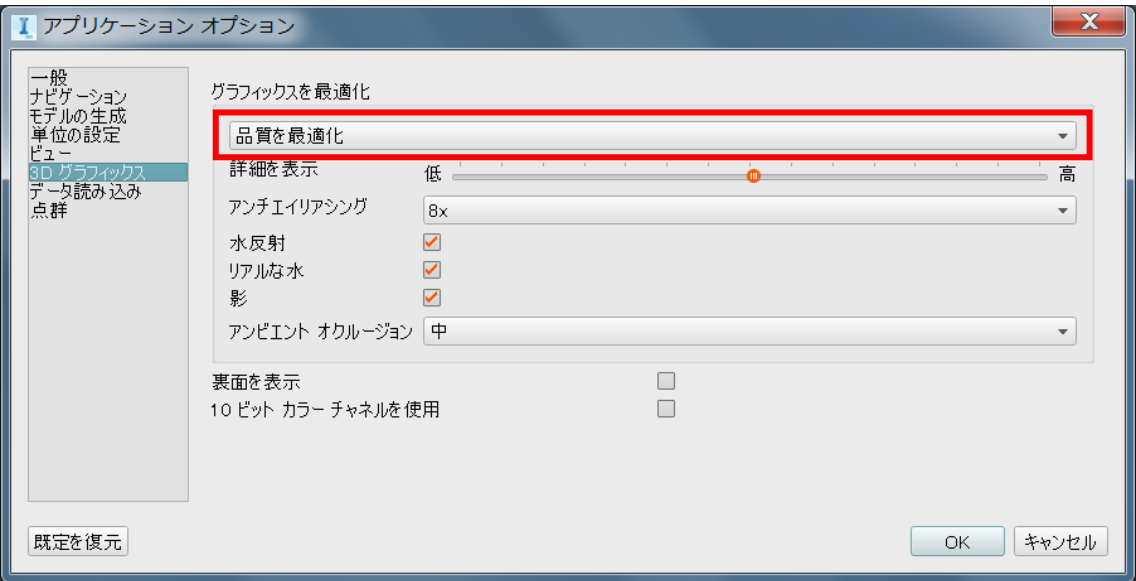

手順③:「スピードを最適化」あるいは「品質を最適化」のいずれかを選択します。 使用状況に応じて選択してください。

スピードを最適化・・・モデルの作成時、あるいはグラフィックス機能の低い PC で使用 品質を最適化・・・プレゼン時、あるいはグラフィックス機能の高い PC 環境で使用

5.6 アンチエイリアシング

「InfraWorks 360」では、作成したモデルを高精細に表示することが出来ます。 しかし、モデル作成時には高精細表示を必要としない状況もあります。 そこでここでは、高精細表示をコントロールする方法を紹介します。

「グラフィックスを最適化」メニューを開きます。

「アンチエイリアシング」と「アンビエントオクルージョン」の設定項目を状況に応じてド ロップダウンメニューから選択します。

アンチエイリアシング

・・・ モデル内にラスター画像を使用したオブジェクトがある場合、縁の部分を滑らか に表現する技術です。 表現レベルは、オフ、2x、4x、8x の順に滑らかさが増していきます。

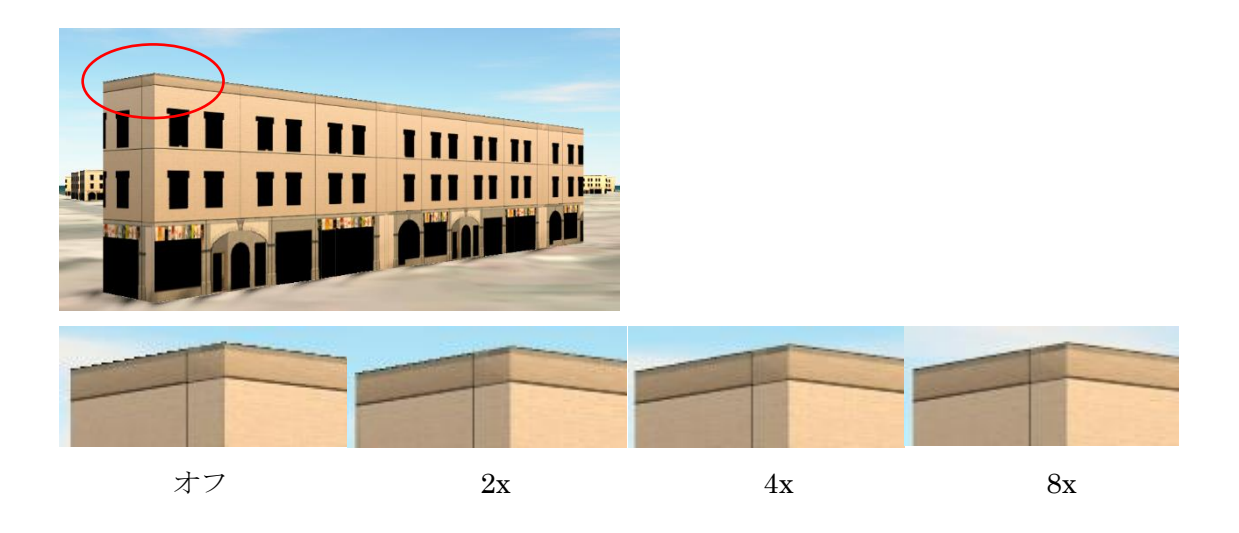

ラスター画像は四角形のピクセルから構成されています。そのため、モデル空間内で斜めに 表示されたときに、隣り合うピクセル間で階段状に表示されてしまいます。 これをエイリアスといいます。

アンチエイリアスは隣り合うピクセル間をサンプリングして PC 内で演算処理し、エッジが 滑らかになるように表示します。

PC のグラフィックスリソースを使用するため、使用状況に応じて選択してください。

5.7 モデル表示が遅く感じる時

「InfraWorks 360」では、大規模な地形や建物を作成·表示することが出来ます しかし、必ずしも最高の PC 環境で作業を進めることは出来ません そこでここでは、PC のグラフィックス環境に合わせて最適化する方法を紹介します。

アプリケーションオプションを開きます。

詳細を表示・・・スライダーバーでモデル全体の詳細度(LOD:Level of detail)を変更 します。ここではオブジェクトを個別に指定することはできません。

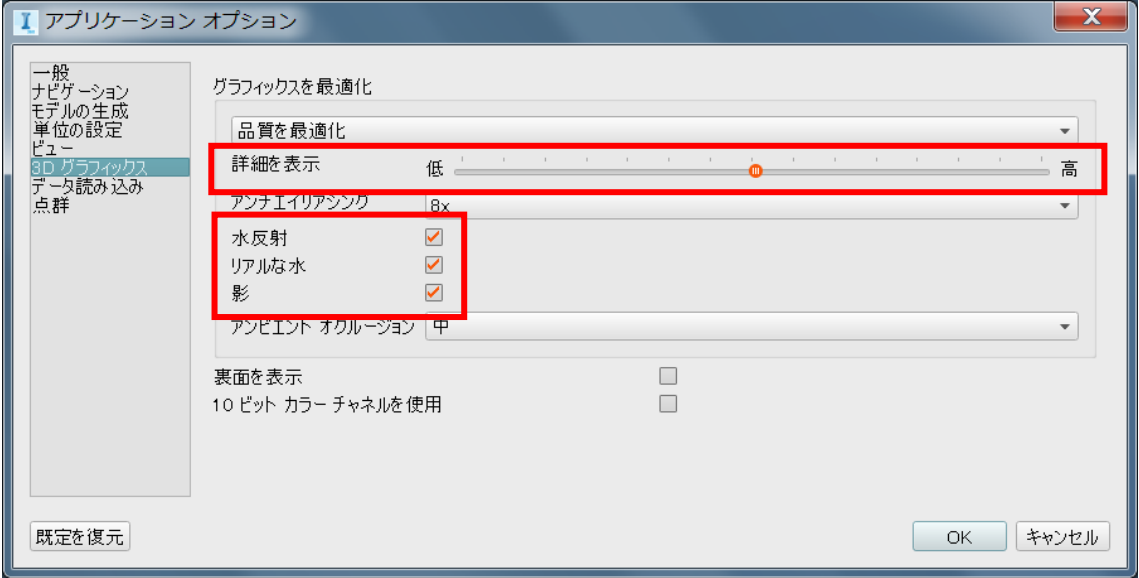

水反射、リアルな水、影・・・チェックを外すと、効果が OFF になります。

水反射、リアルな水、影の効果の違いを示します。

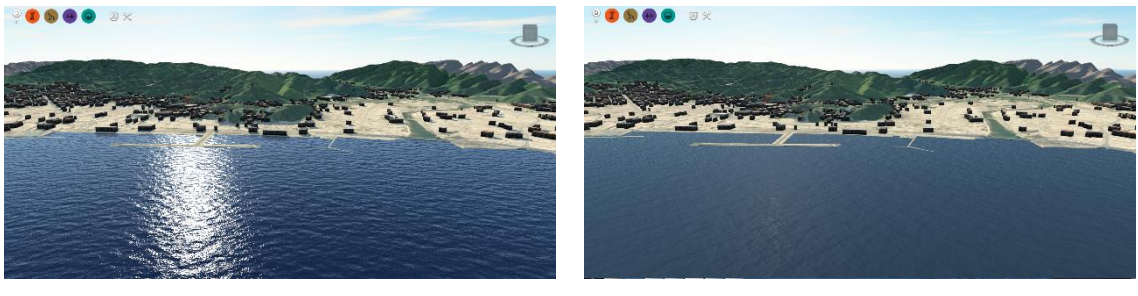

チェックを入れた場合(効果 ON) チェックを外した場合(効果 OFF)

5.8 点郡モデルを見やすくする

「InfraWorks 360」では、レーザー計測した点群データを取り込み、表示させることが出 来ます。

しかし、モデル空間内で点群オブジェクトに近寄ると点と点の距離が相対的に大きくな り、画面上で視認しづらくなることがあります。

そこでここでは、点群の表示サイズや表示密度を調節する方法を紹介します。

アプリケーションオプションを開きます。

- サイズ・・・点郡を構成する、点の1つ1つの大きさを指定します。 数値が大きくなるほど、点が大きく表示されます。
- 密度・・・モデル空間内に表示される点郡の数を変化させます。

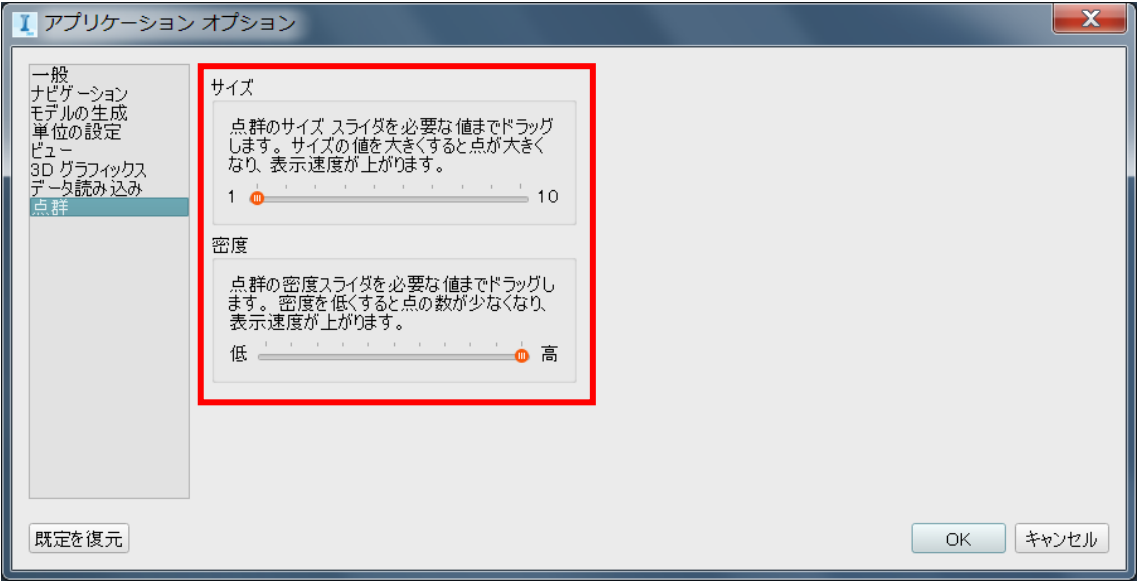

6 その他

この章では、ユーティリティバーのインターフェースやオブジェクトの選択を利用した テクニックを紹介します。

6.1 ファーニチャの選択(単体⇔複数)

「InfraWorks 360」では、ファーニチャを 1 つの集団として配置することが出来ます。

このとき配置したファーニチャの集団内の 1 つを編集する場合もあれば、集団をまとめ て編集することもあると考えられます。

そこでここでは、1 つの集団として配置されたファーニチャの選択切り替え方法を紹介し ます。

1 つの集団として配置されたファーニチャを例に説明します。

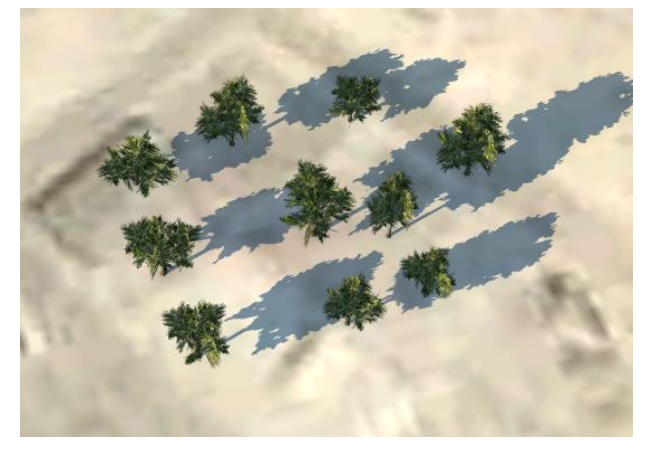

集団内のうちどれか 1 つクリックします。 1 つのファーニチャが選択されます。

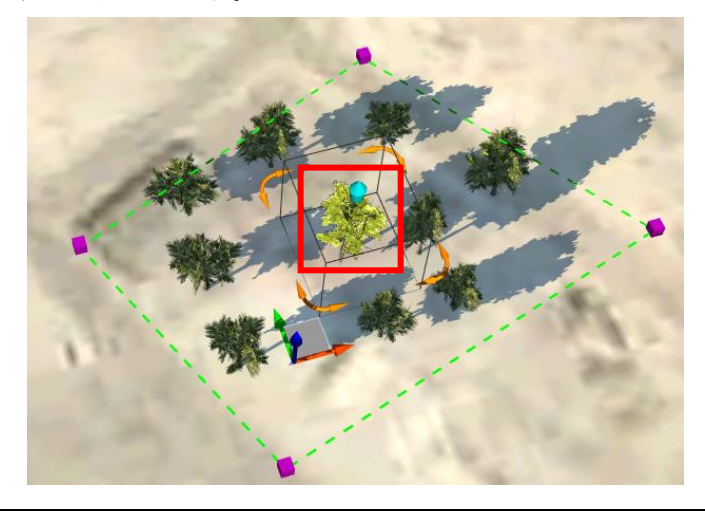

もう 1 度同じファーニチャをクリックします。

ファーニチャが複数選択されます。

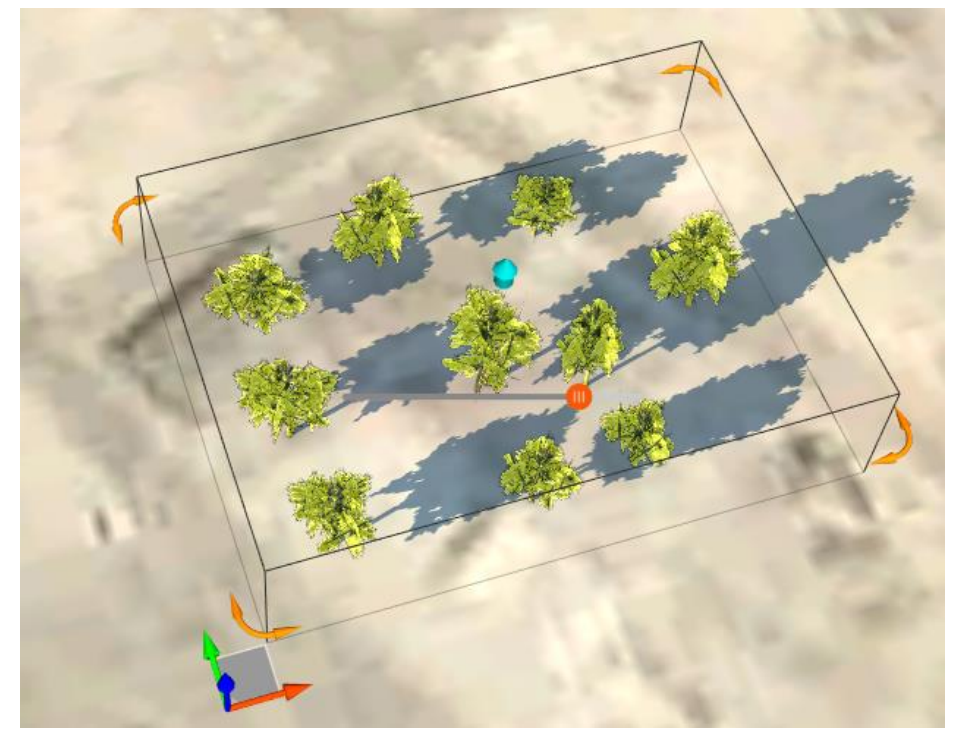

以上のように集団内のファーニチャでクリックを繰り返すことで、単体選択と複数選択を 切り替えることが出来ます。

6.2 設計道路への変換

「InfraWorks 360」で配置できる道路には、計画道路と設計道路があり、設計道路は計画 道路よりも詳細な設定を行うことが出来ます。

そのため、計画道路を用いて作成した道路に、より詳細な設定を行う場合、既存の計画道 路を削除した後、設計道路を用いて新たに作成しなおす必要があり、数量が多くなる程、そ の修正作業に時間をとられることになってしまいます。

そこでここでは、計画道路に編集を加えることで設計道路に簡単に変換する方法を紹介 します。

手順1:計画道路を選択し、編集モードに切り替えます。 任意の計画道路を選択→右クリックで「編集」を選択します。

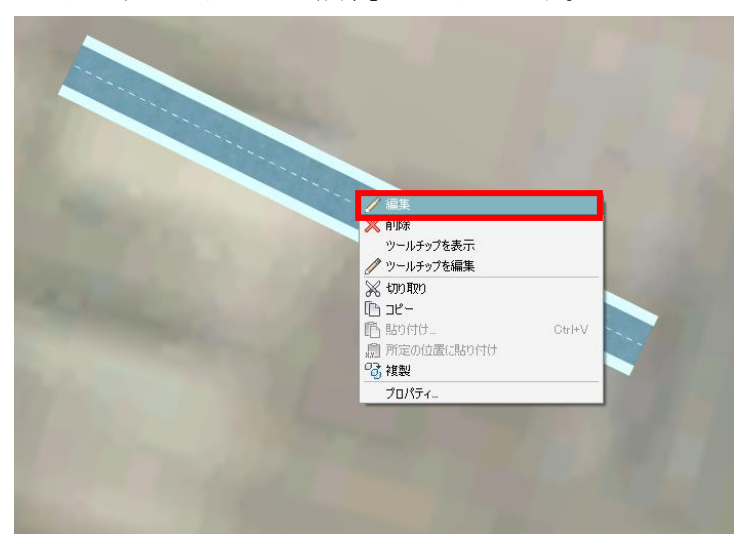

編集モードに切り替わります。

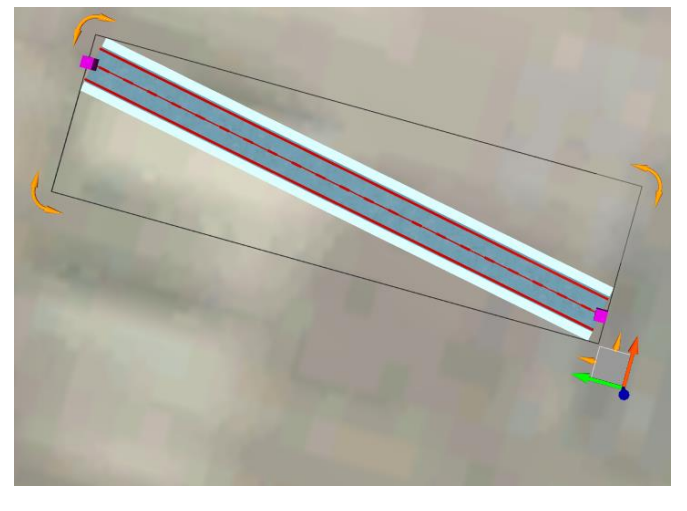

手順②:設計道路に変換します。編集状態になった計画道路をもう 1 度右クリック→「設 計道路に変換」を選択します。

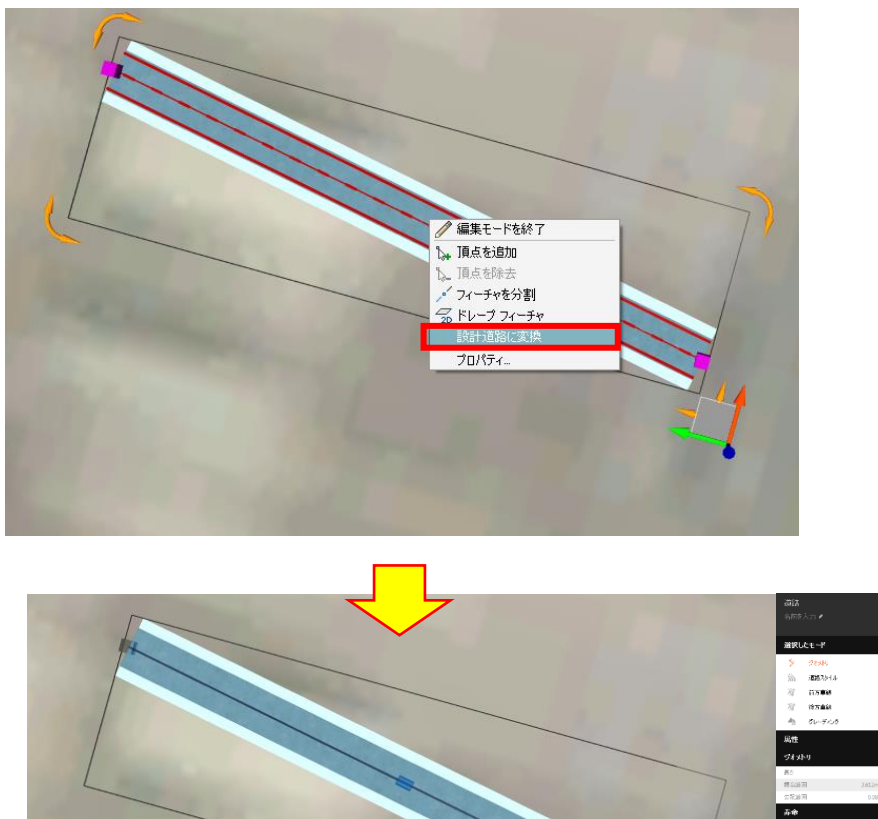

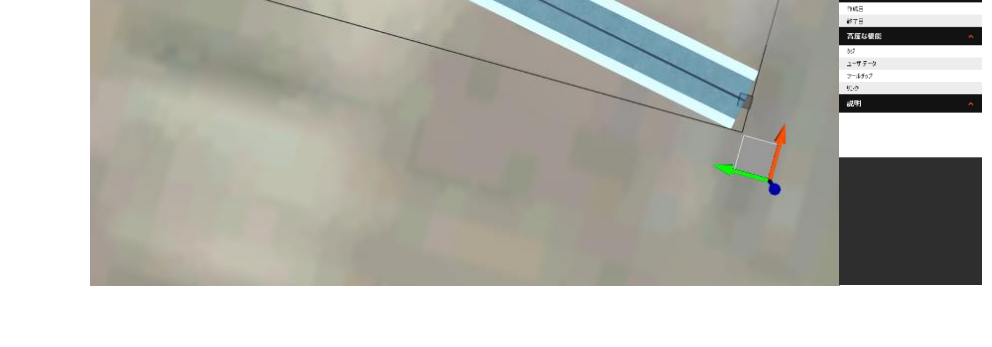

以上の手順で既存の計画道路から直接、設計道路に変換することが出来ます。 データソースを利用して作成した道路も同様の手順で設計道路に変換することが出来ま す。

6.3 オブジェクトの複製

「InfraWorks 360」でモデルを作成していると、以前に配置したオブジェクトと同様の物 を配置することはよくあることと考えられます。

このようなことを行う場合「インフラストラクチャモデルを構築、管理、解析」→「コン セプトデザインのフィーチャを作成」→「コンセプトデザインに都市ファーニチャを追加」 →配置したいオブジェクトを選択→配置を繰り返す必要があります。

そこでここでは、オブジェクトの複製を利用して同様のオブジェクトを複製する方法を 紹介します。

手順①:オブジェクトの複製をします。

複製したいオブジェクトを選択し、右クリックから複製を選択します。

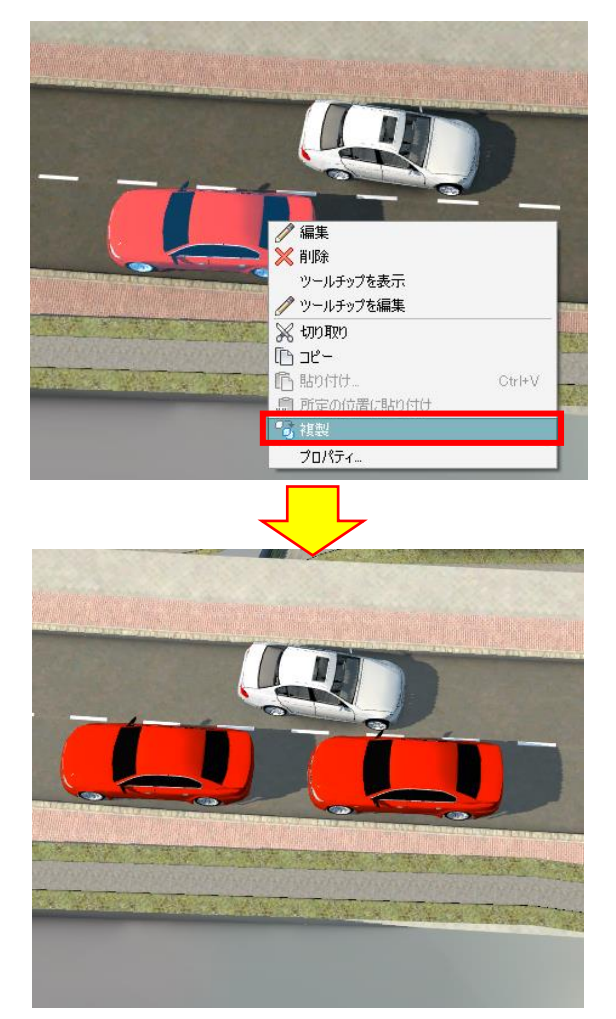

同じオブジェクトがマウスカーソルに表示されます。
手順②:複製したオブジェクトを配置します。 複製したオブジェクトを配置したい場所でダブルクリックします。

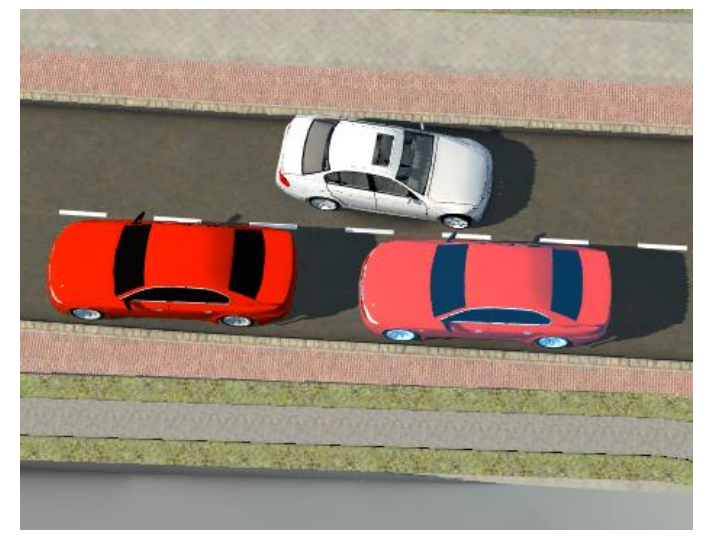

以上の手順で簡単に同じオブジェクトを配置することが出来ます。

## (参考)

上記と同様の手順でデータソースを利用した物も複製出来ます。

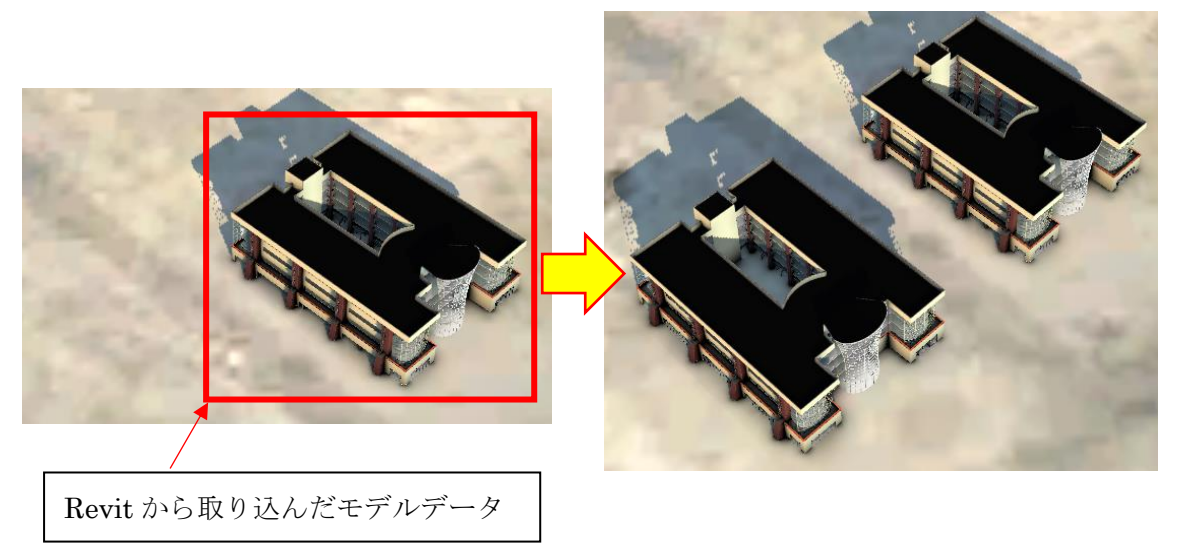

6.4 ポイントズーム

「InfraWorks 360」で画面移動を行う場合、通常、マウス操作による移動を行います。

しかし、マウス操作で特定の位置(例:建物)に画面移動を行うには、ある程度慣れが必要 であり、また、その場合でも煩わしく感じることもあるかもしれません。

そこでここでは、ポイントズーム機能を利用して画面を特定の位置へ移動,拡大表示する 方法を紹介します。

ズームしたい箇所(今回の場合は赤枠で囲まれた建物)をダブルクリックします。

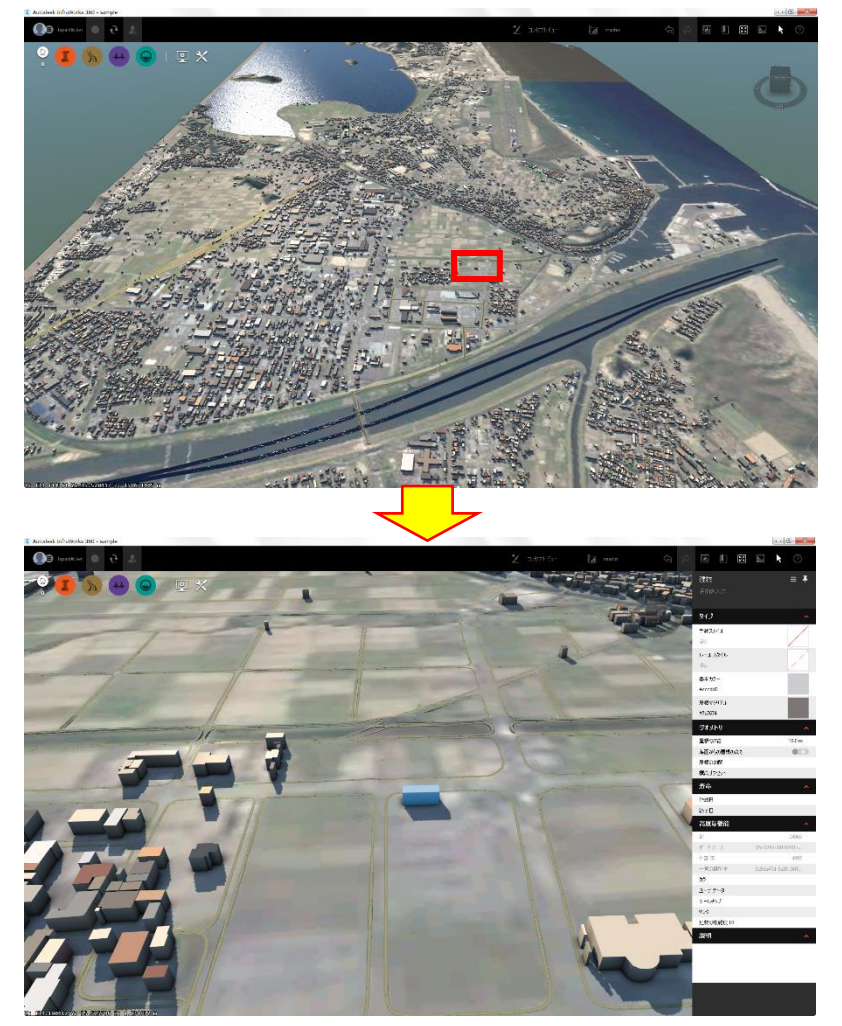

画面が赤枠で囲まれた位置へ移動し、選択したオブジェクトが拡大されます。 なお、今回のようにオブジェクトを選択せず、地形を選択した場合も同様に選択箇所へ画面 が移動し拡大表示を行います。

6.5 ブックマーク

「InfraWorks 360」ではシナリオ作成機能を利用することで、特定のエリアなどを記憶さ せることが出来ます。

しかし、上記の機能はあくまで場所を記憶しているだけであり、表示画面を変える場合、 画面移動が必要になります。

そこでここでは、ブックマーク機能を利用して表示画面を「InfraWorks 360」に記憶さ せる方法を紹介します。

手順①:ブックマーク画面を展開します。

ブックマークを設定したい画面に移動し、「現在の位置をブックマーク」をクリックしま す。

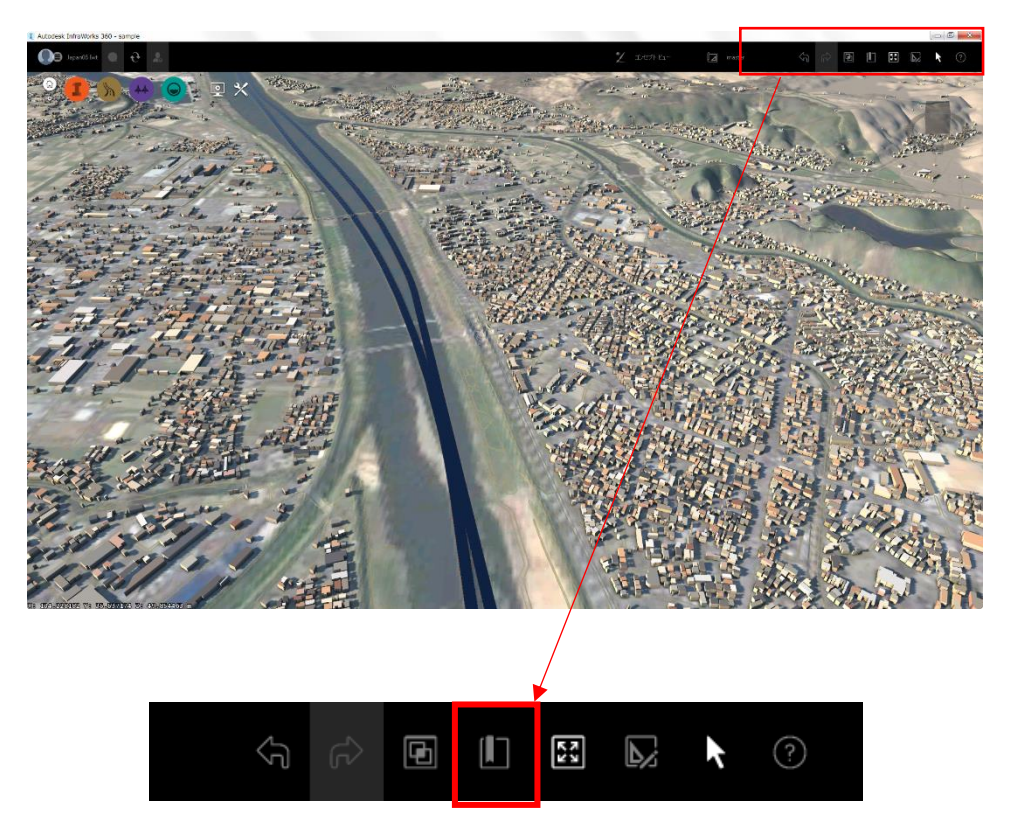

手順②:表示画面をブックマークに追加します。

画面が展開されるので「ブックマークを追加」をクリックします。

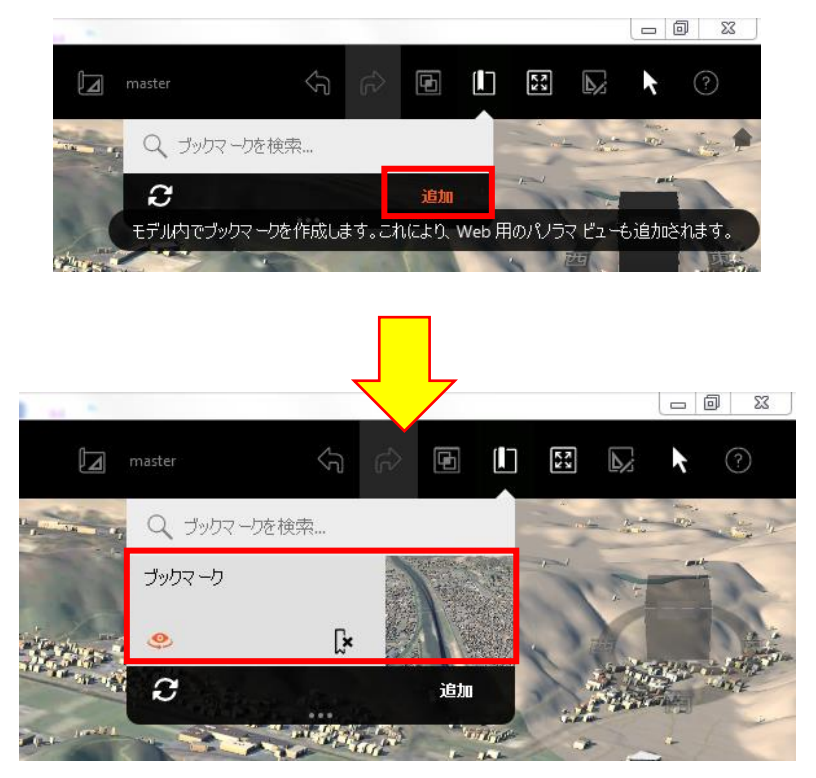

ブックマークが追加されたことを確認します。

手順③:表示画面が記憶されたことを確認します。

別の画面に移動し、「現在の位置をブックマーク」から追加したブックマークをクリック します。

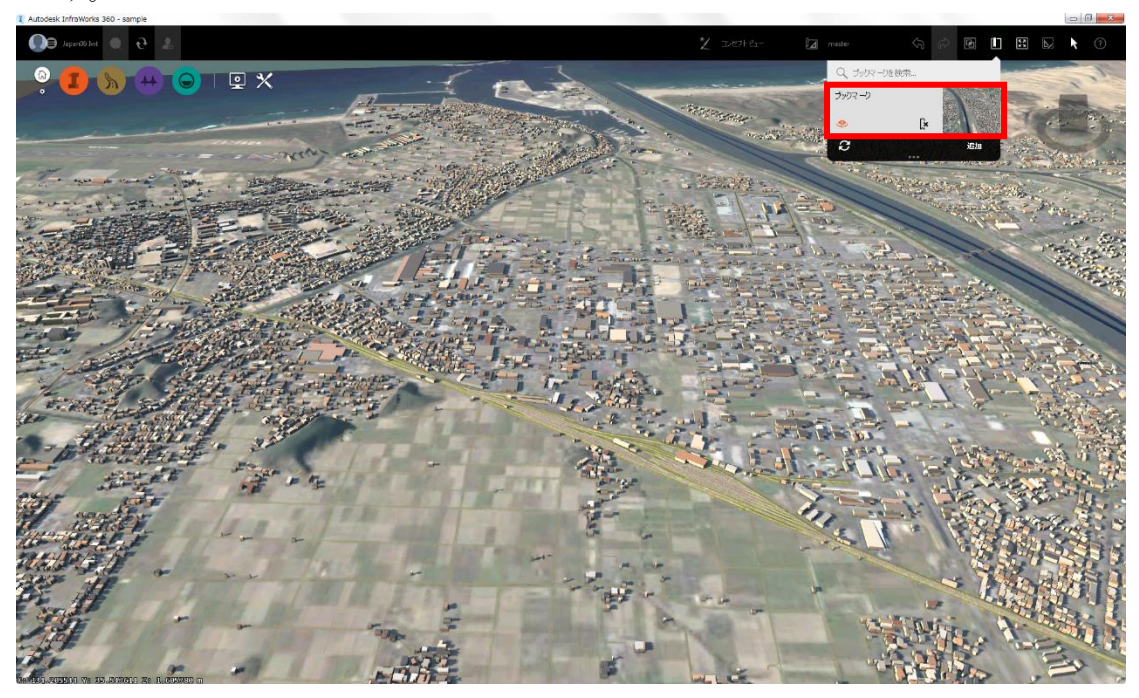

ブックマークに設定した画面に移動します。

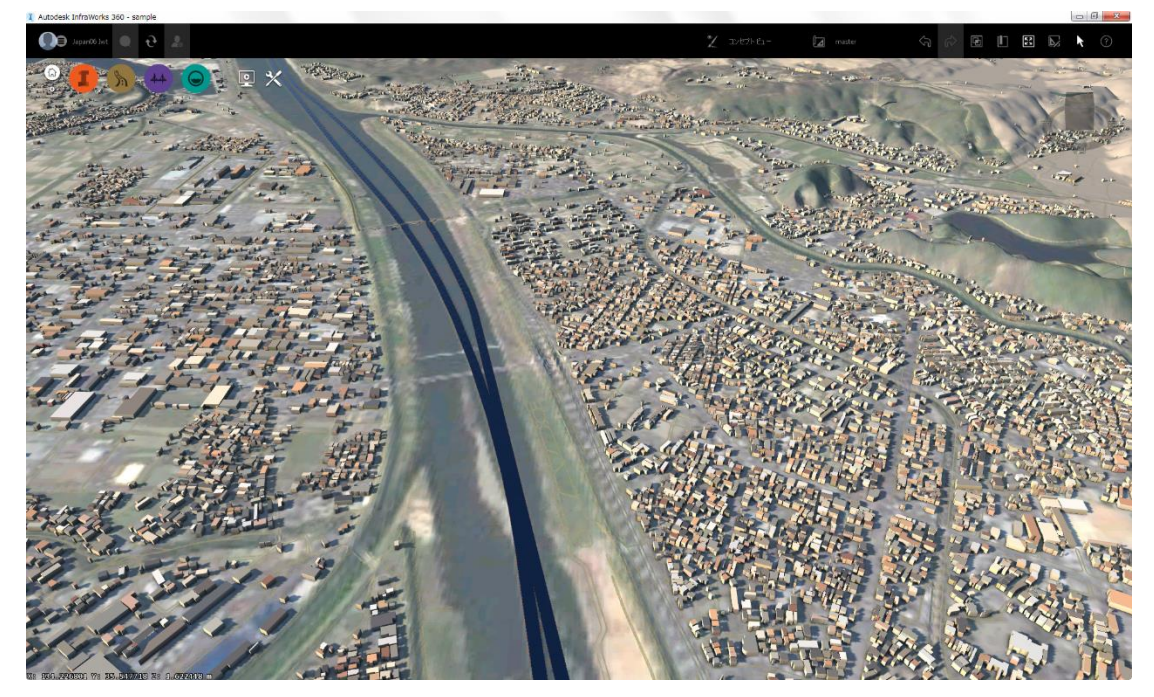

以上の手順で表示画面を記憶させることが出来ます。

6.6 オブジェクトの連続編集

「InfraWorks 360」で複数のオブジェクトを連続して編集を行うとき、通常であればオブ ジェクトを「右クリック」→「編集」→「編集モードを終了」をそれぞれに繰り返す必要が あります。

そこでここでは、「編集モード」と「選択モード」の切り替え機能を利用して、複数のオ ブジェクトを連続で編集をする方法を紹介します。

手順①:「編集モード」に切り替えます。 初期状態では選択モードになっています。

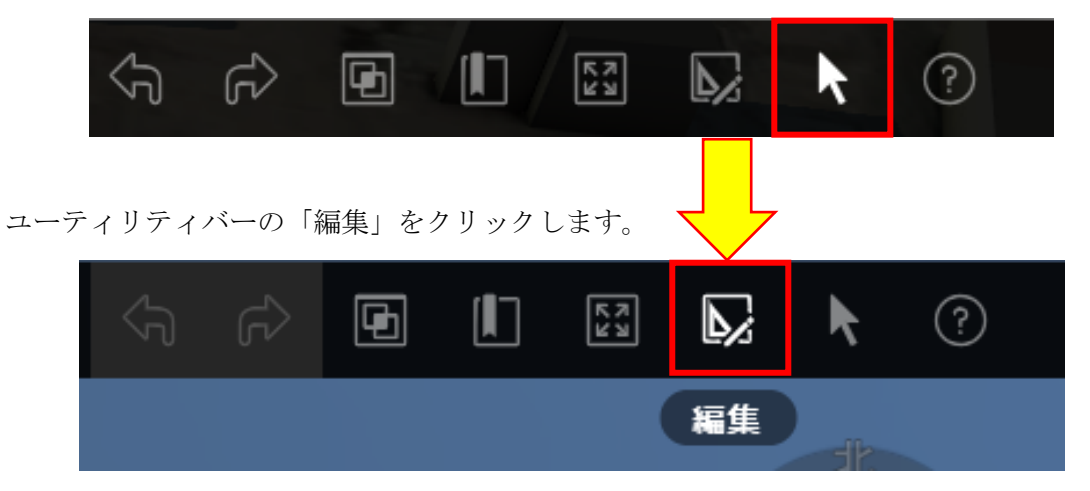

今回は建物を例に紹介します。

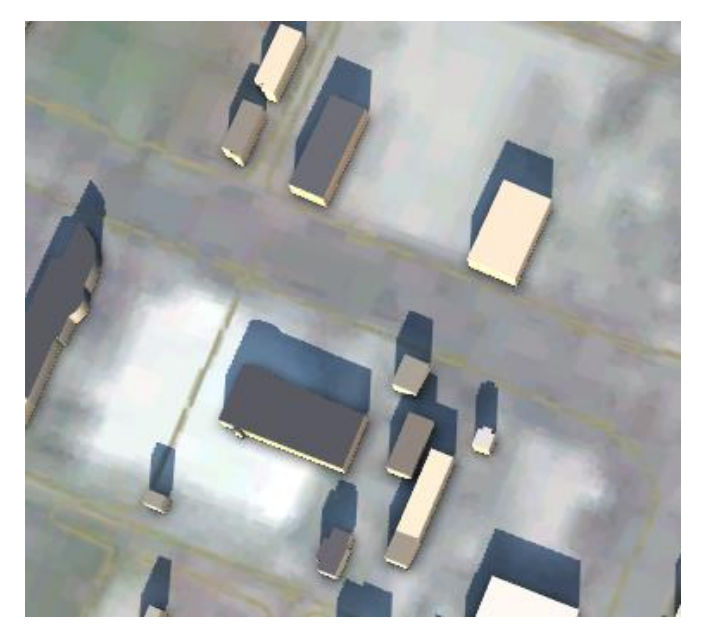

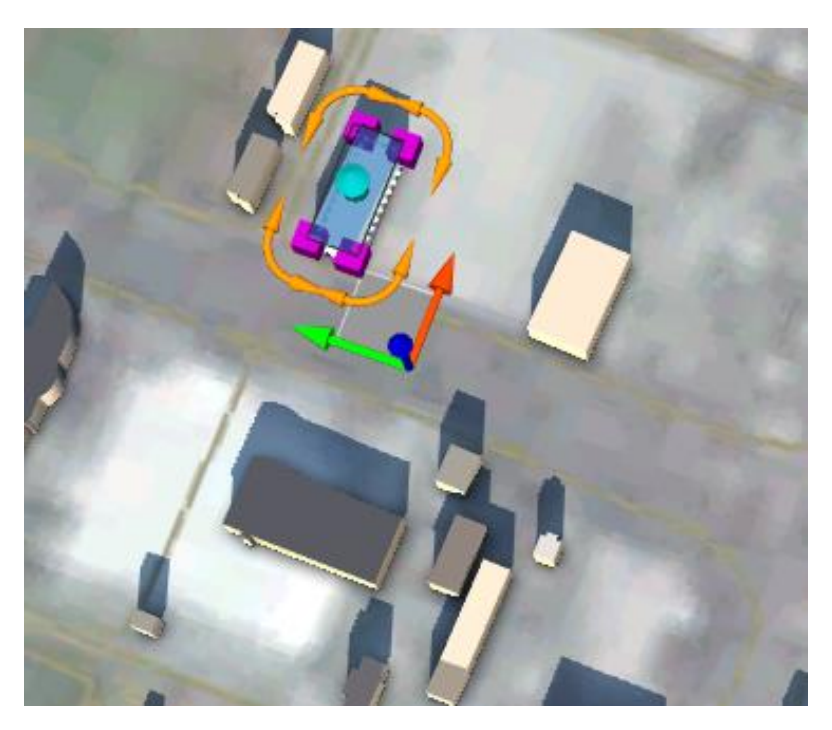

オブジェクトを選択すると編集モードで選択されます。

編集モードを維持した状態で別のオブジェクトを選択すると、編集モードで選択されま す。

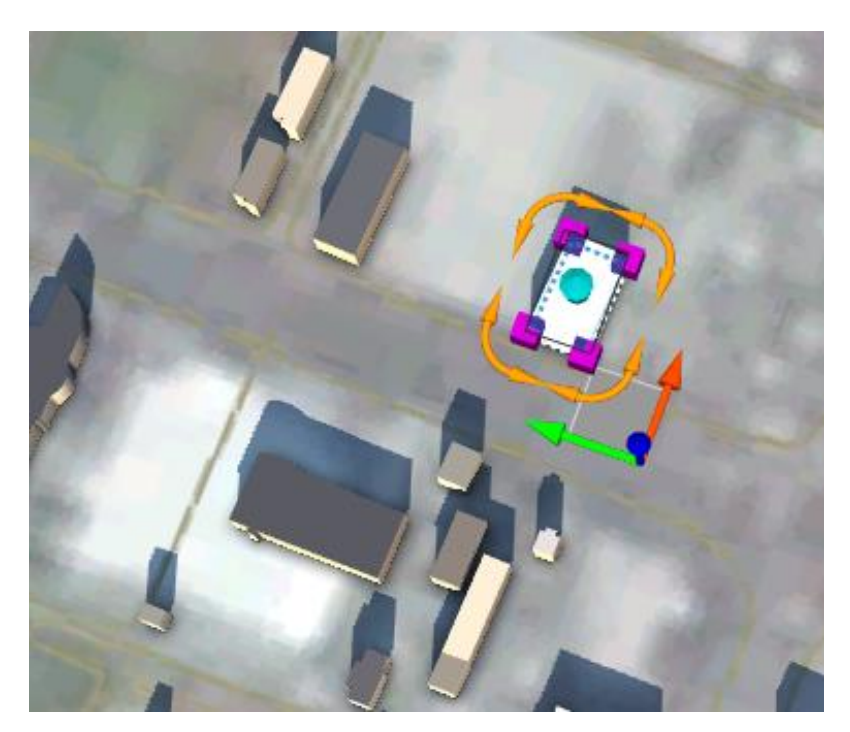

1 度のモード切り替えで、複数のオブジェクトを編集することが出来ます。

手順②:「選択モード」に切り替えます。

「編集モード」になっています。

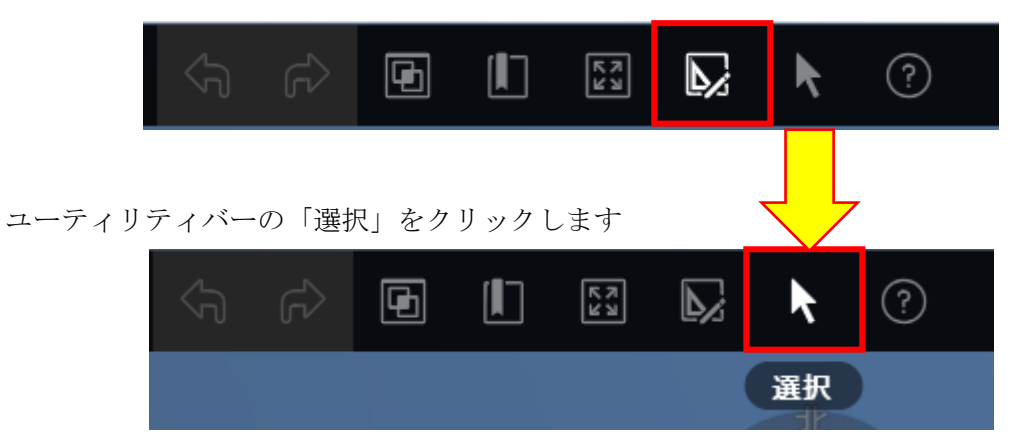

「選択モード」に切り替わったことを確認します。

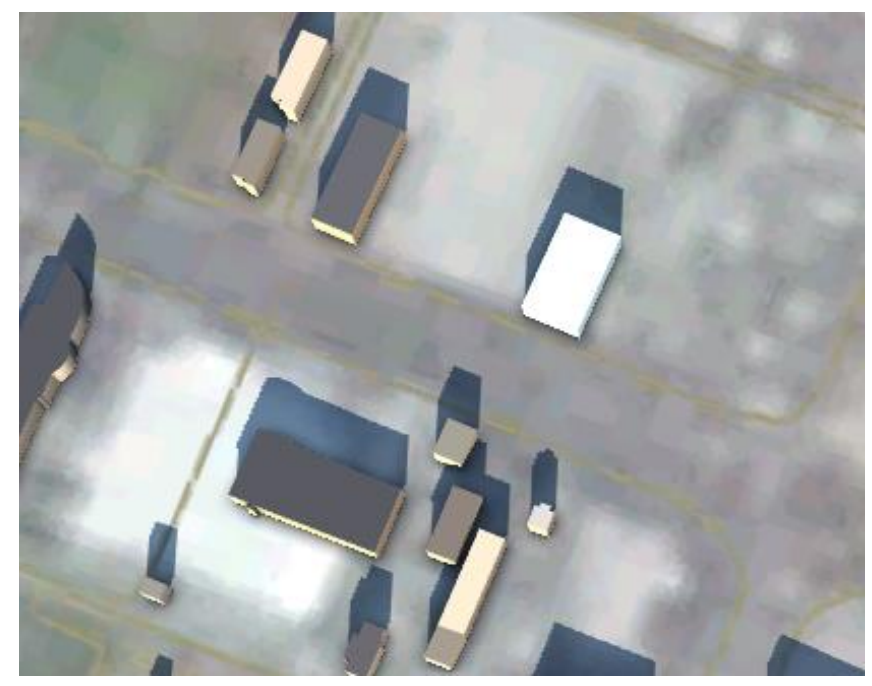

以上の手順で「編集モード」と「選択モード」の切り替えが出来ます。

6.7 さまざまなショートカットキー

「InfraWorks 360」ではショートカットキーを利用して、画面移動,編集,ユーザーインタ フェースの切り替え等の操作を簡略化出来ます。

「InfraWorks 360」で使用できるショートカットキーを紹介します。

ナビゲーション・・・以下のショートカットキーを利用することで画面移動を簡略化出来ま す。

| [Home]または[F4]                               | カメラをホーム位置に移動する |
|---------------------------------------------|----------------|
|                                             | 拡大ズーム          |
| 数値列または数値キーパッド上の[+]                          |                |
| 数値列または数値キーパッド上の[-]                          | 縮小ズーム          |
| [F]                                         | 選択したオブジェクトにズーム |
| [Q]または数字キーパッド上の[1]                          | カメラを上昇させる      |
| [E]または数字キーパッド上の[0]                          | カメラを下降させる      |
| $[A]$                                       | 左に移動する         |
| [D]                                         | 右に移動する         |
| [S]                                         | 上へ回転する         |
| [W]                                         | 下へ回転する         |
| $[-]$                                       | 左に向きを変える       |
| $[\rightarrow]$                             | 右に向きを変える       |
| $[Shift]+[$ $\uparrow$ $], [Shift]+[W]$     | 上にオービットする      |
| $[Shift]+[\downarrow], [Shift]+[S]$         | 下にオービットする      |
| $[Shift]+[-]$ , $[Shift]+[A]$               | 時計回りにオービットする   |
| $[Shift] + [\rightarrow]$ , $[Shift] + [D]$ | 反時計回りにオービットする  |

ファイル管理・・・以下のショートカットキーを利用することでホーム画面を経由せずモデ ル切り替えが出来ます。

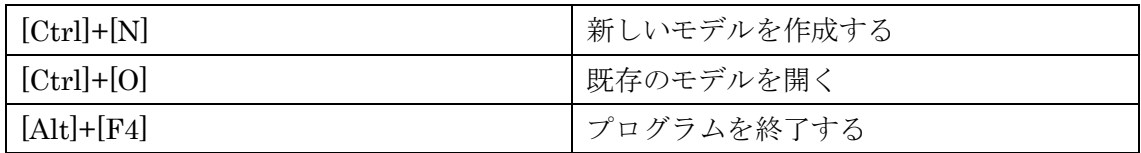

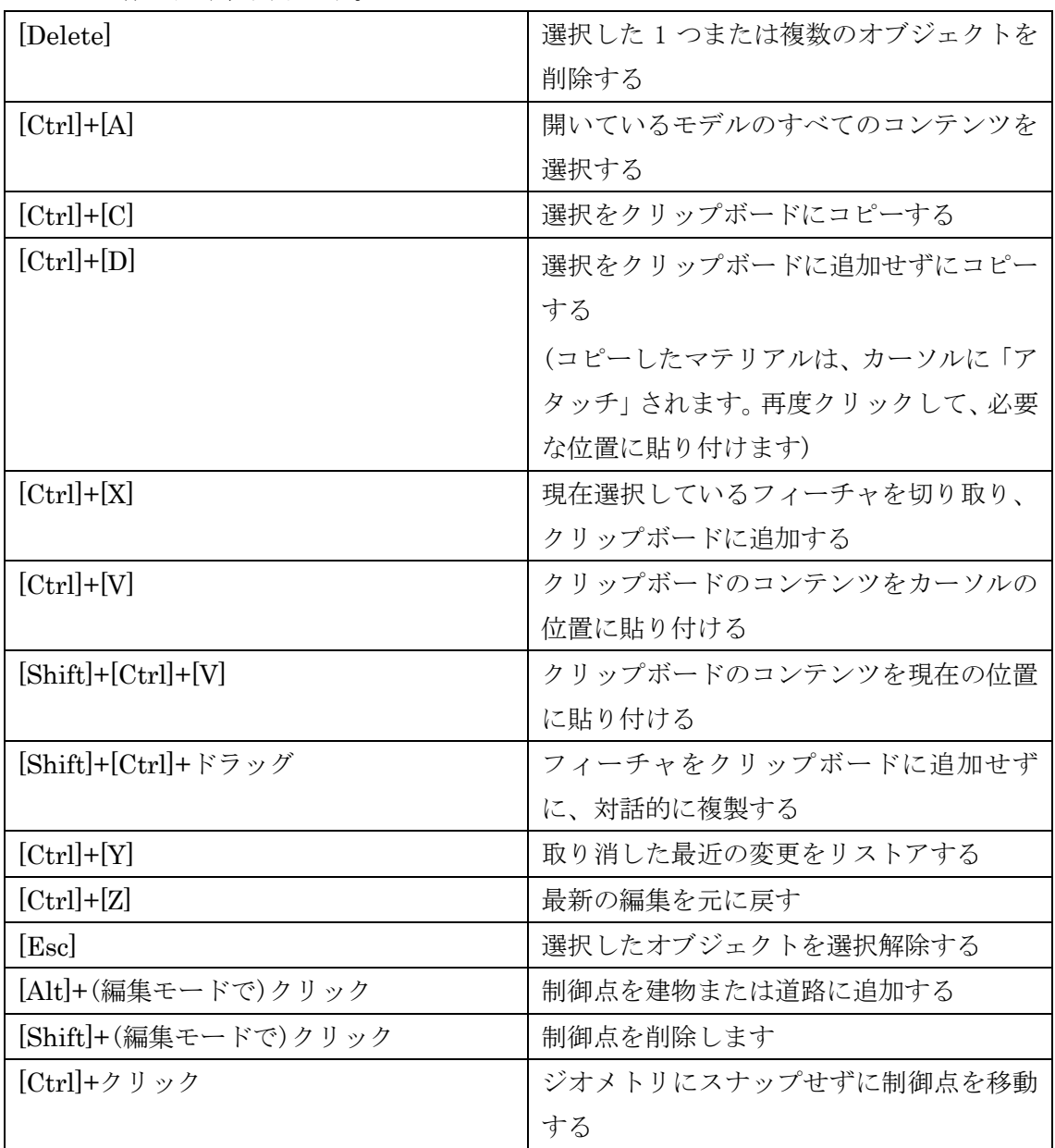

編集・・・以下のショートカットキーを利用することでオブジェクトのコピーや削除等の操

作を簡略化出来ます。

計測・・・以下のショートカットキーを利用することで距離等の計測結果の表示切り替え操 作を簡略化出来ます。

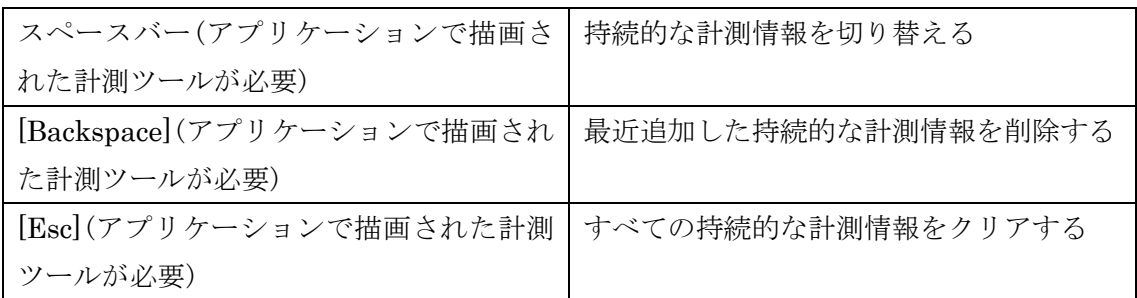

表示・・・以下のショートカットキーを利用することでモデル画面内の表示切り替え操作を 簡略化出来ます。

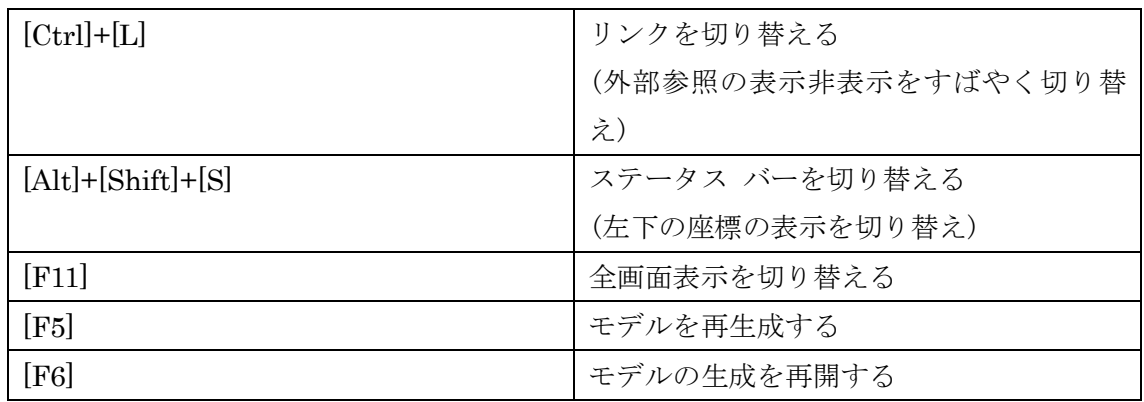

ユーザーインタフェース・・・以下のショートカットキーを利用することで各ユーザーイン タフェースをすばやく表示出来ます。

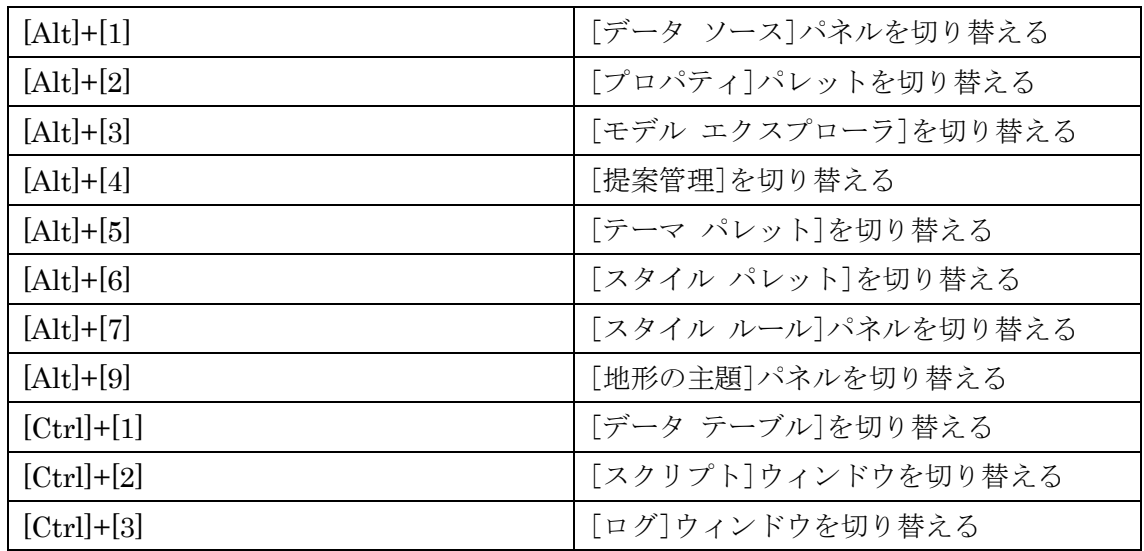

ストーリーボード/スナップショット・・・以下のショートカットキーを利用することでア ニメーション作成時等の操作を簡略化出来ま

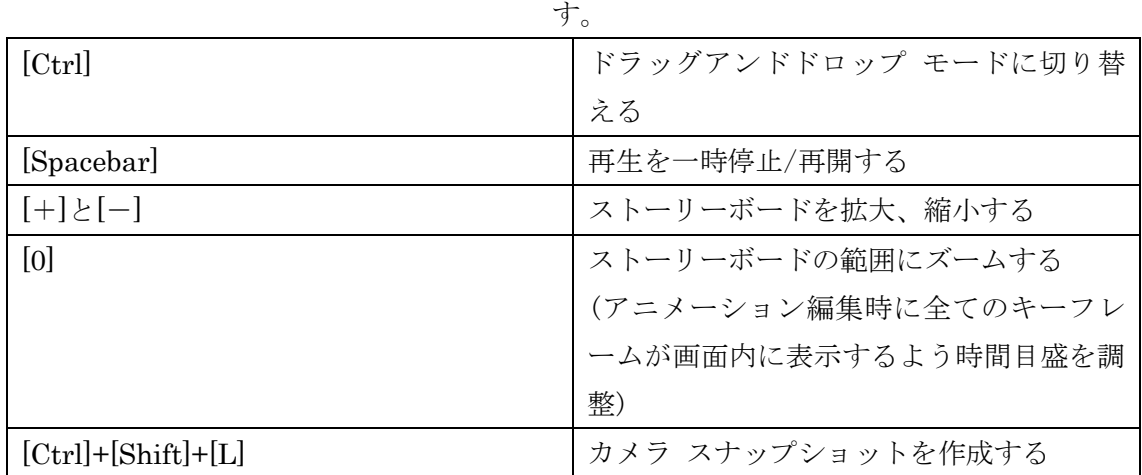

ヘルプ

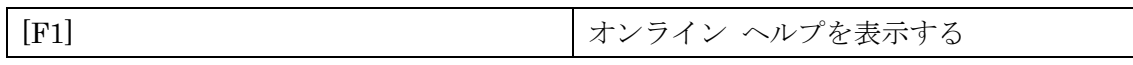

6.8 スライダーバーの微調整

「InfraWorks 360」では日付や明るさなど、ある範囲内の数値を変更するインターフェー スとしてスライダーバーが用意されています。

このスライダーバーはマウスで掴んでドラッグすることで数値を変更することが出来ま すが、任意の数値に合わせることが困難な場合があります。

そこでここでは、矢印キーの操作で任意の数値に合わせる方法を紹介します。

例として「視覚効果」の「明るさ」で説明します。 マウスカーソルをスライダーバーのつまみの部分(ノブ)に重ねます。

色がオレンジから黒に変化した時点で矢印キー「←」「→」を押すと、数値が1つずつ変 化します。

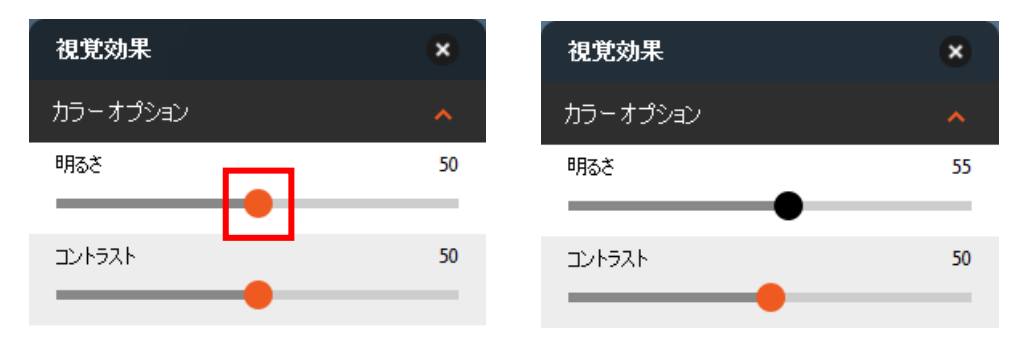

例外として、矢印キーが使用できないスライダーバーもあります。

(ノブの表示が、丸印に「|||」の白線が入っているタイプは使用できません)

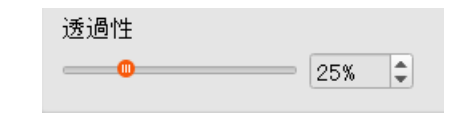

6.9 ビューキューブの大きさ変更

「InfraWorks 360」ではモデルの向きを変更するインターフェースとしてビューキューブ が用意されています。

モデルの表示状況によっては、このビューキューブの存在が邪魔に感じることがあるか もしれません。

そこでここでは、ビューキューブの大きさを変更する方法を紹介します。

ホームビューにカーソルを合わせ、マウスの右ボタンメニューより「プロパティ…」を 選択します。

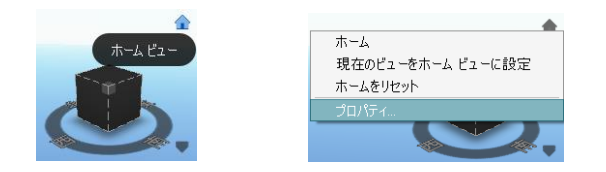

ViewCube のプロパティが開きます。「外観」メニューの「ViewCube のサイズ」より 任意のサイズを選択します。

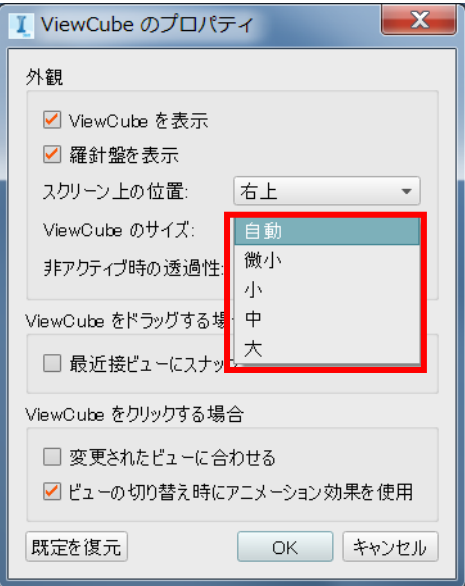

オートデスク株式会社 〒104-6024 東京都中央区晴海 1-8-10 晴海アイランドトリトンスクエアオフィスタワーX 24F

AUTODESK、AUTODESK ロゴ、その他オートデスク製品名は、オートデスクの米国およびその他の国における商標ま たは登録商標です。その他記載の会社名および商品名は、各社の商標または登録商標です。

119 © Copyright 2016 Autodesk, Inc. All rights reserved. Reproduction or copying of images is prohibited.